# **Digital Storage Oscilloscope**

GDS-2000A Series

USER MANUAL GW INSTEK PART NO. 82DS-2304AEE1

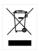

ISO-9001 CERTIFIED MANUFACTURER

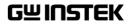

This manual contains proprietary information, which is protected by copyright. All rights are reserved. No part of this manual may be photocopied, reproduced or translated to another language without prior written consent of Good Will company.

The information in this manual was correct at the time of printing. However, Good Will continues to improve products and reserves the rights to change specification, equipment, and maintenance procedures at any time without notice.

# **Table of Contents**

| SAFETY INSTR        | UCTIONS                          | 5      |
|---------------------|----------------------------------|--------|
| GETTING STAI        | RTED                             | 10     |
|                     | GDS-2000A Series Overview        |        |
|                     | Appearance                       | 16     |
|                     | Set Up                           |        |
| <b>QUICK REFERI</b> | ENCE                             | 41     |
|                     | Menu Tree / Operation Shortcuts  | 43     |
|                     | Default Settings                 |        |
|                     | Built-in Help                    | 63     |
| MEASUREMEN          | IT                               | 64     |
|                     | Basic Measurement                | 65     |
|                     | Automatic Measurement            | 72     |
|                     | Cursor Measurement               | 85     |
|                     | Math Operation                   | 93     |
| CONFIGURATI         | ON                               | 101    |
|                     | Acquisition                      | 103    |
|                     | Segmented Memory Acquisition Ove | erview |
|                     |                                  | 111    |
|                     | Display                          | 124    |
|                     | Horizontal View                  | 130    |
|                     | Vertical View (Channel)          | 137    |
|                     | Trigger                          | 144    |
|                     | Search                           | 163    |
|                     | System Info / Language / Clock   | 168    |
| OPTIONAL SO         | FTWARE and APPS                  | 174    |
|                     | Applications                     | 175    |

|               | Optional Software         |     |
|---------------|---------------------------|-----|
| SAVE/RECALL   |                           |     |
| •             | File Format/Utility       |     |
|               | Create/Edit Labels        |     |
|               | Save                      |     |
|               | Recall                    | 202 |
|               | Reference Waveforms       | 209 |
| FILE UTILITIE | S                         | 211 |
| HARDCOPY K    | ΈΥ                        | 218 |
| REMOTE CON    | ITROL CONFIG              | 222 |
|               | Interface Configuration   |     |
|               | Web Server                |     |
| MAINTENAN     | CE                        | 241 |
| FAQ           |                           | 246 |
| APPENDIX      |                           | 249 |
|               | GDS-2000A Specifications  |     |
|               | Probe Specifications      | 254 |
|               | GDS-2000A Dimensions      |     |
|               | Declaration of Conformity | 257 |
| NDEX          |                           |     |

# **SAFETY INSTRUCTIONS**

This chapter contains important safety instructions that you must follow during operation and storage. Read the following before any operation to insure your safety and to keep the instrument in the best possible condition.

#### Safety Symbols

These safety symbols may appear in this manual or on the GDS-2000A.

|               | Warning: Identifies conditions or practices that could result in injury or loss of life.                               |
|---------------|----------------------------------------------------------------------------------------------------|
|               | Caution: Identifies conditions or practices that<br>could result in damage to the GDS-2000A or to<br>other properties. |
| <u>Í</u>      | DANGER High Voltage                                                                                                    |
| Ì             | Attention Refer to the Manual                                                                                          |
|               | Protective Conductor Terminal                                                                                          |
| $\mathcal{A}$ | Earth (ground) Terminal                                                                                                |

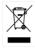

Do not dispose electronic equipment as unsorted municipal waste. Please use a separate collection facility or contact the supplier from which this instrument was purchased.

#### Safety Guidelines

| General<br>Guideline | • Make sure the BNC input voltage does not exceed 300Vrms.                                                                                             |
|----------------------|----------------------------------------------------------------------------------------------------|
|                      | <ul> <li>Never connect a hazardous live voltage to the<br/>ground side of the BNC connectors. It might<br/>lead to fire and electric shock.</li> </ul> |
|                      | <ul> <li>Do not place any heavy object on the GDS-<br/>2000A.</li> </ul>                                                                               |
|                      | <ul> <li>Avoid severe impact or rough handling that<br/>leads to damaging the GDS-2000A.</li> </ul>                                                    |
|                      | • Do not discharge static electricity to the GDS-2000A.                                                                                                |
|                      | • Use only mating connectors, not bare wires, for the terminals.                                                                                       |
|                      | • Do not block the cooling fan opening.                                                                                                    |
|                      | • Do not perform measurement at a power source or building installation site (Note below).                                                             |
|                      | • Do not disassemble the GDS-2000A unless you are qualified.                                                                                           |
|                      | (Measurement categories) EN 61010-1:2010 specifies the measurement categories and their requirements as follows. The GDS-2000A falls under category I. |
|                      | <ul> <li>Measurement category IV is for measurement performed at the<br/>source of low-voltage installation.</li> </ul>                                |
|                      | • Measurement category III is for measurement performed in the building installation.                                                                  |
|                      | • Measurement category II is for measurement performed on the circuits directly connected to the low voltage installation.                             |
|                      | <ul> <li>Measurement category I is for measurements performed on<br/>circuits not directly connected to Mains.</li> </ul>                              |

### G≝INSTEK

| Power Supply              | <ul> <li>AC Input voltage: 100 ~ 240V AC, 48 ~ 63Hz, auto selection. Power consumption: 96VA.</li> <li>Connect the protective grounding conductor of the AC power cord to an earth ground, to avoid electrical shock.</li> </ul>                                                                                                    |
|---------------------------|----------------------------------------------------------------------------------------------------|
| Cleaning the<br>GDS-2000A | <ul> <li>Disconnect the power cord before cleaning.</li> <li>Use a soft cloth dampened in a solution of mild detergent and water. Do not spray any liquid.</li> <li>Do not use chemicals containing harsh materials such as benzene, toluene, xylene, and acetone.</li> </ul>                                                                                                    |
| Operation<br>Environment  | <ul> <li>Location: Indoor, no direct sunlight, dust free, almost non-conductive pollution (Note below)</li> <li>Relative Humidity: ≤80%, 40°C or below; ≤45%, 41°C ~ 50°C</li> </ul>                                                                                                    |
|                           | <ul><li>Altitude: &lt; 2000m</li><li>Temperature: 0°C to 50°C</li></ul>                                                                                                    |
|                           | (Pollution Degree) EN 61010-1:2001 specifies the pollution degrees<br>and their requirements as follows. The GDS-2000A falls under<br>degree 2.                                                                                                    |
|                           | Pollution refers to "addition of foreign matter, solid, liquid, or gaseous (ionized gases), that may produce a reduction of dielectric strength or surface resistivity".                                                                                                    |
|                           | <ul> <li>Pollution degree 1: No pollution or only dry, non-conductive<br/>pollution occurs. The pollution has no influence.</li> </ul>                                                                                                    |
|                           | <ul> <li>Pollution degree 2: Normally only non-conductive pollution<br/>occurs. Occasionally, however, a temporary conductivity caused<br/>by condensation must be expected.</li> </ul>                                                                                                    |
|                           | <ul> <li>Pollution degree 3: Conductive pollution occurs, or dry, non-<br/>conductive pollution occurs which becomes conductive due to<br/>condensation which is expected. In such conditions, equipment<br/>is normally protected against exposure to direct sunlight,<br/>precipitation, and full wind pressure, but neither temperature<br/>nor humidity is controlled.</li> </ul> |
| Storage<br>environment    | <ul><li>Location: Indoor</li><li>Temperature: -10°C to 60°C</li></ul>                                                                                                    |
|                           | 40°C /93% RH 41°C ~60°C /65% RH                                                                                                    |

| Dis | posal |
|-----|-------|
| DIS | posai |

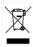

Do not dispose this instrument as unsorted municipal waste. Please use a separate collection facility or contact the supplier from which this instrument was purchased. Please make sure discarded electrical waste is properly recycled to reduce environmental impact.

#### Power cord for the United Kingdom

When using the oscilloscope in the United Kingdom, make sure the power cord meets the following safety instructions.

| NOTE: This lead/a | ppliance must or   | nly be wired by competent persons   |
|-------------------|--------------------|-------------------------------------|
|                   |                    | MUST BE EARTHED                     |
| IMPORIANI: The    | wires in this lead | are coloured in accordance with the |
| following code:   |                    |                                     |
| Green/ Yellow:    | Earth              | OE                                  |
| Blue:             | Neutral            | O and P                             |
| Brown:            | Live (Phase)       |                                     |
| As the colours of | f the wires in m   | nain leads may not correspond with  |
| the coloured man  | rking identified   | l in your plug/appliance, proceed   |
| as follows:       |                    |                                     |

The wire which is coloured Green & Yellow must be connected to the Earth terminal marked with either the letter E, the earth symbol ④ or coloured Green/Green & Yellow.

The wire which is coloured Blue must be connected to the terminal which is marked with the letter N or coloured Blue or Black.

The wire which is coloured Brown must be connected to the terminal marked with the letter L or P or coloured Brown or Red.

If in doubt, consult the instructions provided with the equipment or contact the supplier.

This cable/appliance should be protected by a suitably rated and approved HBC mains fuse: refer to the rating information on the equipment and/or user instructions for details. As a guide, a cable of 0.75mm<sup>2</sup> should be protected by a 3A or 5A fuse. Larger conductors would normally require 13A types, depending on the connection method used.

Any exposed wiring from a cable, plug or connection that is engaged in a live socket is extremely hazardous. If a cable or plug is deemed hazardous, turn off the mains power and remove the cable, any fuses and fuse assemblies. All hazardous wiring must be immediately destroyed and replaced in accordance to the above standard.

# **G**ETTING STARTED

This chapter describes the GDS-2000A in a nutshell, including its main features and front / rear panel introduction. After going through the overview, follow the Set Up section to properly set up the oscilloscope for first time use. The Set Up section also includes a starter on how to use this manual effectively.

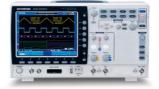

| GDS-2000A Se | ries Overview                           | 11 |
|--------------|-----------------------------------------|----|
|              | Series lineup                           | 11 |
|              | Main Features                           |    |
|              | Accessories                             |    |
|              | Package Contents                        |    |
| Appearance   |                                         | 16 |
| ••           | GDS-2074A/2104A/2204A/2304A Front Panel |    |
|              | GDS-2072A/2102A/2202A/2302A Front Panel |    |
|              | Rear Panel                              |    |
|              | Display                                 |    |
| Set Up       |                                         | 29 |
|              | Tilt Stand                              |    |
|              | Module Installation                     |    |
|              | Software Installation                   |    |
|              | Power Up                                |    |
|              | First Time Use                          |    |
|              | How to Use This Manual                  |    |
|              |                                         |    |

# GDS-2000A Series Overview

#### Series lineup

The GDS-2000A series consists of 8 models, divided into 2-channel and 4-channel versions.

| Model name | Frequency<br>bandwidth | Input channels | Real-time<br>Sampling Rate |
|------------|------------------------|----------------|----------------------------|
| GDS-2072A  | 70MHz                  | 2              | 2GSa/s                     |
| GDS-2102A  | 100MHz                 | 2              | 2GSa/s                     |
| GDS-2202A  | 200MHz                 | 2              | 2GSa/s                     |
| GDS-2302A  | 300MHz                 | 2              | 2GSa/s                     |
| GDS-2074A  | 70MHz                  | 4              | 2GSa/s                     |
| GDS-2104A  | 100MHz                 | 4              | 2GSa/s                     |
| GDS-2204A  | 200MHz                 | 4              | 2GSa/s                     |
| GDS-2304A  | 300MHz                 | 4              | 2GSa/s                     |

#### Main Features

| Features • | 8 inch TFT SVGA display.                                                                                                    |
|------------|----------------------------------------------------------------------------------------------------|
| •          | MSO and DSO models available from 70MHz to 300MHz.                                                                                                    |
| •          | All models feature a real-time sampling rate of 2GSa/s and an equivalent time sampling rate of 100GSa/s.                                                                                                    |
| •          | Deep memory: 2M points record length.                                                                                                    |
| •          | Waveform capture rate of 80,000 waveforms per second.                                                                                                    |
| •          | Vertical sensitivity: 1mV/div~10V/div.                                                                                                    |
| •          | Logic Analyzer module (optional): Adds 8 or 16<br>channel digital inputs and serial bus (I2C, SPI,<br>UART) and parallel bus triggering.                                                                                                    |
| •          | DDS Function Generator module (optional).                                                                                                    |
| •          | Segmented Memory: Optimizes the acquisition<br>memory to selectively capture only the<br>important signal details. Up to 2048 successive<br>waveform segments can be captured with a<br>time-tag resolution of 8ns. Segmented memory<br>can be used for both analog and digital<br>channels. |
| •          | Enhanced Search: Allows the scope to search for a number of different signal events.                                                                                                    |
| •          | On-screen Help.                                                                                                    |
| •          | 64 MB internal flash disk.                                                                                                    |

| Interface               | <ul> <li>USB host port: front and rear panel, for storage devices.</li> </ul> |                             |  |  |
|-------------------------|-------------------------------------------------------------------------------|-----------------------------|--|--|
|                         | <ul> <li>USB device port: rear<br/>or printing.</li> </ul>                    | r panel, for remote control |  |  |
|                         | Demo output                                                                   |                             |  |  |
|                         | GPIB (optional)                                                               |                             |  |  |
|                         | • RS232 port.                                                                 |                             |  |  |
|                         | Calibration output                                                            |                             |  |  |
|                         | • SVGA output and Et                                                          | hernet port (optional)      |  |  |
| Accessories             |                                                                               |                             |  |  |
| Standard<br>Accessories | Part number                                                                   | Description                 |  |  |

| Accessories |                                        | 2000.19.000            |                                                                 |
|-------------|----------------------------------------|------------------------|-----------------------------------------------------------------|
|             | 82DS-2304AM01                          |                        | Quick Start Guide                                               |
|             | N/A region dependent                   |                        | Power cord                                                      |
|             | GTP-070A-4, fo<br>GDS-2072A/G          |                        | Passive probe; 70 MHz                                           |
|             | GTP-150A-2, for<br>GDS-2102A/GDS-2104A |                        | Passive probe; 150 MHz                                          |
|             | GTP-250A-2 for,<br>GDS-2202A/GDS-2204A |                        | Passive probe; 250 MHz                                          |
|             | GTP-350A-2 fo<br>GDS-2302A/G           | -                      | Passive probe; 350 MHz                                          |
| Options     | Option<br>Number                       | Descriptior            | 1                                                               |
|             | DS2-LAN                                | Ethernet &             | z SVGA output                                                   |
|             | DS2-GPIB                               | GPIB Interface         |                                                                 |
|             | DS2-FGN                                | DDS Function Generator |                                                                 |
|             | DS2-8LA                                | (GLA-08)v              | Logic Analyzer card<br>vith 8-Channel Logic<br>Probe (GTL-08LA) |

## GWINSTEK

|                         | DS2-16LA    | 16-Channel Logic Analyzer card<br>(GLA-16)with 16-Channel Logic<br>Analyzer Probe (GTL-16A) |
|-------------------------|-------------|---------------------------------------------------------------------------------------------|
| Optional<br>Accessories | Part number | Description                                                                                 |
|                         | GTC-001     | Instrument cart, 470(W)x430(D)mm<br>(U.S. type input socket)                                |
|                         | GTC-002     | Instrument cart, 330(W)x430(D)mm<br>(U.S. type input socket)                                |
|                         | GTL-110     | test lead, BNC to BNC heads                                                                 |
|                         | GTL-232     | RS-232C cable, 9-pin Female to 9-pin<br>female, Null modem for computer                     |
|                         | GTL-242     | USB cable, USB2.0A-B type cable 4P                                                          |
|                         | GTL-08LA    | 8-Channel Logic Analyzer Testing<br>Probe                                                   |
|                         | GTL-16LA    | 16-Channel Logic Analyzer Testing<br>Probe                                                  |
|                         | GLA-08      | 8-Channel Logic Analyzer Card                                                               |
|                         | GLA-16      | 16-Channel Logic Analyzer Card                                                              |
|                         | GTP-070A-4  | Passive probe; 70 MHz                                                                       |
|                         | GTP-150A-2  | Passive probe; 150 MHz                                                                      |
|                         | GTP-250A-2  | Passive probe; 250 MHz                                                                      |
|                         | GTP-350A-2  | Passive probe; 350 MHz                                                                      |
| Drivers                 |             |                                                                                             |

USB driver

LabVIEW driver

#### Package Contents

Check the contents before using the GDS-2000A.

| Opening the Box |                                                                                                    |
|-----------------|----------------------------------------------------------------------------------------------------|
| Contents        | <ul> <li>Main unit</li> <li>Probe set</li> <li>GTP-070A-4 for GDS-2072A/ GDS-2074A</li> <li>GTP-150A-2 for GDS-2102A / GDS-2104A</li> <li>GTP-250A-2 for GDS-2202A / GDS-2204A</li> <li>GTP-350A-2 for GDS-2302A / GDS-2304A</li> <li>Power cord</li> <li>Certificate of Traceable Calibration</li> <li>User Manual CD</li> <li>Quick Start Guide</li> </ul> |
| Note            | The programming manual and USB driver are<br>downloadable from the GW Instek website. Visit<br>www.gwinstek.com, in the oscilloscope section.                                                                                                    |

### Appearance

#### GDS-2074A/2104A/2204A/2304A Front Panel

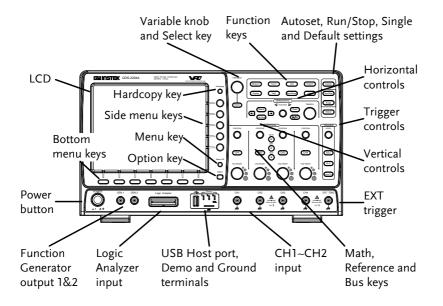

#### GDS-2072A/2102A/2202A/2302A Front Panel

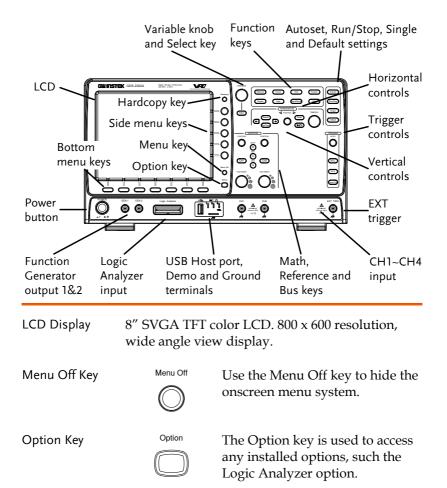

Menu Keys The Side menu and Bottom menu keys are used to make selections from the soft-menus on the LCD user interface.

To choose menu items, use the 7 Bottom menu keys located on the bottom of the display panel.

To select a variable or option from a menu, use the Side menu keys on the side of the panel. See page 35 for details.

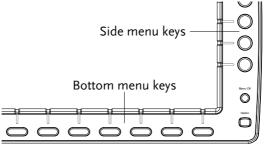

Hardcopy Key

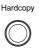

The Hardcopy key is a quick-save or quick-print key, depending on its configuration. For more information see pages 220(save) or 219(print).

Variable Knob and Select Key

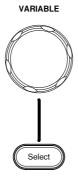

The Variable knob is used to increase/decrease values or to move between parameters.

The Select key is used to make selections.

| Function Keys | The Function keys are used to enter and configure different functions on the GDS-2000A. |                                                                                                    |  |
|---------------|-----------------------------------------------------------------------------------------|----------------------------------------------------------------------------------------------------|--|
| Measure       | Measure                                                                                 | Configures and runs automatic measurements.                                                                                                    |  |
| Cursor        | Cursor                                                                                  | Configures and runs cursor measurements.                                                                                                    |  |
| Test          | Test                                                                                    | Configures and runs GW Instek applications.                                                                                                    |  |
| Acquire       | Acquire                                                                                 | Configures the acquisition mode,<br>including Segmented Memory<br>acquisition.                                                                                           |  |
| Display       | Display                                                                                 | Configures the display settings.                                                                                                    |  |
| Help          | Help                                                                                    | Shows the Help menu.                                                                                                    |  |
| Save/Recall   | Save/Recall                                                                             | Used to save and recall waveforms, images, panel settings.                                                                                                    |  |
| Utility       | Utility                                                                                 | Configures the Hardcopy key,<br>display time, language, calibration<br>and Demo outputs. It also<br>accesses the file utilities menu.                                    |  |
| Autoset       | Autoset                                                                                 | Press the Autoset key to<br>automatically set the trigger,<br>horizontal scale and vertical scale.                                                                       |  |
| Run/Stop Key  | Run/Stop                                                                                | Press to Freeze (Stop) or continue<br>(Run) signal acquisition (page 68).<br>The run stop key is also used to<br>run or stop Segmented Memory<br>acquisition (page 114). |  |

# GWINSTEK

| Single                 | Single                                                                                                    | Sets the acquisition mode to single triggering mode.                                                                                                    |
|------------------------|----------------------------------------------------------------------------------------------------|----------------------------------------------------------------------------------------------------|
| Default Setup          | Default                                                                                                    | Resets the oscilloscope to the default settings.                                                                                                    |
| Horizontal<br>Controls | The horizontal controls are used to change the position of the cursor, set the time base settings, zoom into the waveforms and search for events*. |                                                                                                    |
| Horizontal<br>Position |                                                                                                    | The Position knob is used to<br>position the waveforms<br>horizontally on the display screen.                                                                                                    |
| TIME/DIV               | TIME/DIV                                                                                                    | The Time/Div knob is used to change the horizontal scale.                                                                                                    |
| Zoom                   | Zoom                                                                                                    | Press Zoom in combination with the horizontal Position knob.                                                                                                    |
| Play/Pause             |                                                                                                    | The Play/Pause key allows you to<br>view each search event in<br>succession – to effectively "play"<br>through each search event. It is<br>also used to play through a<br>waveform in zoom mode. |
| Search                 | Search                                                                                                    | The Search key accesses the search<br>function menu to set the search<br>type, source and threshold.                                                                                             |
| Search Arrows          | $( \rightarrow )$                                                                                                    | Use the arrow keys to navigate the search events.                                                                                                    |

# GWINSTEK

| Set/Clear            | Set/Clear                           | Use the Set/Clear key to set or clear points of interest when using the search function. |
|----------------------|-------------------------------------|------------------------------------------------------------------------------------------|
| Trigger Controls     | The trigger con<br>level and option | trols are used to control the trigger<br>ns.                                             |
| Level Knob           |                                     | Used to set the trigger level.                                                           |
| Trigger Menu Key     | Menu                                | Used to bring up the trigger menu.                                                       |
| 50% Key              | 50 %                                | Sets the trigger level to the half way point (50%).                                      |
| Force - Trig         | Force-Trig                          | Press to force an immediate trigger of the waveform.                                     |
| Vertical<br>POSITION | POSITION                            | Sets the vertical position of the waveform.                                              |
| Channel Menu<br>Key  | CH1                                 | Press the CH1~4 key to set and configure the channel.                                    |
| VOLTS/DIV Knob       | VOLTS/DIV                           | Sets the vertical scale of the channel.                                                  |

| External Trigger<br>Input | EXT TRIG | Accepts external trigger signals<br>(page 144).<br>Input impedance: 1MΩ<br>Voltage input: ±15V(peak), EXT<br>trigger capacitance:16pF.                                                                                   |
|---------------------------|----------|----------------------------------------------------------------------------------------------------|
| Math Key                  | MATH     | Use the math key to set and configure math functions.                                                                                                    |
| Reference Key             | REF      | Press the Reference key to set or remove reference waveforms.                                                                                                    |
| BUS Key                   | BUS      | The Bus key is used for parallel<br>and serial bus (UART, I <sup>2</sup> C and SPI)<br>configuration. Serial bus and<br>parallel bus functionality is<br>included with the Logic Analyzer<br>options (DS2-8LA/DS2-16LA). |
| Channel Inputs            | CH1      | Accepts input signals.<br>Input impedance: 1MΩ.                                                                                                    |
| USB Host Port             | •~~      | TypeA, 1.1/2.0 compatible. Used for data transfer.                                                                                                    |

Ground Terminal

Accepts the DUT ground lead for common ground.

| Demo and Probe<br>Compensation<br>Outputs | Demo       1       2       3       CAL | The Demo outputs are<br>multifunction outputs that can be<br>configured for probe<br>compensation, as a trigger output<br>or as a basic waveform generator<br>for demonstration purposes. (FM<br>signal, UART, I <sup>2</sup> C, SPI). |
|-------------------------------------------|----------------------------------------|----------------------------------------------------------------------------------------------------|
|                                           |                                        | By default, the 3 Demo outputs are configured as:                                                                                                    |
|                                           |                                        | 1: Trigger output<br>2: FM waveform<br>3: Probe Compensation signal                                                                                                    |
|                                           |                                        | CAL (Demo 3) outputs a 2Vp-p,<br>square wave signal for probe<br>compensation.                                                                                                    |
|                                           |                                        | Please see page 171 for details.                                                                                                    |
| Logic Analyzer<br>Port                    | Logic Analyzer                         | The Logic Analyzer port is used to<br>connect to a Logic Analyzer probe.<br>This port only functions if the<br>optional logic analyzer module is<br>installed.                                                                         |
| Function<br>Generator Output              | GEN 1 GEN 2                            | The function generator outputs are<br>used with an optional function<br>generator module.                                                                                                    |
| Power Switch                              | POWER                                  | Used to turn the power on/off.                                                                                                    |
|                                           |                                        | ■ I: ON                                                                                                    |
|                                           |                                        | ■ 0: OFF                                                                                                    |

#### Rear Panel

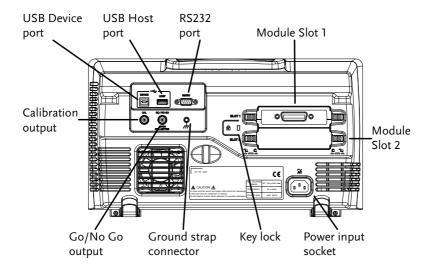

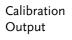

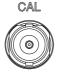

Outputs the signal for vertical scale accuracy calibration (page 243).

USB Device Port

| DEVICE |  |
|--------|--|
|        |  |

The USB Device port is used for remote control.

USB Host Port

|   | HOST |  |
|---|------|--|
| Í |      |  |

The USB Host port is used to data transfer.

Note: Only one rear panel USB port can be used at a time. Inserting a USB flash drive into the USB Host Port will disable the USB Device Port, and vice versa. RS232 Port

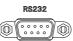

Used for RS-232-based remote control.

Module Slots

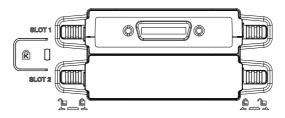

The module slots are used to install the optional modules:

DS2-LAN: Ethernet and SVGA DS2-GPIB: GPIB GLA-08: 8 channel logic analyzer GLA-16: 16 channel logic analyzer

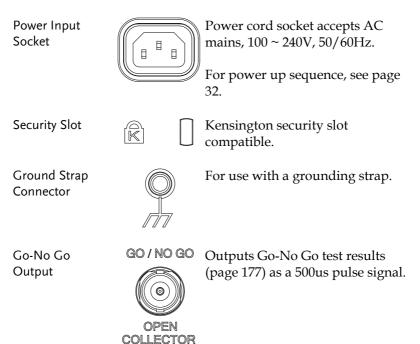

#### Display

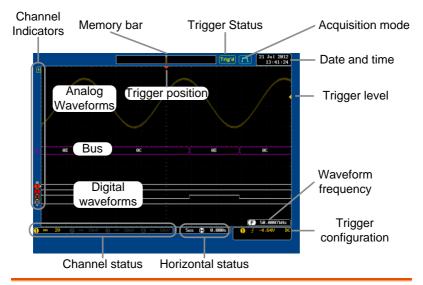

| Analog                | Shows the analog input signal waveforms.                                                                                                    |                  |  |
|-----------------------|----------------------------------------------------------------------------------------------------|------------------|--|
| Waveforms             | Channel 1: Yellow                                                                                                    | Channel 2: Blue  |  |
|                       | Channel 3: Pink                                                                                                    | Channel 4: Green |  |
| Bus Waveforms         | Shows the bus waveforms for either parallel or serial buses. The values are displayed in hex or binary.                                                  |                  |  |
| Digital<br>Waveforms  | Shows the digital channel waveforms. There can be up to 16 digital channels.                                                                             |                  |  |
| Channel<br>Indicators | The channel indicators show the zero volt level of<br>the signal waveform for each activated channel.<br>Any active channel is shown with a solid color. |                  |  |
|                       | Analog channel indicator                                                                                                    |                  |  |
|                       | Bus indicator(B)                                                                                                    |                  |  |
|                       | <b>3.</b> Digital channel indicator                                                                                                    |                  |  |
|                       | (1) Reference waveform indicator                                                                                                    |                  |  |

## GWINSTEK

|                   | Math indi                                | icator                                                                                             |  |
|-------------------|------------------------------------------|----------------------------------------------------------------------------------------------------|--|
| Trigger Position  | Shows the position of the trigger.       |                                                                                                    |  |
| Horizontal Status | Shows the horizontal scale and position. |                                                                                                    |  |
| Date and Time     | 21 Jul 2012<br>13:41:24                  | Current date and time (page 170).                                                                  |  |
| Trigger Level     |                                          | Shows the trigger level on the graticule.                                                          |  |
| Memory Bar        |                                          |                                                                                                    |  |
|                   |                                          | The ratio and the position of the displayed waveform compared with the internal memory (page 130). |  |
| Trigger Status    | Trig'd                                   | Triggered.                                                                                         |  |
|                   | PrTrig                                   | Pre-trigger.                                                                                       |  |
|                   | Trig?                                    | Not triggered, display not updated.                                                                |  |
|                   | Stop                                     | Trigger stopped. Also appears in<br>Run/Stop (page 68).                                            |  |
|                   | Roll                                     | Roll mode.                                                                                         |  |
|                   | Auto                                     | Auto trigger mode.                                                                                 |  |
|                   | For trigger de                           | tails, see page 144.                                                                               |  |
| Acquisition Mode  | (m                                       | Normal mode                                                                                        |  |
|                   | [Jm]                                     | Peak detect mode                                                                                   |  |
|                   | П                                        | Average mode                                                                                       |  |
|                   | For acquisition                          | n details, see page 103.                                                                           |  |
| Signal Frequency  | <b>()</b> 60.90                          | <b>33Hz</b> Shows the trigger source frequency.                                                    |  |

|                          | F <2Hz                  | Indicates the frequency is<br>less than 2Hz (lower<br>frequency limit). |
|--------------------------|-------------------------|-------------------------------------------------------------------------|
| Trigger<br>Configuration | <b>1</b> ∱ -4.64V       | <b>DC</b> Trigger source, slope, voltage, coupling.                     |
| Horizontal Status        | 5us ( <b>-</b> ) 0.000  | Horizontal scale, horizontal position.                                  |
|                          | For trigger details, se | e page 144.                                                             |
| Channel Status           | 1 20                    | Channel 1, DC coupling, 2V/Div.                                         |
|                          | For channel details, s  | ee page 137.                                                            |

# Set Up

#### Tilt Stand

Tilt

To tilt, pull the legs forward, as shown below.

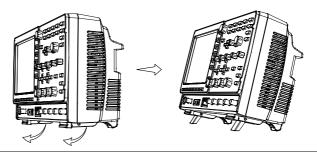

Stand To stand the scope upright, push the legs back under the casing as shown below.

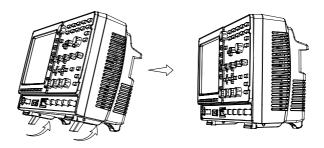

#### Module Installation

| Background | The GDS-2000A has a number of optional modules<br>that can be installed into the module slots on the<br>rear panel. These modules must be installed before<br>power up.                      |
|------------|----------------------------------------------------------------------------------------------------|
| Note       | The modules are not hot-swappable. Please ensure the power is off before connecting or disconnecting any of the modules from the rear panel.                                                 |
| Steps      | <ol> <li>Make sure the power is turned off before installing any of the optional modules.</li> <li>Slide the tabs holding the module cover to the unlock position and then remove</li> </ol> |
|            | 3. Install the optional module. Be sure to make sure that the groves on the module line-up to the slots in the module bay.                                                                   |

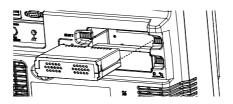

4. Slide the tabs back into the lock position.

#### Software Installation

| Background      | exj<br>200<br>op<br>rec<br>Fo | e GDS-2000A has optional software<br>pand the functionality of the standar<br>00A.An activation key is required to<br>tional software. A different activatio<br>quired for each optional software pac<br>r the latest files and information rega<br>tional software packages, see the GV | d GDS-<br>activate any<br>n key is<br>ckage.<br>arding the |  |
|-----------------|-------------------------------|----------------------------------------------------------------------------------------------------|------------------------------------------------------------|--|
|                 | we                            | ebsite: www.gwinstek.com or contact your<br>arest distributor.                                                                                                    |                                                            |  |
| Steps           | 1.                            | Install any hardware modules if nee<br>page 30 for installation details.                                                                                                    | eded. See                                                  |  |
| Panel Operation | 2.                            | Insert the USB serial key for the desired option into the front panel USB A port.                                                                                                    |                                                            |  |
|                 | 3.                            | Press the <i>Utility</i> key then the <i>File Utilities</i> soft-key.                                                                                                    | Utility<br>File<br>Utilities                               |  |
|                 | 4.                            | Navigate to the desired file in the USB file path.                                                                                                    |                                                            |  |
|                 |                               | When the desired installation file<br>has been found, press the <i>Select</i><br>key to start the installation.                                                                                                    | Select                                                     |  |

|              | 5. The installation will complete in a few seconds.<br>When finished a pop-up message will appear<br>asking you to restart the GDS-2000A. |  |
|--------------|----------------------------------------------------------------------------------------------------|--|
|              | 6. Restart the GDS-2000A.                                                                                                    |  |
| Power Up     |                                                                                                    |  |
| Requirements | The GDS-2000A accepts line voltages of $100 \sim 240$ V at 50 or 60Hz.                                                                    |  |
| Step         | 1. Connect the power cord to the rear panel socket.                                                                                       |  |
|              | <ul> <li>2. Press the POWER key. The display becomes active in ~ 30 seconds.</li> <li>1: ON</li> <li>O: OFF</li> <li>I = 0</li> </ul>     |  |

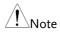

The GDS-2000A recovers the state right before the power is turned OFF. The default settings can be recovered by pressing the Default key on the front panel. For details, see page 202.

#### First Time Use

| Background                      | This section describes how to connect<br>adjust the scale, and compensate the p<br>operating the GDS-2000A in a new en-<br>run these steps to make sure the instru-<br>performs at its full potential.                         | vironment,           |
|---------------------------------|----------------------------------------------------------------------------------------------------|----------------------|
| 1. Power On                     | Follow the procedures on the previous                                                                                                    | s page.              |
| 2. Set the Date<br>and Time     | Set the date and time.                                                                                                    | Page 170             |
| 3. Reset System                 | Reset the system by recalling the factory settings. Press the <i>Default</i> key on the front panel. For details, see page 202.                                                                                                | Default              |
| 4. Install Optional modules     | There are a number of optional<br>hardware modules that can be<br>installed, such as the optional<br>function generator.                                                                                                    | Page 30              |
| 5. Install Optional<br>Software | Optional software packages may also need to be installed.                                                                                                    | Page 31              |
| 6. Connect Probe                | Connect the probe to the Channel 1 in<br>the CAL signal output (Demo 3 output<br>output provides a 2Vp-p, 1kHz square<br>signal compensation by default.<br>Set the probe attenuation to x10 if the<br>adjustable attenuation. | t). This<br>wave for |

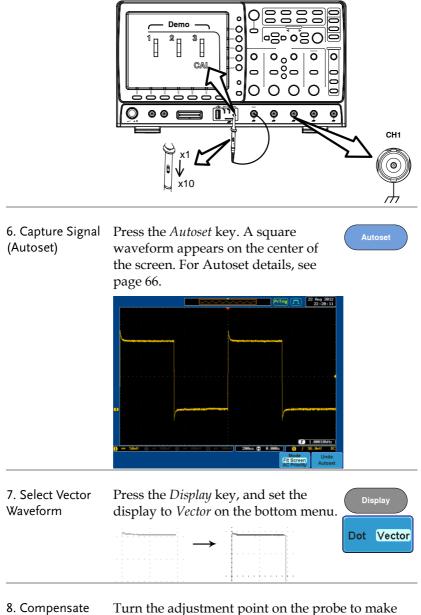

Probe

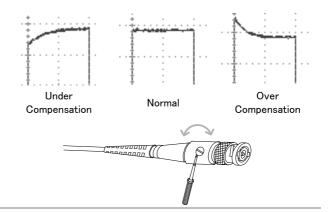

9. Start Operation Continue with the other operations.

| Measurement: page 64        | Configuration: page 101  |
|-----------------------------|--------------------------|
| Save/Recall: page 185       | File Utilities: page 211 |
| Apps.: page 174             | Hardcopy key: page 218   |
| Remote Control: page<br>222 | Maintenance: page 241    |

#### How to Use This Manual

| Background | This section describes the conventions used in this manual to operate the GDS-2000A.                                                                          |
|------------|----------------------------------------------------------------------------------------------------|
|            | Throughout the manual any reference to pressing<br>a menu key refers to the keys directly below or<br>beside any menu icons or parameters.                    |
|            | When the user manual says to "toggle" a value or<br>parameter, press the corresponding menu item.<br>Pressing the item will toggle the value or<br>parameter. |

Active parameters are highlighted for each menu item. For example in the example below, Coupling is currently set to DC.

If a menu item can be toggled from one value or parameter to another, the available options will be visible, with the current option highlighted. In the example below the slope can be toggled from a rising slope to a falling slope or either slop.

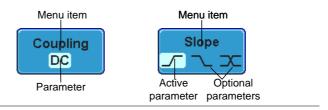

Item, Parameter or Variable

Selecting a Menu When the user manual says to "select" a value from one of the side menu parameters, first press the corresponding menu key and use the Variable knob to either scroll through a parameter list or to increase or decrease a variable.

Example 1

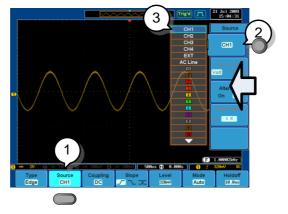

1. Press a bottom menu key to access the side menu.

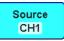

# G≝INSTEK

CH1

VARIABLE

- 2. Press a side menu key to either set a parameter or to access a sub menu.
- 3. If accessing a sub menu or setting a variable parameter, use the Variable knob to scroll through menu items or variables. Use the Select key to confirm and exit.
- 4. Press the same bottom menu key again to reduce the side menu.

Source CH1

Select

Example 2 For some variables, a circular arrow icon indicates that the variable for that menu key can be edited with the Variable knob.

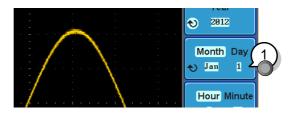

1. Press the desired menu key to select it. The circular arrow will become highlighted.

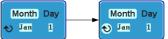

2. Use the Variable knob to edit the value.

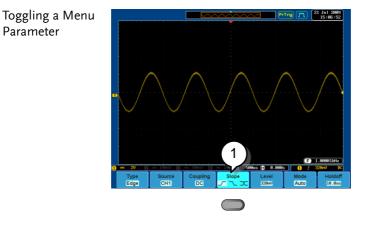

1. Press the bottom menu key to toggle the parameter.

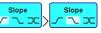

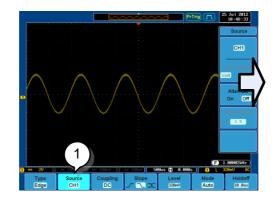

1. To reduce the side menu, press the corresponding bottom menu that brought up the side menu.

For example: Press the *Source* soft-key to reduce the Source menu.

#### Reduce Side Menu

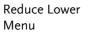

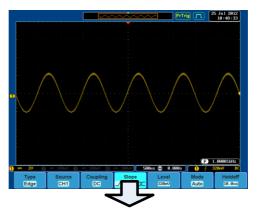

1. Press the relevant function key again to reduce the bottom menu. For example: press the Trigger Menu key to reduce the trigger menu.

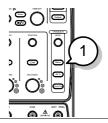

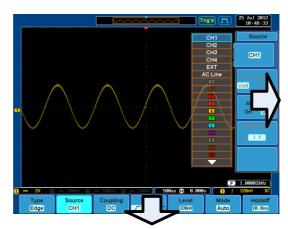

Remove All Menus 1. Press the *Menu Off* key to reduce the side menu, press again to reduce the bottom menu.

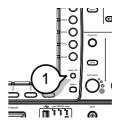

Remove On-Screen Messages 2. The *Menu Off* key can also be used to remove any on screen messages.

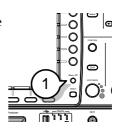

# 

This chapter describes the GDS-2000A menu tree, shortcuts to major operations, built-in Help access, and default factory settings. Use them as a handy reference to get a quick access to the functionality.

| Menu Tree / O | peration Shortcuts           | 43 |
|---------------|------------------------------|----|
| ,             | Convention                   |    |
|               | Acquire Key                  | 44 |
|               | Acquire Key - Segments       |    |
|               | Autoset Key                  |    |
|               | CH1 ~ 4 Key                  |    |
|               | Cursor Key                   |    |
|               | Display Key                  | 46 |
|               | Help Key                     | 46 |
|               | Math Key                     | 47 |
|               | Measure Key                  | 48 |
|               | Hardcopy Key                 | 49 |
|               | Run/Stop Key                 | 49 |
|               | REF Key                      | 49 |
|               | Save/Recall Key              | 50 |
|               | Test Key                     | 51 |
|               | Test Key – Go-NoGo           | 51 |
|               | Trigger Type Menu            | 52 |
|               | Trigger Edge Menu            | 52 |
|               | Trigger Delay Menu           | 53 |
|               | Trigger Pulse Width Menu     | 53 |
|               | Trigger Video Menu           | 53 |
|               | Trigger Pulse Runt Menu      | 54 |
|               | Trigger Rise & Fall Menu     | 54 |
|               | Trigger Timeout Menu         | 54 |
|               | Utility Key                  | 55 |
|               | Utility Key – I/O            | 56 |
|               | Utility Key – File Utilities | 56 |

|                  | Utility Key - Wave Generator - Demo Outputs | 57 |
|------------------|---------------------------------------------|----|
|                  | Search - Edge                               | 57 |
|                  | Search – Pulse Width                        |    |
|                  | Search - Runt                               |    |
|                  | Search – Rise/Fall Time                     | 59 |
|                  | Zoom Key                                    | 59 |
|                  | Option Key                                  |    |
| Default Settings |                                             | 61 |
| Built-in Help    |                                             | 63 |

# Menu Tree / Operation Shortcuts

## Convention

For all menu trees, the bottom menu keys are shown as grey icons and side menu keys are shown in white. All menu tree operations are shown in order from top to bottom.

Below is an example of the menu tree operation for the trigger source menu and a comparison to the operation on the DSO screen.

Menu Tree

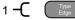

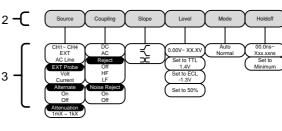

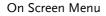

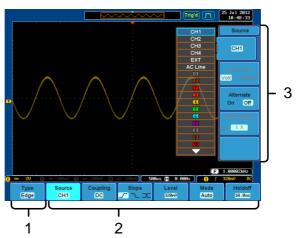

#### Acquire Key

Sets the acquisition mode.

Acquire

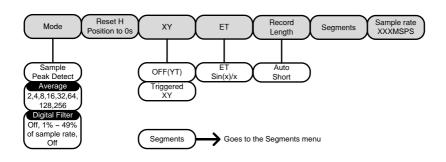

## Acquire Key - Segments

Setup the Segmented Memory function.

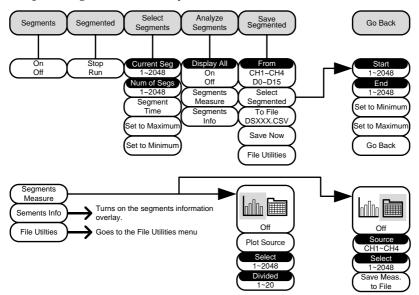

#### Autoset Key

Automatically finds the signal and sets the horizontal and vertical scale.

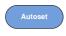

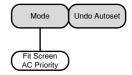

## CH1 ~ 4 Key

Set the channel input parameters.

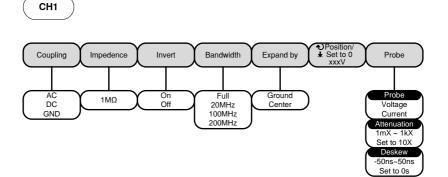

#### Cursor Key

#### Set cursor positions.

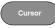

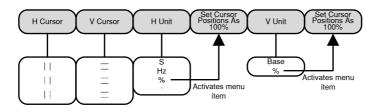

## Display Key

Set the display properties.

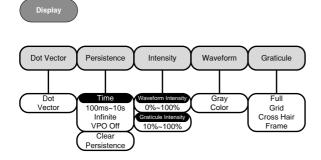

## Help Key

Turn help mode On/Off.

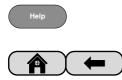

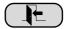

#### Math Key

Standard math and FFT functions.

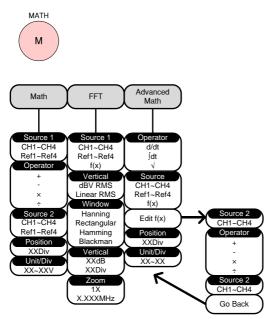

#### Measure Key

Display automatic measurements either individually or as voltage/current, time or delay measurement groups.

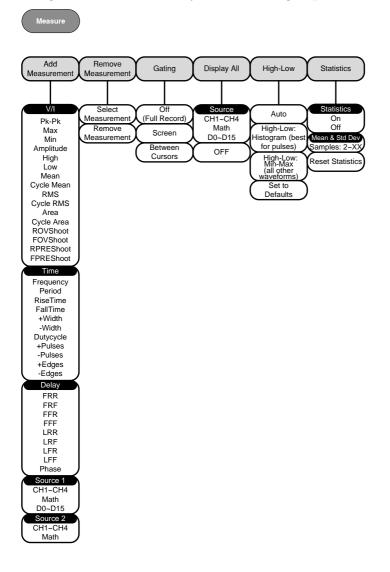

## Hardcopy Key

| Hardcopy   | Print screen images or save a waveform, screen       |
|------------|------------------------------------------------------|
| $\bigcirc$ | image or setup (depending on the assigned function). |

## Run/Stop Key

| Run/Stop | Run/stop signal acquisition. |
|----------|------------------------------|
| Run/Stop | ,                            |

#### **REF Key**

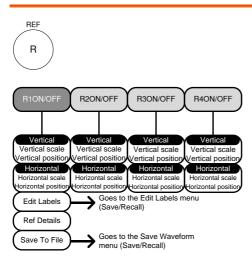

## Save/Recall Key

Save and recall images, waveforms and panel setups. Edit labels for reference and setup files.

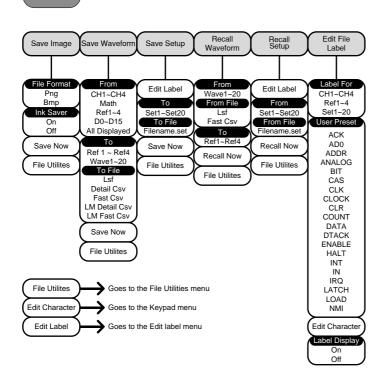

#### Test Key

Use the Go-NoGo application as well as other optional software.

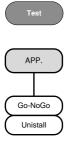

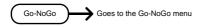

## Test Key – Go-NoGo

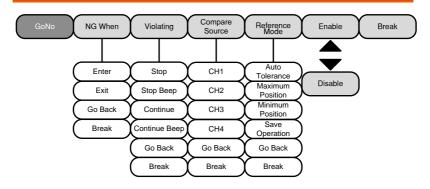

## Trigger Type Menu

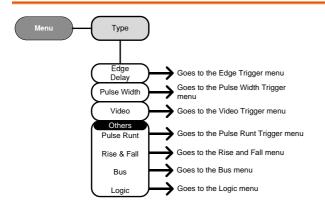

## Trigger Edge Menu

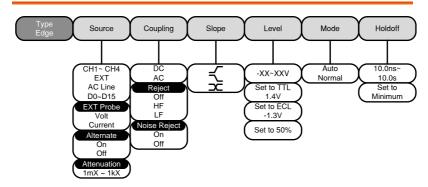

# **GWINSTEK**

## Trigger Delay Menu

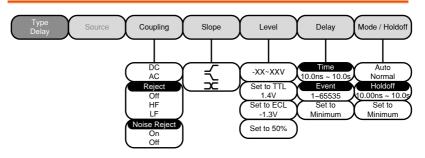

## Trigger Pulse Width Menu

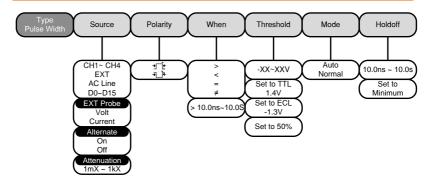

Trigger Video Menu

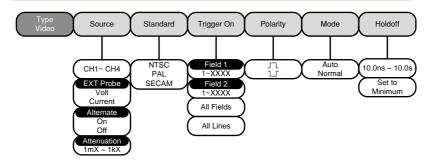

#### Trigger Pulse Runt Menu

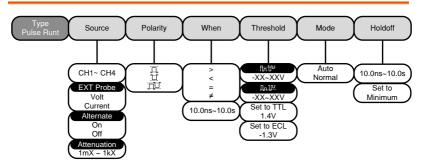

## Trigger Rise & Fall Menu

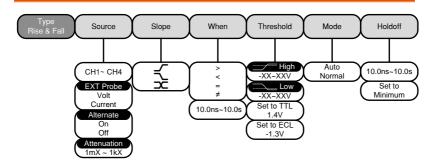

## Trigger Timeout Menu

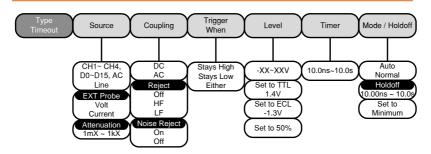

Utility Key

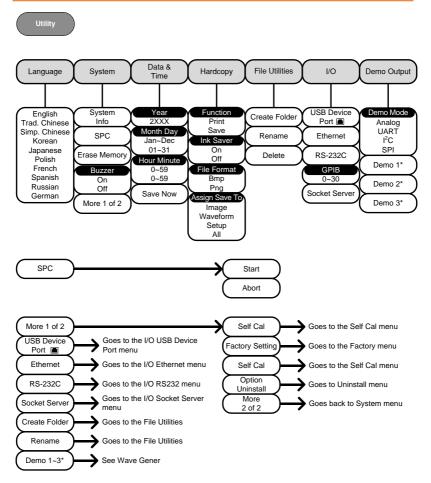

\* Demo 1, Demo 2, Demo 3 outputs depend on the Demo Output settings.

Utility Key – I/O

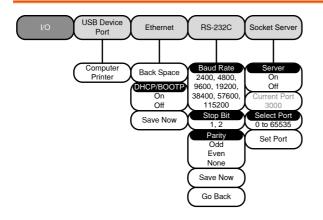

## Utility Key – File Utilities

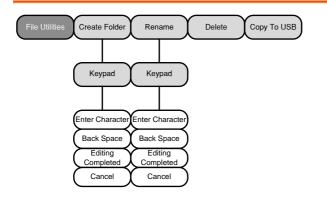

#### Utility Key - Wave Generator - Demo Outputs

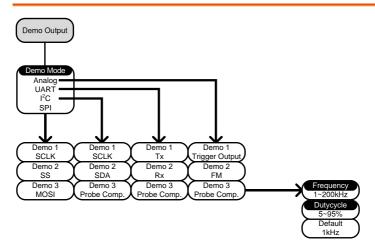

## Search - Edge

Set the Search Function for edge events.

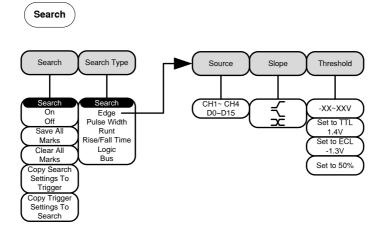

#### Search – Pulse Width

Set the Search Function for pulse width events.

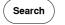

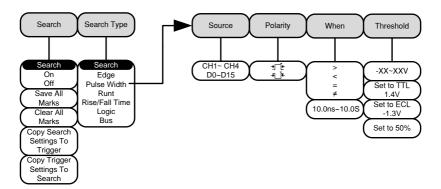

## Search - Runt

Set the Search function for runt events.

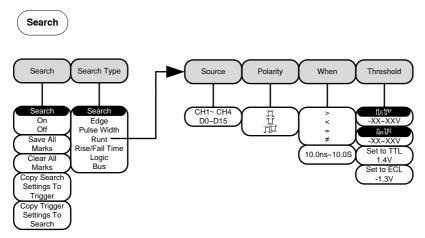

Search

#### Search - Rise/Fall Time

Set the Search function for rise and fall time events.

Search Search Type Slope Source When Threshold Search Search <sup>....</sup> High > CH1~ CH4 -XX~XXV On Edge < Off Pulse Width = ..... Low Save All ± Runt -XX~XXV Marks Rise/Fall Time Set to TTL 10.0ns~10.0s Clear All Logic 1.4V Marks Bus Set to ECL Copy Search -1.3V Settings To Trigger Copy Trigger Settings To Search

\*The source bus is determined from the bus trigger settings.

## Zoom Key

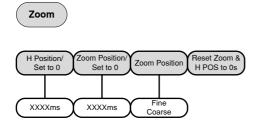

## **Option Key**

Accesses the functions in the Option menu.

Option

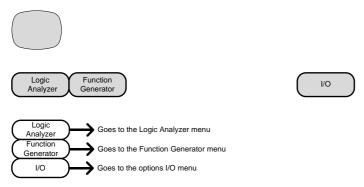

\*Note: Any option that is not installed will be grayed-out.

# **Default Settings**

The default factory installed settings can be recalled at any time by pressing the *Default* key.

| Acquire    | Mode: Sample              | XY: OFF                      |
|------------|---------------------------|------------------------------|
|            | Interpolation: $Sin(x)/x$ | Sample rate: 2GSPS           |
|            | Record Length: Auto       |                              |
| Display    | Mode: Vector              | Persistence: 240ms           |
|            | Waveform intensity: 50%   | Graticule intensity: 50%     |
|            | Waveform visuals: Gray    | Graticule: full              |
| Channel    | Scale: 100mV/Div          | CH1: On                      |
|            | Coupling: DC              | Impedance: 1MΩ               |
|            | Invert: Off               | Bandwidth: full              |
|            | Expand: By ground         | Position: 0.00V              |
|            | Probe: voltage            | Probe attenuation: 1x        |
|            | Deskew: 0s                |                              |
| Cursor     | Horizontal cursor: Off    | Vertical Cursor: Off         |
| Measure    | Source: CH1               | Gating: Screen               |
|            | Display: Off              | High-Low: Auto               |
|            | Statistics: Off           | Mean & Std Dev<br>Samples: 2 |
| Horizontal | Scale: 10us/Div           | Position: 0.000s             |
| Math       | Source1: CH1              | Operator: +                  |
|            | Source2: CH2              | Position: 0.00 Div           |
|            | Unit/Div: 200mV           | Math Off                     |
| Test       | App: Go-NoGo              |                              |
| Trigger    | Type: Edge                | Source: CH1                  |

|          | Coupling: DC          | Alternate: Off       |
|----------|-----------------------|----------------------|
|          | Rejection: Off        | Noise Rejection: Off |
|          | Slope: Positive       | Level: 0.00V         |
|          | Mode: Auto            | Holdoff: 10.0ns      |
| Utility  | Hardcopy: Save        | Ink Saver: Off       |
|          | Assign Save To: Image | File Format: Bmp     |
| Search   | Search: Off           |                      |
| Segments | Segments: Off         |                      |

# Built-in Help

The Help key accesses a context sensitive help menu. The help menu contains information on how to use the front panel keys.

- Panel Operation 1. Press the *Help* key. The display changes to Help mode.
  - 2. Use the *Variable* knob to scroll up and down through the Help contents. Press *Select* to view the help on the selected item.

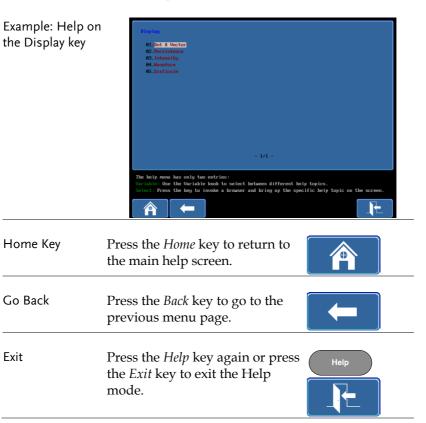

# **M**EASUREMENT

| Basic Measurement                            | 65 |
|----------------------------------------------|----|
| Channel Activation                           | 65 |
| Autoset                                      | 66 |
| Run/Stop                                     | 68 |
| Horizontal Position/Scale                    | 69 |
| Vertical Position/Scale                      | 71 |
| Automatic Measurement                        | 72 |
| Measurement Items                            |    |
| Add Measurement                              |    |
| Remove Measurement                           |    |
| Gated mode                                   |    |
| Display All mode                             |    |
| High Low Function                            |    |
| Statistics                                   |    |
| Cursor Measurement                           | 85 |
| Use Horizontal Cursors                       |    |
| Use Vertical Cursors                         |    |
| Math Operation                               | 93 |
| Overview                                     |    |
| Addition/Subtraction/Multiplication/Division |    |
| FFT                                          |    |
| Advanced Math                                |    |
| Edit F(x)                                    |    |

## **Basic Measurement**

This section describes the basic operations required in capturing and viewing the input signal. For more detailed operations, see the following chapters.

- Cursor Measurement  $\rightarrow$  from page 85
- Configuration  $\rightarrow$  from page 101

Before operating the oscilloscope, please see the Getting Started chapter, page 10.

#### **Channel Activation**

| Activate Channel       | To activate an input channel, $CH1 \rightarrow CH1^{++++++++++++++++++++++++++++++++++++$                                                                                   |
|------------------------|----------------------------------------------------------------------------------------------------|
|                        | When activated, the channel<br>key will light up. The<br>corresponding channel menu<br>will also appear.                                                                    |
|                        | Each channel is associated with the color shown<br>beside the VOLTS/DIV dial: CH1: yellow, CH2:<br>blue, CH3: pink and CH4: green.                                          |
|                        | When a channel is activated, it is shown above the bottom menu system.                                                                                                    |
|                        | CH1 CH2 CH3 CH4<br>           <br>[1 1V 2 100nV 3 100nV 4 100nV]                                                                                                    |
| De-activate<br>Channel | To de-activate a channel, press $\rightarrow$ $\rightarrow$ $\rightarrow$ $\rightarrow$ $\rightarrow$ $\rightarrow$ $\rightarrow$ $\rightarrow$ $\rightarrow$ $\rightarrow$ |

| Default Setup   | To activate the default state, Default press <i>Default</i> .                                                                                                    |  |  |
|-----------------|----------------------------------------------------------------------------------------------------|--|--|
| Autoset         |                                                                                                    |  |  |
| Background      | The Autoset function automatically configures the<br>panel settings to position the input signal to the<br>best viewing condition. The GDS-2000A<br>automatically configures the following parameter |  |  |
|                 | Horizontal scale                                                                                                    |  |  |
|                 | Vertical scale                                                                                                    |  |  |
|                 | Trigger source channel                                                                                                    |  |  |
|                 | There are two operating modes for the Autoset function: Fit Screen Mode and AC Priority Mode.                                                                                                    |  |  |
|                 | Fit Screen Mode will fit the waveform to the best<br>scale, including any DC components (offset). AC<br>priority mode will scale the waveform to the<br>screen by removing any DC component.         |  |  |
| Panel Operation | 1. Connect the input signal to the GDS-2000A and press the <i>Autoset</i> key.                                                                                                    |  |  |
|                 | 2. The waveform appears in the center of the display.                                                                                                    |  |  |
|                 | Before After                                                                                                    |  |  |
|                 |                                                                                                    |  |  |
|                 | 3. To undo Autoset, press <i>Undo</i><br><i>Autoset</i> from the bottom menu. <b>Undo</b><br><b>Autoset</b>                                                                                          |  |  |

| Change modes | 1. Choose between <i>Fit Screen Mode</i><br>and <i>AC Priority Mode</i> from the<br>bottom menu.             |  |  |
|--------------|----------------------------------------------------------------------------------------------------|--|--|
|              | 2. Press the <i>Autoset</i> key again to use Autoset in the new mode.                                        |  |  |
|              | Fit Screen Mode AC Priority                                                                                  |  |  |
|              |                                                                                                    |  |  |
| Limitation   | Autoset does not work in the following situations.                                                           |  |  |
|              | • Input signal frequency is less than 20Hz                                                                   |  |  |
|              | • Input signal amplitude is less than 30mV                                                                   |  |  |
| Note         | The Autoset key (page 66) does NOT automatically activate the channels to which input signals are connected. |  |  |

| Run/Stop                                     |                                                                                                    |  |  |
|----------------------------------------------|----------------------------------------------------------------------------------------------------|--|--|
| Background                                   | By default, the waveform on the display is<br>constantly updated (Run mode). Freezing the<br>waveform by stopping signal acquisition (Stop<br>mode) allows flexible observation and analysis. To<br>enter Stop mode, two methods are available:<br>pressing the Run/Stop key or using the Single<br>Trigger mode. |  |  |
|                                              | Stop mode icon       When in Stop mode, the Stop icon appears at the top of the display.         Stop       1         26       Jul 2012         09 : 19 : 32                                                                                                    |  |  |
|                                              | Triggered icon         Trig'd         I         26 Jul 2012<br>09:19:23                                                                                                    |  |  |
| Freeze Waveform<br>by Run/Stop Key           | Press the <i>Run/Stop</i> key once. The Run/Stop key turns red. The waveform and signal acquisition freezes. Stop:<br>$RunStop \rightarrow RunStop$                                                                                                    |  |  |
|                                              | To unfreeze, press the <i>Run/Stop</i> Run:<br>key again. The Run/Stop key runs green again.                                                                                                    |  |  |
| Freeze Waveform<br>by Single Trigger<br>Mode | Press the <i>Single</i> key to go into the Single Trigger mode. The Single key turns bright white. Single single key turns bright white.                                                                                                    |  |  |
|                                              | In the Single Trigger mode, the<br>scope will be put into the pre-<br>trigger mode until the scope<br>encounters the next trigger<br>point. After the scope has<br>triggered, it will remain in Stop<br>mode, until the <i>Single</i> key is<br>pressed again or the <i>Run/Stop</i><br>key is pressed.           |  |  |

WaveformThe waveform can be moved or scaled in both RunOperationand Stop mode, but in different manners. For<br/>details, see page 130 (Horizontal position/scale)<br/>and page 137 (Vertical position/scale).

#### Horizontal Position/Scale

For more detailed configuration, see page 130.

| Set Horizontal<br>Position | The horizontal position knob moves the waveform left and | ٩ | POSITION | ⊳ |
|----------------------------|----------------------------------------------------------|---|----------|---|
|                            | right.                                                   |   |          |   |

As the waveform moves, the display bar on the top of the display indicates the portion of the waveform currently shown on the display and the position of the horizontal marker on the waveform.

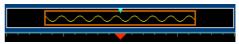

Position Indicator The horizontal position is shown at the bottom of the display grid to the right of H icon.

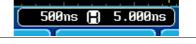

Select Horizontal To select the timebase (scale), Scale turn the *TIME/DIV* knob; left (slow) or right (fast).

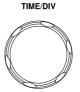

Range 1ns/div ~ 100s/div, 1-2-5 increments

The Time/Division rate is displayed to the left of the H icon at the bottom of the screen.

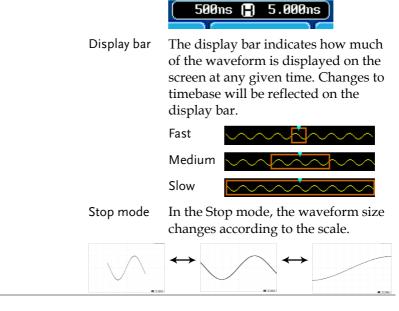

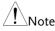

The Sample rate changes according to the time/division and record length. See page 109.

## Vertical Position/Scale

For more detailed configuration, see page 137.

| Set Vertical<br>Position | To move the<br>down, turn th<br><i>knob</i> for each                                                     | POSITION                            |                                                  |  |  |  |  |
|--------------------------|----------------------------------------------------------------------------------------------------|-------------------------------------|--------------------------------------------------|--|--|--|--|
|                          | As the waveform moves, the vertical position of the cursor appears on the display.                       |                                     |                                                  |  |  |  |  |
|                          | Position = 1.84mV                                                                                        |                                     |                                                  |  |  |  |  |
|                          | Run/Stop<br>mode                                                                                         |                                     | aveform can be moved<br>lly in both Run and Stop |  |  |  |  |
| Select Vertical<br>Scale | To change the<br>turn the <i>VOL</i><br>(down) or rig                                                    | VOLTS/DIV                           |                                                  |  |  |  |  |
|                          | -                                                                                                    | mV/div ~ 10V/di<br>1-2-5 increments | V                                                |  |  |  |  |
|                          | The vertical scale indicator for<br>each channel on the bottom of<br>the display changes<br>accordingly. |                                     |                                                  |  |  |  |  |

# Automatic Measurement

The automatic measurement function measures and updates major items for Voltage/Current, Time, and Delay type measurements. Measurements can be made with both the analog channels and the digital channels\*, however the digital channels are only limited to a select number of time measurements. \*Logic analyzer option needed for digital channels.

|                                | V/I Meas                                                                                           | urements                                          | Time Mea                                                          | s.          | Delay | Meas.                              |
|--------------------------------|----------------------------------------------------------------------------------------------------|---------------------------------------------------|-------------------------------------------------------------------|-------------|-------|------------------------------------|
| Overview                       | Pk-Pk                                                                                              |                                                   | Frequency*                                                        | <i>ب</i> }  | FRR   | ᢖ᠋<br>ᢖ᠋ᢩ᠋                         |
|                                | Max                                                                                                |                                                   | Period*                                                           | ŢŢ          | FRF   | ≝⊓<br>_₽,_∏                        |
|                                | Min                                                                                                | * <u>n</u> n                                      | RiseTime                                                          | Ţ           | FFR   |                                    |
|                                | Amplitude                                                                                          | <b>1</b> , 1, 1, 1, 1, 1, 1, 1, 1, 1, 1, 1, 1, 1, | FallTime                                                          |             | FFF   |                                    |
|                                | High                                                                                               | וֹן וֹן וֹ                                        | +Width*                                                           | ++`-<br>+ + | LRR   |                                    |
|                                | Low                                                                                                | Ŧ                                                 |                                                                   |             | LRF   | 」L゚゚゚゚゚゚゚゚゚ヿ<br>ヿ゚゚゚゚゚゚゚゚゚゚゚゚゚゚゚゚゚ |
|                                | Mean                                                                                               | ŧ                                                 | -Width*                                                           | H.          |       |                                    |
|                                | Cycle Mean                                                                                         | <u>t</u>                                          | Dutycycle*                                                        |             | LFR   | л <u>э</u> й                       |
|                                | RMS                                                                                                | IW                                                | +Pulses                                                           |             | LFF   |                                    |
|                                | Cycle RMS                                                                                          | <b>T</b> AT                                       | -Pulses                                                           | Ĩ           | Phase | t1<br>+++++ t2 →<br>+              |
|                                | Area                                                                                               |                                                   | +Edges                                                            | 123 n       |       |                                    |
|                                | Cycle Area                                                                                         |                                                   | -Edges                                                            |             | -     |                                    |
|                                | ROVShoot                                                                                           | *                                                 | -Luges                                                            | 1 2 N       |       |                                    |
|                                | FOVShoot                                                                                           | ± /~                                              |                                                                   |             |       |                                    |
|                                | RPREShoot                                                                                          | ~~~ ŧ                                             |                                                                   |             |       |                                    |
|                                | FPREShoot                                                                                          | t                                                 |                                                                   |             |       |                                    |
|                                | *The logic analyzer option is needed to use the digital channels for these automatic measurements. |                                                   |                                                                   |             |       |                                    |
|                                | Pk-Pk                                                                                              |                                                   |                                                                   |             |       |                                    |
| Voltage/Current<br>Measurement | (peak to<br>peak)                                                                                  |                                                   | Difference between positive<br>and negative peak.<br>(=max – min) |             |       |                                    |

#### Measurement Items

| Max        | <u> </u>   | Positive peak.                                                                                                    |
|------------|------------|----------------------------------------------------------------------------------------------------|
| Min        | <br>±      | Negative peak.                                                                                                    |
| Amplitude  |            | Difference between the<br>global high and value and<br>the global low value,<br>measured over the entire<br>waveform or gated region.<br>(=high – low)                           |
| High       | ÌĴIJĹ      | Global high voltage. See<br>page 81 for details.                                                                                                    |
| Low        | ·¥         | Global low voltage. See page<br>81 for details.                                                                                                    |
| Mean       | <u>r</u>   | The arithmetic mean value is<br>calculated for all data<br>samples as specified by the<br>Gating option.                                                                         |
| Cycle Mean | <u>i</u> A | The arithmetic mean value is<br>calculated for all data<br>samples within the first cycle<br>found in the gated region.                                                          |
| RMS        | fVV        | The root mean square of all<br>data samples specified by the<br>Gating option.                                                                                                   |
| Cycle RMS  | 19V        | The root mean square value<br>is calculated for all data<br>samples within the first cycle<br>found in the gated region.                                                         |
| Area       | A A A      | Measures the positive area of<br>the waveform and subtracts<br>it from the negative area. The<br>ground level determines the<br>division between positive<br>and negative areas. |

# G≝INSTEK

|                     | Cycle Area | R.A.                         | The Summation based on all<br>data samples within the first<br>cycle found in the gated<br>region.                                      |
|---------------------|------------|------------------------------|----------------------------------------------------------------------------------------------------|
|                     | ROVShoot   | ¥                            | Rise overshoot                                                                                                    |
|                     | FOVShoot   | =]~                          | Fall overshoot                                                                                                    |
|                     | RPREShoot  | ***                          | Rise preshoot                                                                                                    |
|                     | FPREShoot  |                              | Fall preshoot                                                                                                    |
| Time<br>Measurement | Frequency  | Ĩ                            | Frequency of the waveform.                                                                                                    |
|                     | Period     |                              | Waveform cycle time.<br>(=1/Freq)                                                                                                    |
|                     | RiseTime   |                              | The time required for the<br>leading edge of the first<br>pulse to rise from the low<br>reference value to the high<br>reference value. |
|                     | FallTime   |                              | The time required for the<br>falling edge of the first pulse<br>to fall from the high<br>reference value to the low<br>reference value. |
|                     | +Width     | Ţ                            | Positive pulse width.                                                                                                    |
|                     | –Width     | ŢŢ                           | Negative pulse width.                                                                                                    |
|                     | Duty Cycle | ŢIJ                          | Ratio of signal pulse<br>compared with whole cycle.<br>=100x (Pulse Width/Cycle)                                                        |
|                     | +Pulses    | $\prod_{\substack{1\\2\\3}}$ | Measures the number of positive pulses.                                                                                                 |

## G≝INSTEK

|                      | -Pulses |                          | Measures the number of negative pulses.                                             |
|----------------------|---------|--------------------------|-------------------------------------------------------------------------------------|
|                      | +Edges  |                          | Measures the number of positive edges.                                              |
|                      | -Edges  |                          | Measures the number of negative edges.                                              |
| Delay<br>Measurement | FRR     | ⅎՂ<br>ⅎՂൣՂ               | Time between:<br>Source 1 first rising edge and<br>Source 2 first rising edge.      |
|                      | FRF     | ±∩<br>」∓L∩               | Time between:<br>Source 1 first rising edge and<br>Source 2 first falling edge.     |
|                      | FFR     | 」ᡨ<br>Ⅎℂ <sub>℆</sub> ſႢ | Time between:<br>Source 1 first falling edge<br>and Source 2 first rising<br>edge.  |
|                      | FFF     | _ <b>A</b>               | Time between:<br>Source 1 first falling edge<br>and Source 2 first falling<br>edge. |
|                      | LRR     | ±٦<br>٦*٦                | Time between:<br>Source 1 first rising edge and<br>Source 2 last rising edge.       |
|                      | LRF     | ≠ſ<br>_ſ,₽               | Time between:<br>Source 1 first rising edge and<br>Source 2 last falling edge.      |
|                      | LFR     | .A<br>.NM                | Time between:<br>Source 1 first falling edge<br>and Source 2 last rising edge.      |
|                      | LFF     | _ <b>₽</b><br>,₽         | Time between:<br>Source 1 first falling edge<br>and Source 2 last falling<br>edge.  |

## G≝INSTEK

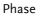

The phase difference of two signals, calculated in degrees.  $\frac{t1}{t2} \times 360^{\circ}$ 

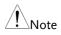

The in-built help system can be used to see detailed automatic measurement definitions.

#### Add Measurement

The *Add Measurement* function allows you to add up to eight automatic measurement items on the bottom of the screen from any channel source.

| Add<br>Measurement<br>Item | 1.                                             | Press the A                  | <i>Measure</i> key.                                                                                            | Measure                           |
|----------------------------|------------------------------------------------|------------------------------|----------------------------------------------------------------------------------------------------|-----------------------------------|
|                            | 2.                                             | Press Add .<br>bottom me     | <i>Measurement</i> from the enu.                                                                               | Add<br>Measurement                |
|                            | measur<br>and cho<br>measur<br>V/I<br>(Voltage | measurem<br>and choose       | her a <i>V/I, Time</i> or <i>Delay</i><br>ent from the side menu<br>e the type of<br>ent you wish to add.      | V/I<br>Pk-Pk<br>Time<br>Frequency |
|                            |                                                | V/I<br>(Voltage/<br>Current) | Pk-Pk, Max, Min, Ampl<br>Low, Mean, Cycle Mear<br>Cycle RMS, Area, Cycle<br>ROVShoot, FOVShoot, I<br>FPREShoot | n, RMS,<br>Area,                  |

|     |    | Time                                               | Frequency, Period, RiseTime,<br>FallTime, +Width, –Width, Duty<br>Cycle, +Pulses, -Pulses, +Edges, -<br>Edges                                                                         |
|-----|----|----------------------------------------------------|----------------------------------------------------------------------------------------------------|
|     |    | Delay                                              | FRR, FRF, FFR, FFF, LRR, LRF, LFR,<br>LFF, Phase                                                                                                    |
|     | 4. | window of<br>channel nu<br>measurem<br>For the ana | rements will be displayed in a<br>n the bottom of the screen. The<br>umber and channel color indicate the<br>ent source.<br>alog inputs: yellow = CH1,<br>2, pink = CH3, green = CH4. |
|     |    | 1 Min<br>1 Low                                     | -3.92V () Amplitude 2.39kV () High<br>-3.76V () 2) FRF 296.9us () 2) FFR                                                                                                    |
| rce |    |                                                    | ource for measurement items can be                                                                                                    |

Choose a Source The channel source for measurement items can be set either before or when selecting a measurement item.

1. To set the source, press either the *Source1* or *Source2* key from the side menu and choose the source. Source 2 is only applicable for delay measurements.

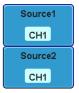

Range CH1~ CH4, Math\*, D0~D15\*\*

\*The math source cannot include any digital (D0~D15) inputs.

\*\*Only available with the Logic Analyzer option.

#### **Remove Measurement**

Individual measurements can be removed at any time using the Remove Measurement function.

| Remove<br>Measurement<br>Item | 1.                                                           | Press the <i>Measure</i> key.                                                                          | Measure               |
|-------------------------------|--------------------------------------------------------------|----------------------------------------------------------------------------------------------------|-----------------------|
|                               | 2.                                                           | Press <i>Remove Measurement</i> from the bottom menu.                                                  | Remove<br>Measurement |
|                               | 3.                                                           | Press <i>Select Measurement</i> and select the item that you want to remove from the measurement list. | Select<br>Measurement |
| Remove All Items              | Press <i>Remove All</i> to remove all the measurement items. |                                                                                                    | Remove All            |

#### Gated mode

Some automatic measurements can be limited to a "gated" area between cursors. Gating is useful for measuring a magnified waveform or when using a fast time base. The Gated mode has three possible configurations: Off (Full Record), Screen and Between Cursors.

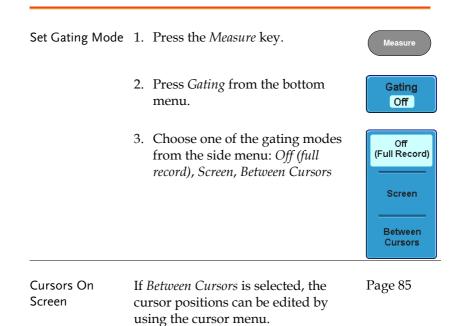

#### Display All mode

Display All mode shows and updates all items from Voltage and Time type measurements.

| View<br>Measurement<br>Results | 1. | Press the A                 | Aeasure key.                                     | Measure            |
|--------------------------------|----|-----------------------------|--------------------------------------------------|--------------------|
|                                | 2. | Press <i>Displ</i><br>menu. | <i>lay All</i> from the bottom                   | Display All<br>OFF |
|                                | 3. |                             | ce from the side menu<br>e a measurement source. | Source<br>CH1      |
|                                |    | Range                       | CH1~CH4, Math, D0~D                              | 015                |

4. The results of Voltage and Time type measurements appear on the display.

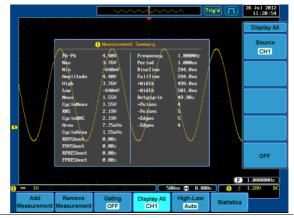

| Remove       | To remove the measurement results, |     |
|--------------|------------------------------------|-----|
| Measurements | press OFF.                         | OFF |

| Delay<br>Measurements | Delay type measurement is not available in this<br>mode as only one channel is used as the source.<br>Use the Individual measurement mode (page 76)<br>instead. |                                                                                                    |  |
|-----------------------|----------------------------------------------------------------------------------------------------|----------------------------------------------------------------------------------------------------|--|
| Digital Channels      | Only Frequency, Period, +Width, -Width and Duty<br>Cycle measurements are supported for digital<br>channels.                                                    |                                                                                                    |  |
| High Low Fund         | ction                                                                                                    |                                                                                                    |  |
| Background            | The High-Low function is used to select the method for determining the value of the High-Low measurement values.                                                |                                                                                                    |  |
|                       | Auto                                                                                                    | Automatically chooses the best<br>high-low setting for each<br>waveform when measuring.                                                                                                 |  |
|                       | Histogram                                                                                                    | Uses histograms to determine the<br>high-low values. This mode<br>ignores any preshoot and<br>overshoot values. This mode is<br>particularly useful for pulse-type<br>waveforms<br>high |  |

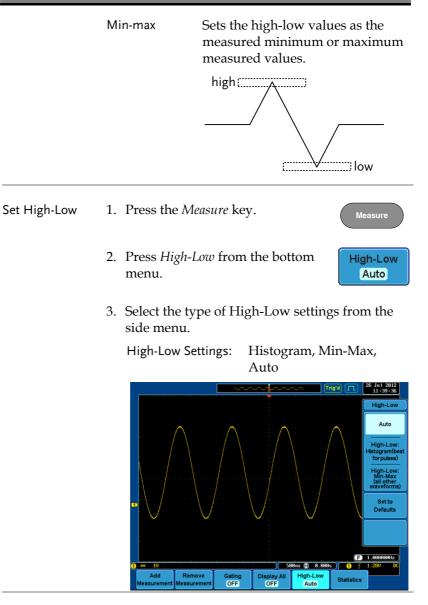

Restore Default High-Low Settings To return to the default High-Low settings, press *Set to Defaults*.

Set to Defaults

| Statistics   |                                                                                                    |                                                                                                    |                                         |  |
|--------------|----------------------------------------------------------------------------------------------------|----------------------------------------------------------------------------------------------------|-----------------------------------------|--|
| Background   | The Statistics function can be used to view a<br>number of statistics for the selected automatic<br>measurements. The following information is<br>displayed with the Statistics function: |                                                                                                    |                                         |  |
|              | Value                                                                                                    | Currently measure                                                                                                    | d value                                 |  |
|              | Mean                                                                                                    | The mean value is o<br>a number of autom<br>measurement resul<br>of samples used to<br>mean can be user-o                                                                                                    | atic<br>ts. The number<br>determine the |  |
|              | Min                                                                                                    | in The minimum value ob<br>from a series of measur<br>for the selected automa<br>measurement items.                                                                                                    |                                         |  |
|              | Max                                                                                                    | The maximum value observed<br>from a series of measured results<br>for the selected automatic<br>measurement items.                                                                                                    |                                         |  |
|              | Standard<br>Deviation                                                                                                    | The variance of the currently<br>measured value from the me<br>The standard deviation equa<br>squared root of the variance<br>Measuring the standard devi<br>can, for example, determine the<br>severity of jitter in a signal.<br>The number of samples used<br>determine the standard devia<br>can be user-defined. |                                         |  |
| Set High-Low | 1. Press the                                                                                                    | Measure key.                                                                                                    | Measure                                 |  |
|              | 2. Select at l measurer                                                                                                    | east one automatic<br>nent.                                                                                                    | Page 76                                 |  |

3. Set the number of samples to be used in the mean and standard deviation calculations.

Samples: 2~1000

4. Press *Statistics* from the bottom menu and turn the Statistics function on.

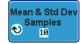

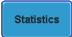

5. The statistics will appear at the bottom of the display in a table.

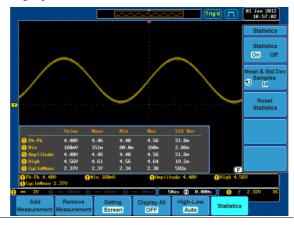

Reset Statistics To reset the statistics calculations, press *Reset Statistics*.

Reset Statistics

### **Cursor Measurement**

Horizontal or vertical cursors are used to show the position and values of waveform measurements and math operation results. These results cover voltage, time, frequency and other math operations. When the cursors (horizontal, vertical or both) are activated, they will be shown on the main display unless turned off. (page 129).

#### Use Horizontal Cursors

| Panel Operation/<br>Range | 1.                                                                  | Press the <i>Cursor</i> key once.                                                                                                    |                                                         | Cursor     |
|---------------------------|---------------------------------------------------------------------|----------------------------------------------------------------------------------------------------|---------------------------------------------------------|------------|
|                           | 2.                                                                  |                                                                                                    | <i>sor</i> from the bottom not already selected.        | H Cursor   |
|                           | 3.                                                                  | When the H Cursor is selected, repeatedly pressing the <i>H Cursor</i> key or the <i>Select</i> key will toggle which cursor is selected. |                                                         | H Cursor   |
|                           |                                                                     | Range                                                                                                    | Description                                             |            |
|                           | Left cursor (1) mov<br>cursor position fixe<br>Right cursor (2) mov |                                                                                                    | Left cursor ( <b>1</b> ) movab<br>cursor position fixed | U          |
|                           |                                                                     |                                                                                                    | cursor position fixed                                   | idle, lett |
|                           |                                                                     |                                                                                                    | Left and right cursor (<br>movable together             | 0+2)       |

|                             | 4. | The cursor position<br>information appears on the<br>top left hand side of the<br>screen<br>Cursor 1 Hor. position, Voltage/Current<br>Cursor 2 Hor. position, Voltage/Current<br>$\triangle$ Delta (difference between cursors)<br>dV/dt or dI/dt |
|-----------------------------|----|----------------------------------------------------------------------------------------------------|
|                             | 5. | Use the <i>Variable</i> knob to move the movable cursor(s) left or right.                                                                                                    |
| Select Units                | 6. | To change the units of the horizontal position, press $H$ Unit.                                                                                                    |
|                             |    | Units S, Hz, % (ratio), °(phase)                                                                                                    |
| Phase or Ratio<br>Reference | 7. | To set the 0% and 100% ratio or the 0° and 360° phase references for the current cursor positions, press <i>Set</i> Cursor Positions As 100%.                                                                                                    |
| Example                     |    | Tingel [1] <sup>(2)</sup> An one<br>1 + 1076<br>1 + 1076<br>1 + 1076<br>Horizontal<br>cursors                                                                                                    |

208ns 📄 0.000s

H Unit S Hz % •

H Cursor

| FFT     | FFT cursors us<br>vertical units. I<br>see page 96. | The different $0$ $0$ $1.0175$ $CHz$ $21.2dB$<br>0 $2.2700$ $CHz$ $-51.4dB1.2525$ $CHz$ $-72.6dBd/dt$ $-58.0$ $n$ $dB/Hz$ |
|---------|-----------------------------------------------------|----------------------------------------------------------------------------------------------------|
|         | Cursor 1                                            | Hor. position, dB/Voltage                                                                                                 |
|         | Cursor 💋                                            | Hor. Position, dB/Voltage                                                                                                 |
|         | $\bigtriangleup$                                    | Delta (difference between cursors)                                                                                        |
|         | dV/dt or d                                          | 1/dt                                                                                                    |
| Example |                                                     | Horizontal<br>cursors                                                                                                    |

| XY Mode | XY mode cursors measure a number of X by Y |
|---------|--------------------------------------------|
|         | measurements.                              |

H Unit S Hz %

| 625ns 1.25us<br>-3.88V 200mV |
|------------------------------|
| -3.88V 200mV                 |
| U −752mV 0.00V               |
| 9 3.95V 200mV<br>-169° 0.00° |
| W 2.91VV 0.00VV              |
| 1/V 193mV/V 0.00V/V          |
|                              |

288ns (1 -6.888ns)

Cursor 1 Time, rectangular, polar coordinates, product, ratio. Cursor 2 Time, rectangular, polar co-

2 Time, rectangular, polar coordinates, product, ratio.

## **G**<sup>w</sup>INSTEK

 $\triangle$ 

Delta (difference between cursors)

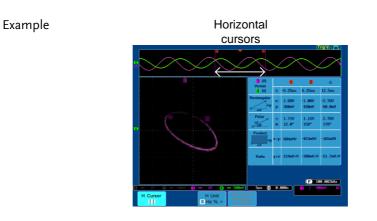

#### Use Vertical Cursors

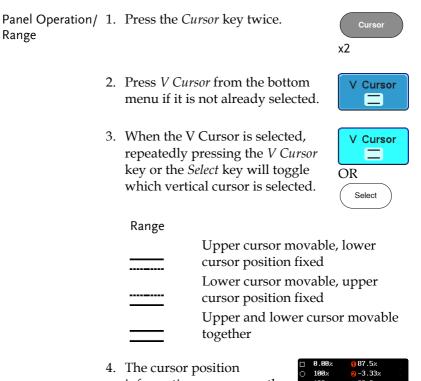

information appears on the top left hand side of the screen.

0,0

Λ

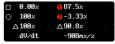

- $\Box, O$ Time: cursor 1, cursor 2
  - Voltage/Current: cursor1, cursor2

Delta (difference between cursors) dV/dt or dI/dt

## G<sup>w</sup>INSTEK

5. Use the *Variable* knob to move the cursor(s) up or down.

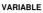

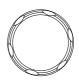

V Unit

Base %

Select Units6. To change the units of the vertical<br/>position, press V Unit.

Units Base (source wave units), % (ratio)

Base or Ratio7. To set the 0% and 100% ratioReferencereferences for the current cursorposition, press Set Cursor PositionsAs 100%.

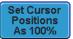

Example

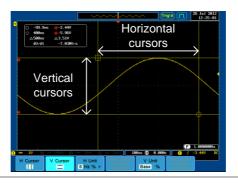

FFT FFT has different content. For FFT details, see page 96.

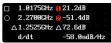

- □,0 1,2 ∧
- Frequency/Time: cursor1, cursor2
- dB/V: cursor1, cursor2
- Delta (difference between cursors)
- d/dt

#### Example

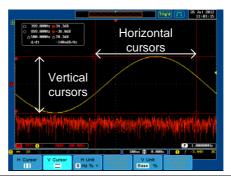

XY Mode XY mode cursors measure a number of X by Y measurements.

Δ

| <mark>1</mark> (X)<br>Versus |          | •               | 8              | Δ               |
|------------------------------|----------|-----------------|----------------|-----------------|
| 2 (Y)                        | t:       |                 |                |                 |
| Rectangular                  | x:<br>y: | -1.88V<br>2.00V | 120mV<br>0.00V | 2.00V<br>-2.00V |
| Polar<br><u> Ar</u><br>A0    | г:<br>Ө: | 2.74V<br>133°   | 120mV<br>0.00° | 2.82V<br>-45.0° |
| Product                      | x×y:     | -3.76VV         | 0.00VV         | -4.00VV         |
| Ratio                        | y÷x:     | -1.06V∕V        | 0.00V/V        | -1.00V∕V        |

- Cursor 1 Rectangular, polar co-ordinates, product, ratio.
- Cursor **2** Rectangular, polar co-ordinates, product, ratio.
  - Delta (difference between cursors)

#### Example

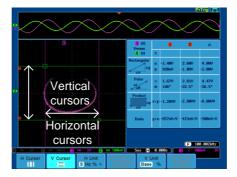

# Math Operation

| $\sim$ |   |   |   |   | •   |    |  |
|--------|---|---|---|---|-----|----|--|
| ()     | v | ρ | r | V | IP  | w  |  |
| $\sim$ | v | c |   | v | i C | •• |  |

| Background         | Math operation runs addition, subtraction,<br>multiplication, division, FFT, or certain advanced<br>math functions for waveform manipulations using<br>the input signals or reference waveforms (Ref1~4)<br>and shows the result on the display. The resulted<br>waveform characteristics can be measured using<br>the cursors. |                      |  |
|--------------------|----------------------------------------------------------------------------------------------------|----------------------|--|
| Addition (+)       | Adds the ampli                                                                                                    | tude of two signals. |  |
|                    | Source                                                                                                    | CH1~4, Ref1~4        |  |
| Subtraction (–)    | Extracts the amplitude difference between two signals.                                                                                                    |                      |  |
|                    | Source                                                                                                    | CH1~4, Ref1~4        |  |
| Multiplication (×) | tion ( <b>x</b> ) Multiplies the amplitude of two signals.                                                                                                    |                      |  |
|                    | Source                                                                                                    | CH1~4, Ref1~4        |  |
| Division (÷)       | Divides the amplitude of two signals.                                                                                                    |                      |  |
|                    | Source                                                                                                    | CH1~4, Ref1~4        |  |
| FFT                | Runs FFT calculations on a signal. Four types of<br>FFT windows are available: Hanning, Hamming,<br>Rectangular, and Blackman.                                                                                                    |                      |  |
|                    | Source                                                                                                    | CH1~4, Ref1~4, f(x)  |  |
| d/dt               | Differentiate the source waveform.                                                                                                    |                      |  |
|                    | Source                                                                                                    | CH1~4, Ref1~4, f(x)  |  |
| ∫dt                | Integrate the source waveform with respect to time.                                                                                                    |                      |  |
|                    | Source                                                                                                    | CH1~4, Ref1~4, f(x)  |  |

| $\checkmark$              | Performs a square root calculation. |                                                                                 |  |
|---------------------------|-------------------------------------|---------------------------------------------------------------------------------|--|
|                           | Source CH                           | I1~4, Ref1~4, f(x)                                                              |  |
| Hanning FFT               | Frequency resolutior                | Good                                                                            |  |
| Window                    | Amplitude resolution                | 1 Not good                                                                      |  |
|                           | Suitable for                        | Frequency measurement on periodic waveforms                                     |  |
| Hamming FFT               | Frequency resolutior                | Good                                                                            |  |
| Window                    | Amplitude resolution                | 1 Not good                                                                      |  |
|                           | Suitable for                        | Frequency measurement on periodic waveforms                                     |  |
| Rectangular FFT<br>Window | Frequency resolutior                | Very good                                                                       |  |
|                           | Amplitude resolution                | n Bad                                                                           |  |
|                           | Suitable for                        | Single-shot phenomenon<br>(this mode is the same as<br>having no window at all) |  |
| Blackman FFT<br>Window    | Frequency resolutior                | Bad                                                                             |  |
|                           | Amplitude resolution                | 1 Very good                                                                     |  |
|                           | Suitable for                        | Amplitude measurement on periodic waveforms                                     |  |

#### Addition/Subtraction/Multiplication/Division

Panel Operation 1. Press the *Math* key.

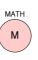

2. Press the *Math* key on the lower bezel.

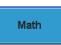

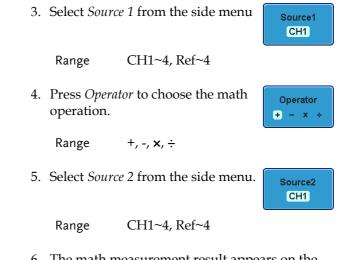

6. The math measurement result appears on the display. The vertical scale of the math waveform appears at the bottom of the screen.

|--|

From left: Math function, source1, operator, source2, Unit/div

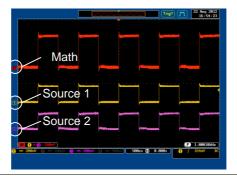

Position and Unit To move the math waveform vertically, press the *Position* key from the side menu and use the Variable knob to set the position.

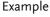

Position

8.00Div

|                 | Range -12.00 Div                                                                                                    | ~ +12.00 Div                      |  |
|-----------------|----------------------------------------------------------------------------------------------------|-----------------------------------|--|
|                 | To change the unit/div settings, press Unit/div<br>Unit/div, then use the Variable knob to change the unit/div.                                                         |                                   |  |
|                 | The units that are displayed depend<br>on which operator has been selected,<br>and whether the probe for the selected<br>channel has been set to voltage or<br>current. |                                   |  |
|                 | Operator:                                                                                                    | Unit/div:                         |  |
|                 | Multiplication<br>Division<br>Addition/Subtraction                                                                                                    | VV, AA or W<br>V/V, A/A<br>V or A |  |
| Turn Off Math   | To turn off the Math result display, press the <i>Math</i> key                                                                                                    |                                   |  |
| FFT             |                                                                                                    |                                   |  |
| Panel Operation | 1. Press the <i>Math</i> key.                                                                                                    | MATH                              |  |
|                 | 2. Press <i>FFT</i> from the bott                                                                                                    | om menu. FFT                      |  |
|                 | 3. Select the <i>Source</i> from the menu.                                                                                                    | ne side Source<br>CH1             |  |
|                 | Range CH1~4, Re                                                                                                    | ef~4, f(x)*                       |  |
|                 | *the f(x) source is set ir function, page 100.                                                                                                    | the advanced math                 |  |

4. Press the *Vertical Units* key from the side menu to select the vertical units used.

Range Linear RMS, dBV RMS

5. Press the *Window* key from the side menu and select the window type.

Hanning

Vertical Units

dBV RMS

Range Hanning, Hamming, Rectangular, and Blackman.

6. The FFT result appears. For FFT, the horizontal scale changes from time to frequency, and the vertical scale from voltage/current to dB/RMS.

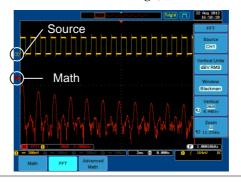

| Position and<br>Scale | To move the FFT waveform vertically,<br>press <i>Vertical</i> until the <i>Div</i> parameter<br>is highlighted and then use the<br>Variable knob.                        |
|-----------------------|----------------------------------------------------------------------------------------------------|
|                       | Range -12.00 Div ~ +12.00 Div                                                                                                    |
|                       | To select the vertical scale of the FFT waveform, press <i>Vertical</i> until the <i>dB</i> or <i>voltage</i> parameters are highlighted and then use the Variable knob. |
|                       | Range 2mV~1kV RMS, 1~20 dB                                                                                                    |

| Zoom and Offset | To zoom into the FFT waveform, press<br>Zoom until the <i>x</i> times parameter is<br>highlighted and then use the Variable<br>knob.<br>Range $1x \sim 20x$ |
|-----------------|----------------------------------------------------------------------------------------------------|
|                 | To horizontally offset the FFT<br>waveform, press <i>Zoom</i> until the<br><i>frequency</i> parameter is highlighted and<br>then use the Variable knob.     |
| Clear FFT       | To clear the FFT result from the display, press the <i>Math</i> key again.                                                                                  |
| Advanced Math   | 1                                                                                                    |
| Background      | The advanced math function is used to perform a number of advanced math functions such as differentiation or integration of a source waveform.              |
|                 | The $f(x)$ source function (as used in the FFT function) can also be set from the advanced menu.                                                            |
| Panel Operation | 1. Press the <i>Math</i> key.                                                                                                    |
|                 | 2. Press <i>Advanced Math</i> from the bottom menu. Advanced Math                                                                                           |
|                 | 3. Select the <i>Operator</i> from the side menu.                                                                                                    |
|                 | Range $d/dt$ , $\int dt$ , $$                                                                                                    |

4. Select the *Source* from the side menu.

Source CH1

Range CH1~4, Ref~4,  $f(x)^*$ 

\*the f(x) source is set with the *Edit* F(x) function, page 100.

5. The math result appears. For the differential/integral operations, the unit/div scale changes accordingly.

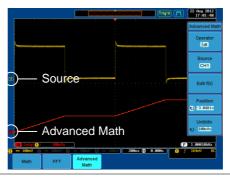

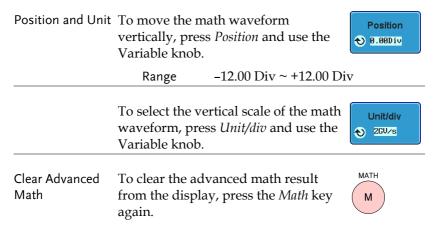

| Edit F(x)       |                                                                                                    |  |  |
|-----------------|----------------------------------------------------------------------------------------------------|--|--|
| Background      | The $f(x)$ source is a user-defined math function that<br>can be used as a source waveform for the FFT or<br>advanced math functions. The $f(x)$ source<br>waveform is created by the addition, subtraction,<br>multiplication or division of two input waveforms. |  |  |
| Panel Operation | 1. Press the <i>Math</i> key.                                                                                                    |  |  |
|                 | 2. Press <i>Advanced Math</i> from the bottom menu. Advanced Math                                                                                                    |  |  |
|                 | 3. Press the <i>Edit</i> $f(x)$ key to edit the $f(x)$ waveform.                                                                                                    |  |  |
|                 | 4. Select <i>Source</i> 1 from the side menu<br>Range CH1~4                                                                                                    |  |  |
|                 | <ul> <li>5. Press Operator to choose the math operation.</li> <li>Range +, -, ×, ÷</li> </ul>                                                                                                    |  |  |
|                 | 6. Select <i>Source</i> 2 from the side menu.<br>Range CH1~4                                                                                                    |  |  |
|                 | 7. The f(x) source waveform is now set, press <i>Go Back</i> to return to the Advanced Math menu.                                                                                                    |  |  |

# CONFIGURATION

| Acquisition     |                                     |     |
|-----------------|-------------------------------------|-----|
| •               | Select Acquisition Mode             |     |
|                 | Digital Filter                      |     |
|                 | Show Waveform in XY Mode            |     |
|                 | Set the Sampling Mode               |     |
|                 | Set the Record Length               |     |
|                 | 0                                   |     |
| Segmented Me    | mory Acquisition Overview           |     |
|                 | Segments Display                    |     |
|                 | Set the Number of Segments          |     |
|                 | Run Segmented Memory                |     |
|                 | Navigate Segmented Memory           |     |
|                 | Play Through Each Segment           |     |
|                 | Segment Measurement                 |     |
|                 | Display All                         |     |
|                 | Automatic Measurement               |     |
|                 | Segment Info                        |     |
|                 |                                     |     |
| Display         |                                     | 124 |
|                 | Display Waveform as Dots or Vectors |     |
|                 | Set the Level of Persistence        |     |
|                 | Set the Intensity Level             |     |
|                 | Set the Waveform Intensity Type     |     |
|                 | Select Display Graticule            |     |
|                 | Freeze the Waveform (Run/Stop)      |     |
|                 | Turn Off Menu                       |     |
|                 |                                     |     |
| Horizontal View | N                                   | 130 |
|                 | Move Waveform Position Horizontally |     |
|                 | Select Horizontal Scale             |     |
|                 | Select Waveform Update Mode         |     |
|                 | Zoom Waveform Horizontally          |     |
|                 | Play / Pause                        |     |

| Vertical View | (Channel)                                    | 137 |
|---------------|----------------------------------------------|-----|
|               | Move Waveform Position Vertically            |     |
|               | Select Vertical Scale                        |     |
|               | Select Coupling Mode                         |     |
|               | Input Impedance                              |     |
|               | Invert Waveform Vertically                   |     |
|               | Limit Bandwidth                              |     |
|               | Expand by Ground/Center                      | 141 |
|               | Select Probe Type                            |     |
|               | Select Probe Attenuation Level               |     |
|               | Set the Deskew                               |     |
| Trigger       |                                              | 144 |
| Trigger       | Trigger Type Overview                        |     |
|               | Trigger Parameter Overview                   |     |
|               | Setup Holdoff Level                          |     |
|               | Setup Trigger Mode                           |     |
|               | Using the Edge Trigger                       |     |
|               | Using Advanced Delay Trigger                 |     |
|               | Using Pulse Width (Glitch) Trigger           |     |
|               | Using Video Trigger                          |     |
|               | Pulse Runt trigger                           |     |
|               | Using Rise and Fall (Slope) Trigger          |     |
|               | Using the Timeout Trigger                    |     |
|               | Using the Timeout Trigger                    |     |
| Search        |                                              |     |
|               | Configuring Search Events                    |     |
|               | Copying Search Event To/From Trigger Events. |     |
|               | Search Event Navigation                      |     |
|               | Save Search Marks                            |     |
|               | Setting/Clearing Single Search Events        |     |
| System Info / | / Language / Clock                           | 168 |
| -,,           | Select Menu Language                         |     |
|               | View System Information                      |     |
|               | Erase Memory                                 |     |
|               | Turn the Buzzer On/Off                       |     |
|               | Set Date and Time                            |     |

## Acquisition

The Acquisition process samples the analog input signals and converts them into digital format for internal processing.

| Background | The acquisition mode determines how the samples are used to reconstruct a waveform. |                                                                                                    |
|------------|-------------------------------------------------------------------------------------|----------------------------------------------------------------------------------------------------|
|            | Sample                                                                              | This is the default acquisition<br>mode. Every sample from each<br>acquisition is used.                                                                                 |
|            | Peak detect                                                                         | Only the minimum and maximum<br>value pairs for each acquisition<br>interval (bucket) are used. This<br>mode is useful for catching<br>abnormal glitches in the signal. |
|            | Average                                                                             | Multiple acquired data is<br>averaged. This mode is useful for<br>drawing a noise-free waveform.<br>To select the average number, use<br>the Variable knob.             |
|            |                                                                                     | Average number: 2, 4, 8, 16, 32, 64,<br>128, 256                                                                                                    |

Select Acquisition Mode

Panel Operation 1. Press the *Acquire* key.

2. To set the Acquisition mode, press *Mode* on the bottom menu.

Mode

Sample

3. Select an acquisition mode from Sample the side menu. 4. If Average was chosen, set the Peak Detect number of samples to be used for the average function. Mode Sample, Peak Detect, Average Average 4 Average 2, 4, 8, 16, 32, 64, 128, sample 256

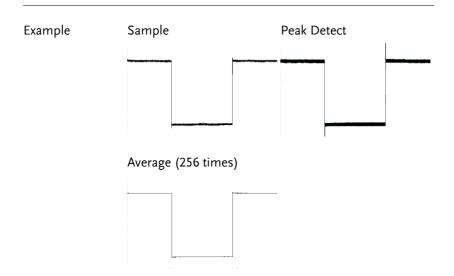

| Background      | The digital filter function can remove unwanted components, such as noise, from the desired signal.                                                   |  |
|-----------------|----------------------------------------------------------------------------------------------------|--|
|                 | The filtering only functions during continuous acquisition using either the Sample or Peak detect mode.                                               |  |
|                 | The cut-off frequency range and step resolution of<br>the digital filter is expressed as a fraction of the<br>underlying sample rate, as shown below. |  |
|                 | Range1% ~ 49% of sample rate, OffResolution1% of sample rate                                                                                          |  |
| Panel Operation | 1. Press the <i>Acquire</i> key.                                                                                                    |  |
|                 | 2. Press <i>Mode</i> on the bottom menu. Mode Sample                                                                                                  |  |
|                 | 3. Set the acquisition mode to Sample or Peak Detect.  Peak Detect                                                                                    |  |
|                 | 4. Press <i>Digital Filter</i> and set the digital frequency using the Variable knob.                                                                 |  |
|                 | Turn the Variable knob fully<br>anticlockwise to turn the digital<br>filter off.                                                                      |  |

#### Show Waveform in XY Mode

| Background      | The XY mode maps the input of channel 1 to the input of channel 2. In 4 channel models, the input of channel 3 can be mapped to the input of channel 4. This mode is useful for observing the phase relationship between waveforms. |  |  |
|-----------------|----------------------------------------------------------------------------------------------------|--|--|
|                 | Reference waveforms can also be used in XY<br>mode. Ref1 is mapped to Ref2 and Ref3 is mapped<br>to Ref4. Using the reference waveforms is the same<br>as using the channel input waveforms.                                        |  |  |
| Connection      | 1. Connect the signals to<br>Channel 1 (X-axis) and<br>Channel 2 (Y-axis) or<br>Channel 3 (X2-axis) and<br>Channel 4 (Y2-axis). $(H1 \ CH2 \ CH2 \ CH3 \ CH4 \ O \ O \ O \ O \ O \ O \ O \ O \ O \ $                                |  |  |
|                 | <ol> <li>Make sure a channel pair is active (CH1&amp;CH2 or CH3&amp;CH4). Press the Channel key if necessary. A channel is active if the channel key is lit.</li> </ol>                                                             |  |  |
| Panel Operation | 1. Press the <i>Acquire</i> menu key.                                                                                                    |  |  |
|                 | 2. Press <i>XY</i> from the bottom menu.                                                                                                    |  |  |
|                 | 3. Choose <i>Triggered XY</i> from the side menu.                                                                                                    |  |  |

X-Y mode is split into two windows. The top window shows the signals over the full time range. The bottom window shows XY mode.

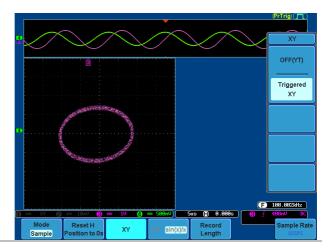

To move the X Y waveform position, use the vertical position knob: Channel 1 knob moves the X Y waveform horizontally, Channel 2 knob moves the X Y waveform vertically. Similarly, the X2 and Y2 axis can be positioned using the channel 3 and channel 4 vertical position knobs.

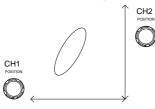

The horizontal position knob and Time/Div knob can still be used under the XY mode.

Turn Off XY Mode To turn off XY mode, choose *OFF (YT)* mode.

OFF(YT)

| XY Mode | Cursors can be used with XY mode.   | Page 85 |
|---------|-------------------------------------|---------|
|         | See the Cursor chapter for details. |         |

#### Set the Sampling Mode

| Background | The GDS-2000A has two types of sampling mode<br>ET (Equivalent Time) and $Sin(x)/x$ interpolation.<br>Equivalent time sampling is able to achieve a<br>sample rate of 100GSa/s when sampling periodic<br>waveforms. $Sin(x)/x$ interpolation uses a sinc<br>interpolation formula to reconstruct a continuous<br>signal between sampled points. |                                                                                                    |
|------------|----------------------------------------------------------------------------------------------------|----------------------------------------------------------------------------------------------------|
|            | Sin(x)/x                                                                                                    | One sample of data is used to<br>reconstruct a single waveform.<br>Sin(x)/x sampling should be used<br>when the time base is relatively<br>slow or if single shot events need to<br>be captured.                                                                  |
|            | Equivalent-<br>time sampling                                                                                                    | Sampled data is accumulated a<br>number of times to reconstruct a<br>single waveform. This increases the<br>sampling rate, but can only be used<br>for repetitive signals. This mode is<br>usually used when the time base is<br>too fast for real-time sampling. |

Panel Operation 1. Press the *Acquire* key.

 Press the *ET/sin(x)/x* key on the bottom menu to toggle between equivalent time sampling (ET) and sin(x)/x interpolation.

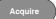

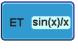

The sampling rate will be shown on the bottom righthand corner.

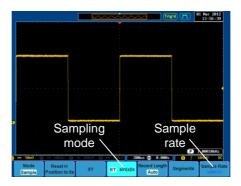

#### Set the Record Length

Background The number of samples that can be stored is set by the record length. Record length is important in an oscilloscope as it allows longer waveforms to be recorded and/or allows higher sampling rates to be achieved when equivalent time sampling is used.

There are two record length settings, Auto and Short. The Auto setting will set the record length to maximum record length available, dependent on the scope settings. The Short setting will set the record length to 1k.

The maximum record length for the GDS-2000A depends on the number of active channels, which channels are active, and whether the normal or single shot triggering mode is used. The table below describes the record lengths that are available for each triggering mode.

|                       | Trigger Mode |        |      |
|-----------------------|--------------|--------|------|
| Channel Setting       | Single       | Normal | Auto |
| CH1 on                | 2M           | 1M     | 1M   |
| CH2 on                | 2M           | 1M     | 1M   |
| CH3 on                | 2M           | 1M     | 1M   |
| CH4 on                | 2M           | 1M     | 1M   |
| CH1, CH3 on           | 2M           | 1M     | 1M   |
| CH1, CH4 on           | 2M           | 1M     | 1M   |
| CH2, CH3 on           | 2M           | 1M     | 1M   |
| CH2, CH4 on           | 2M           | 1M     | 1M   |
| CH1, CH2 on           | 1M           | 500k   | 500k |
| CH3, CH4 on           | 1M           | 500k   | 500k |
| CH1, CH2, CH3 on      | 1M           | 500k   | 500k |
| CH1, CH2, CH4 on      | 1M           | 500k   | 500k |
| CH2, CH3, CH4 on      | 1M           | 500k   | 500k |
| CH1, CH3, CH4 on      | 1M           | 500k   | 500k |
| CH1, CH2, CH3, CH4 on | 1M           | 500k   | 500k |

Panel Operation 1. Press the *Acquire* key.

2. Press the *Record Length* key on the bottom menu and choose *Auto* or *Short* mode.

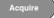

Record Length Auto

Note

The sampling rate may also be changed when the record length is changed.

## Segmented Memory Acquisition Overview

The advanced segmented memory utility allows the scope memory to be divided into different segments. Each time the scope is triggered, it only acquires data for one segment of memory at a time. This allows you to optimize the scope memory to only perform signal acquisition during important signal events.

For example, for a signal with a number of pulses, normally the oscilloscope will acquire the signal until the acquisition memory of the scope is filled up and then it will re-arm the trigger and then capture again. This could result in a number of events not being captured or captured at a less-than-desired resolution (depending on the horizontal scale and sampling rate). However, the segmented memory function would effectively allow you to capture more of the signal than you would otherwise. The diagrams below illustrate this point.

Normal acquisition mode example:

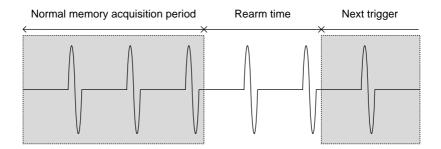

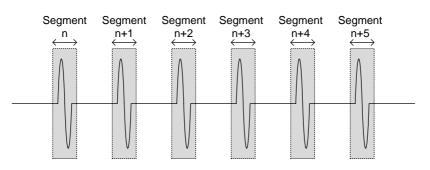

Segmented memory acquisition example:

As shown below, the memory is divided into segments to increase the number of events that can be effectively captured with the same acquisition memory. Also notice that the scope doesn't need to rearm the trigger between each segment, this makes the segmented memory function especially useful for high speed signals. The time between each segment is also recorded so that accurate signal timing can also be measured.

The segmented memory function also supports automatic measurements for each segment or statistics for all the captured segments.

The Advanced Segment Memory Utility is applicable for both analog and digital channels.

#### Segments Display

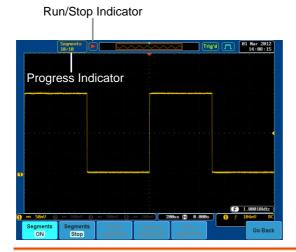

**Progress Indicator** 

Segments 10/10 Indicates the number of segments that have to been captured relative to the set number of segments.

Run/Stop Indicator

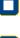

Stop: The segments have finished acquiring or have been stopped.

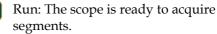

## Set the Number of Segments

| Note            | Before the Segment function can be used, set the trigger settings as appropriate for the signal you wish to use.                                                                      |  |  |  |
|-----------------|----------------------------------------------------------------------------------------------------|--|--|--|
| Panel Operation | 1. Press the Acquire key.   Acquire                                                                                                    |  |  |  |
|                 | 2. Press <i>Segments</i> on the bottom menu. Segments                                                                                                    |  |  |  |
|                 | 3. Press <i>Select Segments</i> and set the number of segments from the side menu.                                                                                                    |  |  |  |
|                 | Num of Seg 1~2048                                                                                                    |  |  |  |
|                 | Set to Maximum Sets to 0 segments                                                                                                    |  |  |  |
|                 | Set to Minimum Sets to 2048 segments                                                                                                    |  |  |  |
| Note            | The Select Segments icon is only available when<br>when Segments = OFF or when Segments is in the<br>STOP mode (see the section below).                                               |  |  |  |
| Run Segmente    | d Memory                                                                                                    |  |  |  |
| Background      | Before the Segmented Memory function can be<br>used, set the trigger settings as appropriate for the<br>signal you wish to use. See page 144 for<br>configuring the trigger settings. |  |  |  |
| Run Segments    | 1. Toggle <i>Segments On</i> from the bottom menu.  Segments OFF ON                                                                                                    |  |  |  |

Note The first time Segmented memory is turned on the segments will automatically be run. Each segment will be automatically captured. The progress of capturing the segments is shown at the top of the display. Segments 2. The scope will automatically start 10/10 acquiring segments. The progress of the segmented memory capture is shown in the Progress Indicator. The Run Indicator will be shown when in the Run mode and the Segments icon will also indicate Segments that the function is in run mode. Run 3. When the scope has finished acquiring segments, press Segments Run to toggle the mode to the Segments Stop mode. Segments Segments Stop Run Alternatively, the *Run/Stop* can be Run/Stop pressed. 4. The Stop Indicator will be shown when in the Stop mode. The scope is now ready to navigate or analyze the acquired segments.

Rerun Segmented 1.To rerun the segments, press the Segments StopAcquisitionkey to toggle the mode back to the SegmentsRun mode.

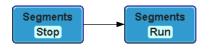

Alternatively, press the *Run/Stop* key again.

Run/Stop

2. Repeat steps 3 and 4 in the section above when the segmented acquisition has completed.

The scope is now ready to navigate or analyze the acquired segments.

#### Navigate Segmented Memory

| Background | After the segmented memory acquisitions have<br>been captured you can navigate through each<br>segment one at a time.                                  |  |  |  |
|------------|----------------------------------------------------------------------------------------------------|--|--|--|
| Operation  | 1. Press <i>Select Segments</i> from the bottom menu. This key will be available in the Stop mode.                                                     |  |  |  |
|            | 2. To navigate to the segment of interest, press <i>Current Seg</i> from the side menu and use the Variable knob to scroll to the segment of interest. |  |  |  |
|            | Alternatively, the Set to Minimum<br>and Set to Maximum keys can be<br>used to jump to the first and last<br>segment respectively.                     |  |  |  |

3. The position in time of the selected segment relative to the time of the first segment is shown in the *Segments Time* key.

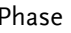

#### Play Through Each Segment

| Background | Then the all the segments have been acquired, the ay/pause key can be used to play back through the segment.                                                                        |  |  |
|------------|----------------------------------------------------------------------------------------------------|--|--|
| Operation  | 1. Make sure the scope is <i>Segments Stop</i> mode. See page 114 for details.                                                                                                    |  |  |
|            | 2. Press the Play/Pause key to run through the acquired segments in numerical order.                                                                                                |  |  |
|            | <ul> <li>Press the Play/Pause key again<br/>to pause the playback.</li> </ul>                                                                                                    |  |  |
|            | <ul> <li>When the scope has played<br/>through to the last segment,<br/>pressing the Play/Pause key<br/>again will play through each<br/>segment again in reverse order.</li> </ul> |  |  |

| Background  | The Segmented memory function can be used in<br>conjunction with the automatic measurements in<br>the Measurement menu. Please note that digital<br>channels are not supported for measurement using<br>segments. |                                                                                                    |                       |  |
|-------------|----------------------------------------------------------------------------------------------------|----------------------------------------------------------------------------------------------------|-----------------------|--|
|             | Display All                                                                                                    | The Display All function the acquired segment simultaneously.                                                                                    |                       |  |
|             | Segments<br>Measure                                                                                                    | s This function will either perform statistics calculations on the segments or tabulate a list of the measurement results.                       |                       |  |
|             | Segments<br>Info                                                                                                    | s Provides configuration informat<br>common for all the acquired me<br>segments.                                                                 |                       |  |
| Display All |                                                                                                    |                                                                                                    |                       |  |
| Operation   | bottom mer<br>Note: This k                                                                                                    | <ol> <li>Press <i>Analyze Segments</i> from the<br/>bottom menu.</li> <li>Note: This key will only be<br/>available in the Stop mode.</li> </ol> |                       |  |
|             | 2. Press Displa                                                                                                    | 1                                                                                                    | Display All<br>On Off |  |

3. The display will show all the acquired segments on the display simultaneously. The currently selected segment will be superimposed over the top for reference purposes.

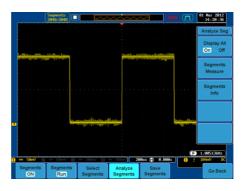

#### Example

#### Automatic Measurement

| Background | The Segments Measure function allows you to<br>view automatic measurements for the segments in<br>statistical bins or as a list displaying the result of<br>each automatic measurement. |  |  |
|------------|----------------------------------------------------------------------------------------------------|--|--|
|            | 100                                                                                                    |  |  |

|           | MeasurementPuts all the measurementListresults for a segment in a list.All the currently selectedautomatic measurement resultsare listed. A maximum of 8automatic measurements can beused with this function. |
|-----------|----------------------------------------------------------------------------------------------------|
| Note      | To use automatic measurements with the<br>segmented memory, automatic measurements<br>must first be selected from the Measure menu<br>before the segmented memory function is run.                            |
|           | Digital channels cannot be used with this function.                                                                                                    |
| Setup     | Press the <i>Measure</i> key and select<br>any <i>single</i> source measurement<br>from the <i>Add Measurement</i> menu.                                                                                      |
|           | See page 76 for details on how to add automatic measurements.                                                                                                    |
| Operation | 1. Press <i>Analyze Segments</i> from the Segments menu. <b>Analyze Segments</b>                                                                                                    |
|           | Note: This key will only be available in the Stop mode.                                                                                                    |
|           | 2. Press Segments Measure. Segments Measure                                                                                                    |
|           | 3. Select either the statistics or the measurement list from the side menu.                                                                                                    |

|                    | 4. | The statics table or measurement list appears on<br>the display.<br>Note that the more segments that you have, the<br>longer it will take to calculate the statics or list<br>the measurement results.                             |  |  |
|--------------------|----|----------------------------------------------------------------------------------------------------|--|--|
|                    |    |                                                                                                    |  |  |
|                    | 5. | For statistic measurements,<br>press <i>Plot Source</i> to choose<br>which automatic<br>measurement to use for the<br>statistics calculations. The<br>statistics for only one<br>automatic measurement<br>can be viewed at a time. |  |  |
|                    | 6. | For the measurement list, press<br>Source and select the source<br>channel for measurement.<br>Range CH1 ~ CH4                                                                                                    |  |  |
| Statistics Results | th | his function will bin the measurement results of<br>e selected automatic measurement into a user-<br>fined number of bins.                                                                                                    |  |  |
| Setup              | 1. | To select the number of bins for the statistics, press <i>Divided by</i> and select the number of bins with the Variable knob.<br>Range 1~20 bins                                                                                  |  |  |
|                    | 2. | Press <i>Select</i> and use the Variable knob to view the measurement results for each bin.                                                                                                    |  |  |

| Example:<br>Statistics | Segnont Plot: Plot<br>Sunnary plot of neasurement results<br>Select cursor | s for acquired segments.<br>Bin count<br>8 9 18<br>Hean 2.580 |
|------------------------|----------------------------------------------------------------------------|---------------------------------------------------------------|
|                        |                                                                            | Measured : 10 Unneasured : 0<br>of currently<br>ted bin       |

| Measurement<br>List             | Puts all the measurement results for a segment in a list.                                                                                                    |
|---------------------------------|----------------------------------------------------------------------------------------------------|
| Setup                           | 1. Press <i>Select</i> and use the variable knob to scroll through each segment.  Select 1                                                                                                    |
| Example:<br>Measurement<br>List | Select       Cursor       1     2     1     0     0     0       2     2     1     0     0     0       2     2     1     0     0     0       2     2     1     0     0       2     2     1     0     0       2     2     1     0     0       2     2     1     0     0       3     2     2     1     0       4     2     2     1     0       5     2     1     0     0       5     2     1     0     0       6     2     2     1     0       9     2     1     0     0       10     2     2     1     0 |

#### Segment Info

| Operation | 1. |                                        |                                                       | Analyze<br>Segments |                  |
|-----------|----|----------------------------------------|-------------------------------------------------------|---------------------|------------------|
|           |    |                                        | key will only be<br>1 the Stop mode.                  |                     |                  |
|           | 2. | Press Segme                            | ents Info.                                            |                     | Segments<br>Info |
|           | 3. |                                        | owing all general s<br>nented memory a<br>he display. | -                   |                  |
|           |    | Info:                                  | Sample rate, Rec<br>Horizontal, Vertic                | -                   | gth,             |
|           |    | DSO Segmen<br>Samplerate<br>Record Len |                                                       | -                   |                  |

Vertical: 🚺 @ /div

Horizontal: 0,000s @ 200us/div

# Display

The Display menu defines how the waveforms and parameters appear on the main LCD display.

| Background      | When the wave be displayed as            |            |                                     | een, it can   |
|-----------------|------------------------------------------|------------|-------------------------------------|---------------|
| Panel Operation | 1. Press the Dis                         | splay menu | ı key.                              | Display       |
|                 | 2. Press <i>Dot Ve</i><br>Dot and Vec    | 0          | gle between                         | Dot Vector    |
| Range           | Dots                                     | Only the s | sampled dots a                      | re displayed. |
|                 | Vectors                                  |            | sampled dots a<br>1g line are displ |               |
| Example:        | Vectors (square wave) Dots (square wave) |            |                                     |               |
|                 |                                          |            |                                     |               |

#### Set the Level of Persistence

| Background      | The persistence function allows the GDS-2000A to<br>mimic the trace of a traditional analog oscilloscope.<br>A waveform trace can be configured to "persist"<br>for designated amount of time. |                     |
|-----------------|----------------------------------------------------------------------------------------------------|---------------------|
| Panel Operation | 1. Press the <i>Display</i> menu key.                                                                                                    | Display             |
|                 | 2. To set the persistence time, press the <i>Persistence</i> menu button on the bottom bezel.                                                                                                  | rsistence<br>100ms  |
|                 | 3. Use the Variable knob to select a persistence time.                                                                                                    | Time<br>Infinite    |
|                 | Time 16ms~10s, Infinite, Off                                                                                                    |                     |
| Clear           | To clear persistence, press <i>Clear</i><br><i>Persistence</i> .                                                                                                    | Clear<br>ersistence |

#### Set the Intensity Level

| Background            | The intensity level of a signal can also be set to<br>mimic the intensity of an analog oscilloscope by<br>setting the digital intensity level. |  |
|-----------------------|----------------------------------------------------------------------------------------------------|--|
| Panel Operation       | 1. Press the <i>Display</i> menu key.                                                                                                    |  |
|                       | 2. Press <i>Intensity</i> from the bottom menu.                                                                                                |  |
| Waveform<br>Intensity | 3. To set the waveform intensity, press <i>Waveform Intensity</i> and edit the intensity.                                                      |  |

# G≝INSTEK

|                        | Range 0~100%                                                              |                          |
|------------------------|---------------------------------------------------------------------------|--------------------------|
| Graticule<br>Intensity | 4. To set the graticule ir <i>Intensity</i> from the sid intensity value. |                          |
|                        | Range 10~100%                                                             |                          |
| Example                | Waveform Intensity 0%                                                     | Waveform Intensity 100%  |
|                        |                                                                           |                          |
|                        | Graticule Intensity 10%                                                   | Graticule Intensity 100% |
|                        |                                                                           |                          |
|                        |                                                                           |                          |

#### Set the Waveform Intensity Type

- Background The intensity gradient of a signal can be set to grayscale or color. If intensity is set to color, the intensity gradient is analogous to a thermal color gradient where high intensity areas are colored red and low intensity areas are colored blue.
- Panel Operation 1. Press the *Display* menu key.
  - 2. Press *Waveform* from the bottom menu to toggle the intensity type.

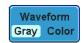

Display

#### Range Gray, Color

Example

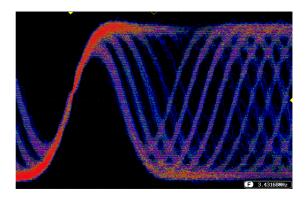

Display

Graticule

#### Select Display Graticule

#### Panel Operation 1. Press the *Display* menu key.

- 2. Press *Graticule* from the bottom menu.
- 3. From the side menu choose the graticule display type.

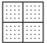

*Full*: Shows the full grid; X and Y axis for each division.

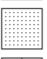

*Grid*: Show the full grid without the X and Y axis.

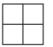

*Cross Hair.* Shows only the center X and Y frame.

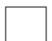

Frame: Shows only the outer frame.

Run/Stop

Run/Stop

Run/Stop

Run/Stop

#### Freeze the Waveform (Run/Stop)

For more details about Run/Stop mode, see page 68.

Panel Operation 1. Press the *Run/Stop* key. The *Run/Stop* key turns red and waveform acquisition is paused.

- 2. The waveform and the trigger freezes. The trigger indicator on the top right of the display shows Stop.
- 3. To unfreeze the waveform, press the *Run/Stop* key again. The Run/Stop key turns green again and acquisition resumes.

#### Turn Off Menu

| Panel Operation | 1. | Press the <i>Menu Off</i> key | Manua 0"   |
|-----------------|----|-------------------------------|------------|
|                 |    | below the side menu keys to   | Menu Off   |
|                 |    | reduce a menu. The menu       | $\bigcirc$ |
|                 |    | key needs to be pressed       | S          |
|                 |    | each time to reduce one       |            |
|                 |    | menu.                         |            |

See page 35 for more information.

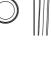

## Horizontal View

This section describes how to set the horizontal scale, position, and waveform display mode.

| Move Waveform Position Horizontally |                                                             |   |          |   |
|-------------------------------------|-------------------------------------------------------------|---|----------|---|
| Panel Operation                     | The horizontal position knob moves the waveform left/right. | 4 | POSITION | ⊳ |

As the waveform moves, a position indicator on the on the top of the display indicates the horizontal position of the waveform in memory.

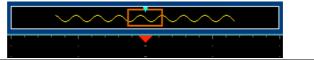

| Reset Horizontal<br>Position | 1. | To reset the horizontal position, press the Acquire key and then | Acquire                   |
|------------------------------|----|------------------------------------------------------------------|---------------------------|
| POSITION                     |    |                                                                  | Reset H<br>Position to 0s |
|                              |    | bottom mente.                                                    |                           |

Run Mode In Run mode, the memory bar keeps its relative position in the memory since the entire memory is continuously captured and updated.

#### Select Horizontal Scale

| Select Horizontal | To select the timebase (scale), turn the | R  |
|-------------------|------------------------------------------|----|
| Scale             | TIME/DIV knob; left (slow) or right      |    |
|                   | (fast).                                  | K. |

TIME/DIV

Range 1ns/div ~ 100s/div, 1-2-5 increment

The timebase indicator updates as the TIME/DIV is adjusted.

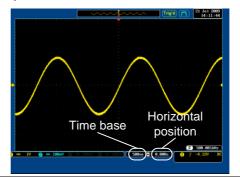

| Run Mode | In Run mode, the memory bar and waveform size         |
|----------|-------------------------------------------------------|
|          | keep their proportion. When the time base             |
|          | becomes slower, roll mode is activated (if trigger is |
|          | set to Auto).                                         |

Stop Mode In Stop mode, the waveform size changes according to the scale.

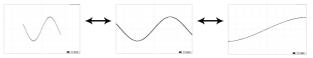

#### Select Waveform Update Mode

| Background | automa |                               | mode is switched<br>nually according to the<br>r.                                                                       |
|------------|--------|-------------------------------|----------------------------------------------------------------------------------------------------|
| Normal     |        | once. Auton                   | e whole displayed waveform at<br>natically selected when the<br>ampling rate) is fast.                                  |
|            |        | Timebase                      | ≤50ms/div                                                                                                    |
|            |        | Trigger                       | all modes                                                                                                    |
| Roll Mode  | Roll   | gradually fr<br>display to th | d moves the waveform<br>rom the right side of the<br>ne left. Automatically selected<br>mebase (sampling rate) is slow. |
|            |        | Timebase                      | ≥100ms/div                                                                                                    |
|            |        | Trigger                       | all modes                                                                                                    |
|            |        |                               |                                                                                                    |

Select Roll Mode 1. Press the Trigger *Menu* key. Menu Menu

2. Press *Mode* from the bottom menu and select *Auto* (*Untriggered Roll*) from the side menu.

Mode

Auto

#### Zoom Waveform Horizontally

| Background | When in Zoom mode, the screen is split into 2   |
|------------|-------------------------------------------------|
|            | sections. The top of the display shows the full |
|            | record length, with the bottom of the screen    |
|            | showing the normal view.                        |

Panel Operation 1. Press the *Zoom* key.

- Zoom
- 2. The Zoom mode screen appears.

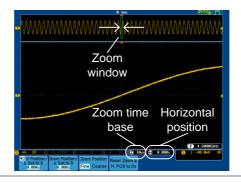

Horizontal Navigation To scroll the waveform left or right, use the *Variable Position* knob.

VARIABLE

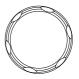

To reset the horizontal position, press *H Position/Set to 0*.

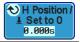

| Zoom                                       | To increase the zoom range, use the <i>TIME/DIV</i> knob. The zoom time base (Z) at the bottom of the screen will change accordingly.                                                                                  |
|--------------------------------------------|----------------------------------------------------------------------------------------------------|
| Move the Zoom<br>Window                    | Use the <i>Horizontal Position</i> knob to pan ◀ POSITION ► the zoom window horizontally.<br>The position of the zoom window, relative to the horizontal position is shown on the <i>Zoom Position/Set to 0</i> . key. |
|                                            | To reset the zoom position, pressZoom Position /<br>Set to 0.Zoom Position/Set to 0.0.000s                                                                                                    |
| Scroll Sensitivity                         | To alter the scrolling sensitivity of the zoom window, press the <i>Zoom Position</i><br>key to toggle the scrolling sensitivity.<br>Sensitivity Fine, Coarse                                                          |
| Reset the Zoom<br>& Horizontal<br>Position | To reset both the zoom and horizontal position, press <i>Reset Zoom</i> & $H POS$ to $0s$ .                                                                                                    |
| Exit                                       | To go back to the original view, press the <i>Zoom</i> key again.                                                                                                    |

#### Play / Pause

| Background      | The Play/Pause key can be used to play through signals in Zoom mode.                                                                              |  |  |
|-----------------|----------------------------------------------------------------------------------------------------|--|--|
| Note            | If the Segmented memory function is turned on,<br>pressing the play pause key will play through<br>memory segments. See page 117 for information. |  |  |
| Panel Operation | 1. Press the <i>Play/Pause</i> menu key.                                                                                                    |  |  |
|                 | 2. The scope will go into the Zoom Play mode and begin to scroll through the acquisition (from left to right).                                    |  |  |
|                 | The full-record length waveform will be shown<br>in the top and the zoomed section will be<br>shown in the bottom.                                |  |  |
|                 |                                                                                                    |  |  |

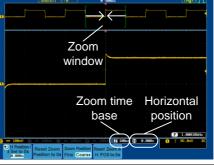

| Zoom                       | To increase the zoom range, use the TIME/DIV                                                                       |                              |  |
|----------------------------|----------------------------------------------------------------------------------------------------|------------------------------|--|
|                            | The zoom time base (Z) at the bottom of the screen will change accordingly.                                        |                              |  |
|                            | 🗖 50us 😭 0.000s                                                                                                    |                              |  |
| Scroll Speed               | To alter the scrolling speed of the zoom window, press the <i>Zoom Position</i> key to toggle the scrolling speed. | Zoom Position<br>Fine Coarse |  |
|                            | Sensitivity Fine, Coarse                                                                                           |                              |  |
|                            | Alternatively, use the Horizontal po<br>to control the scroll speed.                                               | osition knob                 |  |
|                            | • Turning the Horizontal knob det<br>speed and direction of the scrolling                                          |                              |  |
|                            | Speed<br>Right<br>V Position<br>V Left                                                                             |                              |  |
| Reset the Zoom<br>Position | To reset both the zoom position, press <i>Reset Position to 0s.</i>                                                | Reset Zoom &<br>H POS to 0s  |  |
| Pause                      | Press the <i>Play/Pause</i> key to pause or resume playing the waveform.                                           | ►/II                         |  |
| Reverse Direction          | Press the <i>Play/Pause</i> key when at the end of the record length to play back through the waveform in reverse. | ►/II                         |  |
| Exit                       | To exit, press the Zoom key.                                                                                       | Zoom                         |  |

# Vertical View (Channel)

This section describes how to set the vertical scale, position, and coupling mode.

| Move Waveform Position Vertically  |                                                                                                    |  |
|------------------------------------|----------------------------------------------------------------------------------------------------|--|
| Panel Operation                    | <ol> <li>To move the waveform up or<br/>down, turn the <i>vertical position</i><br/>knob for each channel.</li> </ol>                                                 |  |
|                                    | 2. As the waveform moves, the vertical position of the cursor appears at the bottom half of the display.                                                              |  |
|                                    | Position = 0.00V                                                                                                    |  |
| View or Reset<br>Vertical Position | <ol> <li>Press a channel key. The vertical position is shown in the ♥Position /</li></ol>                                                                             |  |
|                                    | 2. To change the position, press<br>◆Position / LSet to 0 to reset the<br>vertical position or turn the <i>vertical</i><br><i>position</i> knob to the desired level. |  |
| Run/Stop Mode                      | The waveform can be moved vertically in both<br>Run and Stop mode.                                                                                                    |  |
| Select Vertical                    | Scale                                                                                                    |  |

| Panel Operation | To change the vertical scale, turn the |
|-----------------|----------------------------------------|
|                 | VOLTS/DIV knob; left (down) or         |
|                 | right (up).                            |

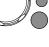

VOLTS/DIV

| The vertical scale indicator on the   |
|---------------------------------------|
| bottom left of the display changes    |
| accordingly for the specific channel. |

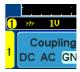

|           | Range        | $1 \text{mV/div} \sim 10 \text{V/div} (1 \text{M}\Omega)$ . 1-2-5 increments |
|-----------|--------------|------------------------------------------------------------------------------|
| Stop Mode | In Chan made | the continuing and a patting and he                                          |

Stop Mode In Stop mode, the vertical scale setting can be changed.

#### Select Coupling Mode

Panel Operation 1. Press a *channel* key.

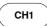

Coupling

DC AC GNE

2. Press *Coupling* repeatedly to toggle the coupling mode for the chosen channel.

Range

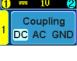

DC coupling mode. The whole portion (AC and DC) of the signal appears on the display.

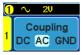

AC coupling mode. Only the AC portion of the signal appears on the display. This mode is useful for observing AC waveforms mixed with DC signals.

1102Coupling mode. The display1Couplingshows only the zero voltage level as a1DC AC GNDhorizontal line.

# Example Observing the AC portion of the waveform using AC coupling

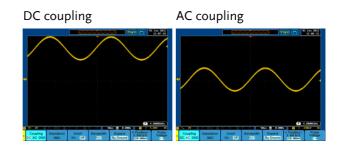

#### Input Impedance

| Background      | The input impedance of the GDS-2000A is fixed at $1M\Omega$ . The impedance is displayed in the channel menu. |                  |  |
|-----------------|----------------------------------------------------------------------------------------------------|------------------|--|
| View Impedance  | 1. Press the <i>Channel</i> key.                                                                              | CH1              |  |
|                 | 2. The impedance is displayed in the bottom menu.                                                             | Impedance<br>1ΜΩ |  |
| Invert Wavefor  | m Vertically                                                                                                  |                  |  |
| Panel Operation | 1. Press the <i>Channel</i> key.                                                                              | CH1              |  |
|                 | 2. Repeatedly press <i>Invert</i> to toggle Invert On or Off.                                                 | Invert<br>On Off |  |

| Limit Bandwid   | th                                                                                                    |                                          |                  |
|-----------------|----------------------------------------------------------------------------------------------------|------------------------------------------|------------------|
| Background      | Bandwidth limitation puts the input signal into a<br>selected bandwidth filter.<br>This function is useful for cutting out high<br>frequency noise to see a clear waveform shape. |                                          |                  |
|                 |                                                                                                    |                                          |                  |
|                 | The bandwidth filters available are dependent on the bandwidth of the oscilloscope model.                                                                                         |                                          |                  |
| Panel Operation |                                                                                                    |                                          | CH1              |
|                 |                                                                                                    |                                          | Bandwith<br>Full |
|                 | <ol> <li>Choose a bandwidth* from the side menu.</li> <li>*Depending on the bandwidth of the oscilloscope.</li> </ol>                                                             |                                          |                  |
|                 | Range                                                                                                    | 70MHz models: Full, 20                   | )MHz             |
|                 |                                                                                                    | 100MHz models: Full, 2                   | 20MHz            |
|                 |                                                                                                    | 200MHz models: Full, 2<br>100MHz         | 20MHz,           |
|                 |                                                                                                    | 300MHz models: Full, 2<br>100MHz, 200MHz | 20MHz,           |

Example BW Full BW Limit 20MHz

## Expand by Ground/Center

| Background      | When the voltage scale is changed, the Expand<br>function designates whether the signal expands<br>from the center of the signal or from the signal<br>ground level. Expand by center can be used to<br>easily see if a signal has a voltage bias. Expand by<br>ground is the default setting. |  |
|-----------------|----------------------------------------------------------------------------------------------------|--|
| Panel Operation | 1. Press a <i>channel</i> key. CH1                                                                                                    |  |
|                 | 2. Press <i>Expand</i> repeatedly to toggle between expand <i>By Ground</i> and <i>Center</i> .                                                                                                    |  |
|                 | Range By Ground, By Center                                                                                                    |  |
| Example         | If the vertical scale is changed when the Expand<br>function is set to ground, the signal will expand<br>from the ground level*. The ground level does not<br>change when the vertical scale is changed.                                                                                       |  |
|                 | If the vertical scale is changed when the Expand<br>function is set to center, the signal will expand<br>from the center of the signal. The ground level will<br>suit to match the signal position.                                                                                            |  |
|                 | *Or from the upper or lower edge of the screen if the ground level is off screen.                                                                                                    |  |

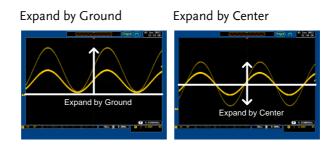

#### Select Probe Type

| Background      | A signal probe can be set to voltage or current.                                   |                                    |
|-----------------|------------------------------------------------------------------------------------|------------------------------------|
| Panel Operation | 1. Press the <i>Channel</i> key.                                                   | CH1                                |
|                 | 2. Press <i>Probe</i> from the bottom me                                           | nu. Probe<br>Voltage<br><u>1 X</u> |
|                 | 3. Press the <i>Voltage/Current</i> soft-ke to toggle between voltage and current. | y<br>Voltage<br>Current            |

#### Select Probe Attenuation Level

Background A signal probe has an attenuation switch to lower the original DUT signal level to the oscilloscope input range, if necessary. The probe attenuation selection adjusts the vertical scale so that the voltage level on the display reflects the real value on a DUT.

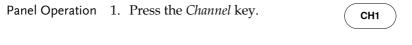

2. Press *Probe* from the bottom menu.

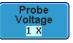

|                 | <ul> <li>3. Press Attenuation on the side menu and use the Variable knob to set the attenuation.</li> <li>Attenuation.</li> <li>Attenuation.</li> <li>Set to 10X.</li> </ul> |  |  |
|-----------------|----------------------------------------------------------------------------------------------------|--|--|
|                 | Range 1mX ~1kX (1-2-5 step)                                                                                                    |  |  |
| Note            | The attenuation factor adds no influence on the real signal. It just changes the voltage/current scale on the display.                                                       |  |  |
| Set the Deskey  | N                                                                                                    |  |  |
| Background      | The deskew function is used to compensate for the propagation delay between the oscilloscope and the probe.                                                                  |  |  |
| Panel Operation | 1. Press one of the <i>Channel</i> keys. CH1                                                                                                    |  |  |
|                 | 2. Press <i>Probe</i> from the bottom menu. Voltage                                                                                                    |  |  |
|                 | 3. Press <i>Deskew</i> on the side menu and use the Variable knob to set the deskew time. ■ Set to 0s                                                                        |  |  |
|                 | Alternatively, press <i>Set to 0s</i> to reset the deskew time.                                                                                                    |  |  |
|                 | Range -50ns~50ns, 10ps increments                                                                                                    |  |  |
|                 | 4. Demost the grade during for an other sharened if                                                                                                    |  |  |

4. Repeat the procedure for another channel if necessary.

# Trigger

The trigger configures the conditions for when the GDS-2000A captures a waveform.

The following trigger overview only applies to the analog channels, for triggering details using the optional logic analyzer module, please see the GDS-2000A Options User Manual for details.

| Trigger | Type    | Overview |
|---------|---------|----------|
|         | . / ٣ ٣ |          |

| Edge  | The edge trigger is the simplest trigger type. An<br>edge trigger triggers when the signal crosses an<br>amplitude threshold with either a positive or<br>negative slope.                                                                                                    |
|-------|----------------------------------------------------------------------------------------------------|
|       | Rising edge trigger                                                                                                    |
|       | Falling edge trigger                                                                                                    |
| Delay | The Delay trigger works in tandem with the edge<br>trigger, by waiting for a specified time (duration)<br>or number of events before the edge trigger starts.<br>This method allows pinpointing a location in a<br>long series of trigger events.<br>Note: when using the delay trigger, the edge trigger |
|       | source can be any one of the channel inputs, the EXT input or the AC line.                                                                                                    |
|       | Delay trigger example (by event)                                                                                                    |
|       | A Ext. trigger input<br>(Delay trigger)                                                                                                    |
|       | (C) B Source (Edge trigger)                                                                                                    |
|       | B f f f f C Delay event count (3)                                                                                                    |
|       | D First triggering point                                                                                                    |

|                          | Delay trigger example (by time)                                                                 |        |                        |
|--------------------------|-------------------------------------------------------------------------------------------------|--------|------------------------|
|                          | АП                                                                                              | А      | Ext. trigger input     |
|                          |                                                                                                 | В      | Source                 |
|                          |                                                                                                 | С      | Delay time length      |
|                          |                                                                                                 | D      | First triggering point |
| Pulse Width<br>(Glitch)  | Triggers when the pulse<br>signal is less than, equal,<br>a specified pulse width (             | not    | equal or greater than  |
| Video                    | Extracts a sync pulse from<br>and triggers on a specific                                        |        |                        |
| Pulse and Runt           | Triggers on a "runt". A r<br>specified threshold but f<br>threshold. Both positive<br>detected. | ails ( | to pass a second       |
|                          |                                                                                                 | А      | Pulse                  |
|                          |                                                                                                 | В      | Runt                   |
|                          |                                                                                                 | С      | High threshold         |
|                          |                                                                                                 | D      | Low threshold          |
| Rise and Fall<br>(Slope) | Trigger on rising and or over a specified rate. The specified.<br>A                             |        |                        |

Timeout Triggers when the signal stays high, low or either for a designated amount of time. The trigger level determines when a signal is high or low.

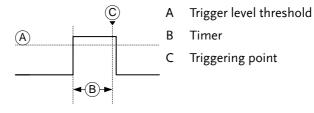

## Trigger Parameter Overview

|                |                                 | owing parameters are common for all types unless stated otherwise.                                                                                                    |
|----------------|---------------------------------|----------------------------------------------------------------------------------------------------|
| Trigger Source | CH1 ~ 4                         | Channel 1 ~ 4 input signals                                                                                                    |
|                | EXT                             | External trigger input EXT TRIG                                                                                                    |
|                | AC Line                         | AC mains signal                                                                                                    |
|                | Alternate                       | Alternate between channel sources for the trigger source.                                                                                                    |
|                | EXT Probe                       | Probe trigger source. Set the probe as either current or voltage.                                                                                                    |
| Trigger Mode   | Auto (un-<br>triggered<br>roll) | The GDS-2000A generates an internal<br>trigger if there is no trigger event, to<br>make sure waveforms are constantly<br>updated regardless of trigger events.<br>Select this mode especially when<br>viewing rolling waveforms at slower<br>timebases. |
|                | Normal                          | The GDS-2000A acquires a waveform only when a trigger event occurs.                                                                                                    |
|                | Single                          | The GDS-2000A acquires<br>a waveform once when a<br>trigger event occurs, then<br>stops acquiring. Press the<br>Single key to acquire a<br>waveform again.                                                                                              |

| Coupling                       | DC                   | DC coupling.                                                                                  |  |
|--------------------------------|----------------------|-----------------------------------------------------------------------------------------------|--|
| (Edge, Delay)                  | AC                   | AC coupling. Blocks DC components from the trigger circuits.                                  |  |
|                                | HF reject            | High frequency filter above 100kHz                                                            |  |
|                                | LF reject            | Low frequency filter below 5kHz                                                               |  |
|                                | Reject noise         | DC coupling with low sensitivity to reject noise.                                             |  |
| Slope                          |                      | Trigger on a rising edge.                                                                     |  |
| (Edge, Delay, Rise<br>& Fall)  | $\sim$               | Trigger on a falling edge.                                                                    |  |
| ··· ,                          | $\Sigma$             | Either. (either rising or falling edge)                                                       |  |
|                                |                      | (Edge, Delay, Rise & Fall trigger type only)                                                  |  |
| Trigger Level<br>(Edge, Delay) | Level                | Adjusts the trigger LEVEL LEVEL Constraints the trigger LEVEL knob.                           |  |
|                                | Set to TTL<br>1.4V   | Sets the trigger level to 1.4V, suitable for triggering on TTL signals.                       |  |
|                                | Set to ECL -<br>1.3V | Sets the trigger to -1.3V. This is suitable for ECL circuits.                                 |  |
|                                | Set to 50%           | Sets the trigger level to 50% of the waveform amplitude.                                      |  |
| Holdoff                        | Holdoff              | Sets the holdoff time.                                                                        |  |
|                                | Set to<br>Minimum    | Set the holdoff time to the minimum.                                                          |  |
| Delay<br>(Delay)               | Time                 | Sets the delay time (10ns ~ 10s)<br>between the trigger event and the real<br>trigger timing. |  |

|                            | Event                  | Sets the number of events (1 ~ 65535) passed after the trigger event, until the real trigger timing. |  |  |
|----------------------------|------------------------|----------------------------------------------------------------------------------------------------|--|--|
|                            | Set to<br>Minimum      | Sets the source trigger to the minimum time.                                                         |  |  |
| When<br>(Pulse Width)      | Sets the pu condition. | lse width (10ns $\sim$ 10s) and the triggering                                                       |  |  |
|                            | > L                    | onger than = Equal to                                                                                |  |  |
|                            | < S                    | horter than $\neq$ Not equal to                                                                      |  |  |
| Threshold<br>(Pulse Width) | Sets the an widths.    | plitude threshold level for the pulse                                                                |  |  |
|                            | Threshold              | -XXV ~ +XXV, user-set level                                                                          |  |  |
|                            | Set to TTL             | 1.4V                                                                                                 |  |  |
|                            | Set to ECL             | -1.3V                                                                                                |  |  |
|                            | Set to 50%             | Sets the threshold to 50%                                                                            |  |  |
| Standard<br>(Video)        | NTSC                   | National Television System<br>Committee                                                              |  |  |
|                            | PAL                    | Phase Alternate by Line                                                                              |  |  |
|                            | SECAM                  | SEquential Couleur A Memoire                                                                         |  |  |
| Polarity<br>(Pulse Width,  | Л                      | Positive polarity (triggered on the high to low transition)                                          |  |  |
| Video)                     | Т                      | Negative polarity (triggered on the low to high transition)                                          |  |  |
| Polarity                   | Π.                     | Positive polarity (positive runt)                                                                    |  |  |
| (Pulse Runt)               | <u>ו</u> ו             | Negative polarity (negative runt)                                                                    |  |  |
|                            | <u>ווןר</u>            | Either (either negative or positive runt)                                                            |  |  |

Trigger On Selects the trigger point in the video signal.

## G≝INSTEK

| (Video)                   | Field      | 1 or 2 or all.                                                                             |
|---------------------------|------------|--------------------------------------------------------------------------------------------|
|                           | Line       | 1~263 for NTSC                                                                             |
|                           |            | 1~313 for PAL/SECAM                                                                        |
| Threshold                 | ᢧᠧ᠂ᠾ       | Sets the upper threshold limit.                                                            |
| (Pulse Runt)              | ᡗᡅ᠋᠃       | Sets the lower threshold limit.                                                            |
|                           | Set to TTL | 1.4V                                                                                       |
|                           | Set to ECL | -1.3V                                                                                      |
| Threshold                 | High       | Sets the High threshold.                                                                   |
| (Rise & Fall)             | Low        | Sets the Low threshold.                                                                    |
|                           | Set to TTL | 1.4V                                                                                       |
|                           | Set to ECL | -1.3V                                                                                      |
| Trigger When<br>(Timeout) | Stays High | Triggers when the input signal stays<br>high for a designated amount of time.              |
|                           | Stays Low  | Triggers when the input signal stays low for a designated amount of time.                  |
|                           | Either     | Triggers when the input signal stays<br>high or low for a designated amount<br>of time.    |
| Timer<br>(Timeout)        | 10nS~10.0S | Sets the amount of time that a signal<br>must stay high or low for the timeout<br>trigger. |

#### Setup Holdoff Level

Background The holdoff function defines the waiting period before the GDS-2000A starts triggering again after a trigger point. The holdoff function ensures a stable display if there are a number points in a periodic waveform that can be triggered. Holdoff applies to all the triggering types.

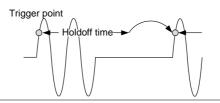

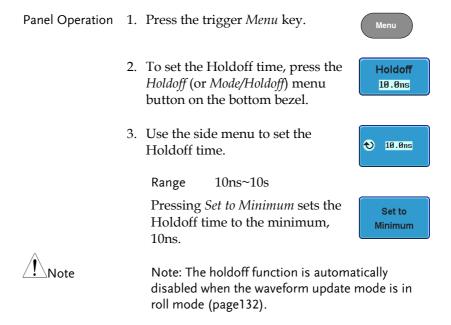

CH1

## Setup Trigger Mode

| Background      | (u   | ne trigger mode can be set to Normal<br>ntriggered roll). The triggering mod<br>the trigger types. See page 132. |              |
|-----------------|------|----------------------------------------------------------------------------------------------------|--------------|
| Panel Operation | 1.   | Press the Trigger menu key.                                                                                      | Menu         |
|                 | 2.   | Press <i>Mode</i> from the bottom menu to change the triggering mode.                                            | Mode<br>Auto |
|                 | 3.   | Use the side panel to select <i>Auto</i> or <i>Normal</i> triggering modes.                                      |              |
|                 |      | Range Auto, Normal                                                                                               |              |
| Using the Edge  | e Tr | igger                                                                                                    |              |
| Panel Operation | 1.   | Press the Trigger menu key.                                                                                      | Menu         |
|                 | 2.   | Press <i>Type</i> from the lower bezel menu.                                                                     | Type<br>Edge |
|                 | 3.   | Select <i>Edge</i> from the side menu.<br>The edge trigger indicator appears<br>at the bottom of the display.    | Edge         |
|                 |      | <b>1 −4.12V DC</b><br>From left: trigger source, slope, trig<br>coupling                                         | gger level,  |
|                 | 4.   | Press <i>Source</i> to change the trigger                                                                        | Source       |

source.

| 5. | Use the sid<br>type.        | de menu to select the trig                                                     | ger source             |
|----|-----------------------------|--------------------------------------------------------------------------------|------------------------|
|    | Range                       | Channel 1 ~ 4 (Alternat<br>EXT (Ext Probe: Volt/C<br>Attenuation: 1mX~1kX      | Current,               |
| 6. | bezel men                   | <i>bling</i> from the bottom<br>u to select the trigger<br>or frequency filter | Coupling<br>DC         |
| 7. | Choose the menu.            | e coupling from the side                                                       |                        |
|    | Range                       | DC, AC                                                                         |                        |
| 8. |                             | ct to toggle the rejection the side menu.                                      | Reject<br>Off HF LF    |
|    | Range                       | HF Reject, LF Reject, Of                                                       | f                      |
| 9. | Toggle <i>No</i> from the s | <i>ise Rejection</i> On or Off<br>ide menu.                                    | Noise Reject<br>On Off |
|    | Range                       | On, Off                                                                        |                        |
| 10 |                             | pottom menu press <i>Slope</i><br>he slope type.                               | Slope                  |
|    | Range                       | Rising edge, falling edg                                                       | e, either              |
| 11 | . To set the                | external trigger level,                                                        | Level                  |

select *Level* from the bottom bezel menu.

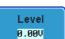

€ -1.30V

12. Set the external trigger level using the side menu.

Range 00.0V~ 5 screen divisions Set to TTL 1.4V Set to ECL -1.3V Set to 50%

#### Using Advanced Delay Trigger

| Background      |    | e EXT trigger source is always used a<br>ggering source.                                                                  | as the delay    |
|-----------------|----|----------------------------------------------------------------------------------------------------|-----------------|
| Panel Operation | 1. | Press the trigger <i>Menu</i> key.                                                                                        | Menu            |
|                 | 2. | Press <i>Type</i> from the lower bezel menu.                                                                              | Type<br>Edge    |
|                 | 3. | Select <i>Delay</i> from the side menu.<br>The delay + edge trigger indicator<br>appears at the bottom of the<br>display. | Delay           |
|                 |    | 🛈 E AC + 🌗 🛧 -1.48V                                                                                                    |                 |
|                 |    | From left: delay trigger, delay source<br>(external), delay coupling + edge so<br>slope, edge trigger level               |                 |
|                 | 4. | To set the delay press <i>Delay</i> from the bottom bezel.                                                                | Delay<br>10.0ns |

5. To Delay by Time (Duration), press Time Time from the side menu and set 10.0ns the delay time.  $10ns \sim 10s$  (by time) Range Set to minimum 6. To Delay by Event, press Event Event from the side menu and set the **4**) 1 number of events. Range 1 ~ 65535 events Set to Minimum

#### Using Pulse Width (Glitch) Trigger

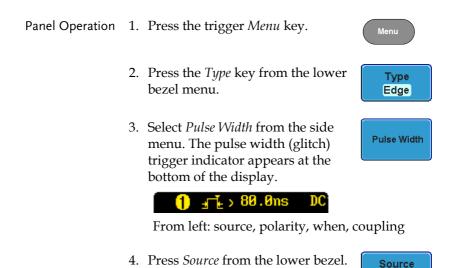

CH1

5.

6.

7.

| Use the side menu to select the pulse width (glitch) trigger source.  |                                                                               |                      |
|-----------------------------------------------------------------------|-------------------------------------------------------------------------------|----------------------|
| Range                                                                 | Channel 1 ~ 4 (Alternate<br>EXT (Ext Probe: Volt/Cu<br>Attenuation: 1mX~1kX ) | urrent,<br>, AC Line |
| Press <i>Polarity</i> to toggle the polarity type.                    |                                                                               |                      |
| Range                                                                 | Positive (high to low tran<br>Negative (low to high tr                        | ,                    |
| Press When                                                            | from the lower bezel.                                                         | When<br>, 10.0ns     |
| Then use the side menu to select the pulse width condition and width. |                                                                               |                      |
| Condition                                                             | $> < = \pm$                                                                   |                      |

Condition >, <, =,  $\neq$ Width 10ns ~ 10s

8. Press *Threshold* from the lower bezel to edit the pulse width threshold.

Threshold 0.00V

Use the side menu to set the threshold.

Range -XXV~XXV Set to TTL 1.4V Set to ECL -1.3V Set to 50%

#### Using Video Trigger

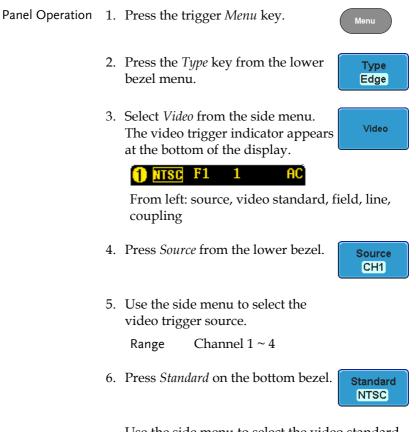

Use the side menu to select the video standard.

Range NTSC, PAL, SECAM

7. Press *Trigger On* to edit the video field and line.

Use the side menu to select the field and line.

Field 1, 2, All

Video line NTSC:  $1 \sim 262$  (Even),  $1 \sim 263$  (Odd) PAL/SECAM:  $1 \sim 312$  (Even),  $1 \sim 313$  (Odd)

8. Press *Polarity* to toggle the polarity type.

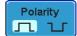

Trigger On

1

Field1

Range positive, negative

#### Pulse Runt trigger

| Panel Operation | 1. | Press the trigger <i>Menu</i> key.                                                                                                    |
|-----------------|----|----------------------------------------------------------------------------------------------------|
|                 | 2. | Press the <i>Type</i> key from the lower <b>Type</b> bezel menu.                                                                          |
|                 | 3. | Select Others $\rightarrow$ Pulse Runt<br>from the side menu. The<br>Pulse and Runt indicator<br>appears at the bottom of<br>the display. |
|                 |    | 🚎 🌗 H –1.48V DC                                                                                                    |
|                 |    | From left: Polarity, source, high/low threshold, threshold level, coupling                                                                |
|                 | 4. | Press <i>Source</i> from the lower menu. Source CH1                                                                                       |

Use the side menu to select a source.

|    | Range                     | Channel 1 ~ 4                                                               |                                      |
|----|---------------------------|-----------------------------------------------------------------------------|--------------------------------------|
| 5. | Press Polar               | <i>ity</i> to toggle the polarity.                                          | Polarity                             |
|    | Range                     | Rising edge, falling edg                                                    | e, either.                           |
| 6. | Press When                | <i>i</i> from the lower menu.                                               | When<br>,10.0ns                      |
|    | Then use the and width    | he side menu to select the                                                  | e condition                          |
|    | Condition                 | > , < , = , ≠                                                               |                                      |
|    | Width                     | 10ns ~ 10s                                                                  |                                      |
| 7. | bezel to ed               | <i>shold</i> from the lower<br>it the threshold for the<br>lower threshold. | Threshold<br>0.00V<br>0.00V<br>0.00V |
| 8. | Use the sid<br>threshold. | le menu to set the upper                                                    | <b>Л. Т</b><br>€ 8.880               |
|    | Range                     | -XXV~XXV                                                                    |                                      |
|    | Ũ                         | Set to TTL 1.4V                                                             |                                      |
|    |                           | Set to ECL -1.3V                                                            |                                      |
| 9. | Use the sid<br>threshold. | le menu to set the lower                                                    | <b>1. 1</b> ℃<br>♦ 8.880             |
|    | _                         |                                                                             |                                      |

Range -XXV~XXV Set to TTL 1.4V Set to ECL -1.3V

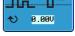

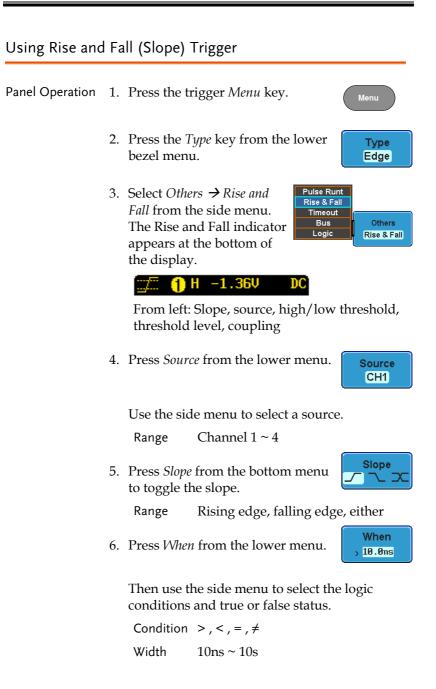

Threshold 0.00V

0.00V

7. Press *Threshold* from the lower bezel to edit the High and Low threshold.

Range High: -XXV~XV Low: -XXV~XXV Set to TTL 1.4V Set to ECL -1.3V

#### Using the Timeout Trigger

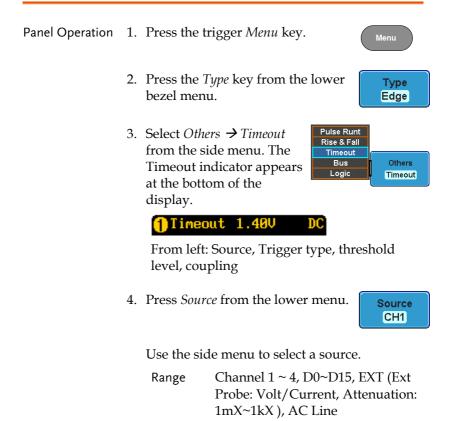

Trigger

When Stays High

Level

1.400

5. Press *Trigger When* from the lower menu.

Then use the side menu to select trigger conditions.

Condition Stays High, Stays Low, Either

6. Press *Level* from the lower bezel to set the trigger level.

Range -XXV~XXV Set to TTL 1.4V Set to ECL -1.3V Set to 50%

7. Press *Timer* from the lower bezel to set the timer time.

Timer 398us

Range -10ns~10.0S

## Search

The search feature can be used to search for events on both the analog and digital input channels. The events that can be searched for are similar to the events that are used for the trigger system. The only difference is that the search feature uses the measurement threshold levels rather than the trigger level to determine events.

#### **Configuring Search Events**

| Background | Similar to configuring the trigger system, the<br>Search events must first be configured before they<br>can be found.                                                                                                    |
|------------|----------------------------------------------------------------------------------------------------|
|            | Luckily the trigger system configuration settings<br>can also be used for the search events. The types of<br>searches are listed below. Please note that a full<br>description of the events can be found in the<br>Trigger section on page 144. |

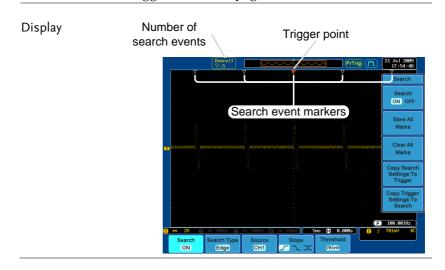

| Search Event<br>Types | Edge, Pulse Width, Pulse Runt, Rise and Fall Times,<br>Logic*, Bus*<br>*Requires the Logic Analyzer option.                                                                             |  |  |
|-----------------------|----------------------------------------------------------------------------------------------------|--|--|
| Panel Operation       | 1. Press the <i>Search</i> menu key.                                                                                                    |  |  |
|                       | 2. Press <i>Search</i> from the bottom menu and turn the Search function on.                                                                                                    |  |  |
|                       | 3. Press <i>Search Type</i> from the bottom menu and select the type of search. The search events are configured in the same fashion as the trigger events.                             |  |  |
|                       | Please see the trigger configuration<br>settings for details:<br>Event<br>Types: Edge, Pulse Width, Pulse Runt,<br>Rise/Fall Time, Logic*, Bus*<br>*Requires the Logic Analyzer option. |  |  |
|                       | 4. To set the threshold levels for the search events (instead of the trigger level that is used for trigger events), use the threshold soft-key from the bottom menu.                   |  |  |
| Note                  | The search function can support up to 10,000 events,<br>however only 1,000 events can be displayed on screen<br>at once.                                                                |  |  |

## Copying Search Event To/From Trigger Events

| Background                  | As the trigger system and search feature have<br>similar settings, their settings can be used<br>interchangeably by using the Copy functions.                                                          |  |  |
|-----------------------------|----------------------------------------------------------------------------------------------------|--|--|
| Interchangeable<br>Settings | Edge, Pulse Width, Pulse Runt, Rise and Fall Times,<br>Logic, Bus                                                                                                    |  |  |
| Panel Operation             | 1. Press <i>Search</i> from the lower bezel <b>Search ON</b>                                                                                                    |  |  |
|                             | 2. To copy settings of the selected search type to the trigger settings, select <i>Copy Search Settings to Trigger</i> .                                                                               |  |  |
|                             | 3. To copy over the current trigger settings to the search settings, press <i>Copy Trigger Settings to Search</i> .                                                                                    |  |  |
| Note                        | If the settings cannot be copied or if the there are no<br>trigger settings configured (so that you cannot copy<br>from the trigger settings), then those particular<br>options will not be available. |  |  |

#### Search Event Navigation

| Background | When using the search feature, each event can be searched for according to the event settings. |     |  |
|------------|------------------------------------------------------------------------------------------------|-----|--|
| Operation  | 1. Turn Search on and set the appropriate search type.                                         | 163 |  |

- 2. Search events are marked by hollow white triangles at the top of the graticule.
- 3. Use the search arrow keys to move between each search event.

Search events can be navigated in both stop and run mode.

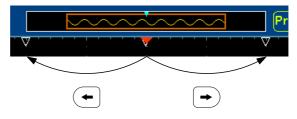

When using the arrow keys to navigate to each event, the "current event" will always be centered on the display.

#### Save Search Marks

| Background | ne search events can be saved to the graticule<br>splay, allowing you to superimpose new search<br>rents. Search event are saved over the entire<br>cord length, with a maximum of 200 marks. |  |  |
|------------|----------------------------------------------------------------------------------------------------|--|--|
| Save Marks | 1. Press <i>Search</i> from the lower bezel <b>Search</b> ON                                                                                                    |  |  |
|            | 2. Press the <i>Save All Marks</i> soft-key. Save All Marks                                                                                                    |  |  |
|            | 3. The search event markers will become solid white triangles to indicate that they have been saved.                                                                                          |  |  |

| Clear All Marks    |                                                                                                    | To clear all the saved marks, press<br>Clear All Marks from the side<br>menu.                                        | Clear All<br>Marks |  |
|--------------------|----------------------------------------------------------------------------------------------------|----------------------------------------------------------------------------------------------------|--------------------|--|
| Note               | Each time the Save All Marks function is used, the previously saved marks will also be retained, unless cleared. |                                                                                                    |                    |  |
| Setting/Clearir    | ng S                                                                                                    | ingle Search Events                                                                                                  |                    |  |
| Background         | Se                                                                                                    | addition to searching for search ever<br>arch Type settings, custom search ma<br>eated with the Set/Clear key.       |                    |  |
| Set Search Event   | 1.                                                                                                    | Navigate to a point of interest using<br>the horizontal position knob or<br>some other method.                       |                    |  |
|                    | 2.                                                                                                    | Press the <i>Set/Clear</i> key.                                                                                      | Set/Clear          |  |
|                    | 3.                                                                                                    | A marker will be saved at the center of the display.                                                                 |                    |  |
|                    |                                                                                                    | • This marker can be navigated to/from in the same way that a normally saved search marker can.                      |                    |  |
| Clear Search Event |                                                                                                    | To clear a set search event, use the search arrows to navigate to the event of interest and press the Set/Clear key. | Set/Clear          |  |
|                    |                                                                                                    | The marker will be deleted from the display.                                                                         |                    |  |

# System Info / Language / Clock

This section describes how to set the interface, beeper, language, time/date, and probe compensation signal.

#### Select Menu Language

| Parameter       | The following is a list of the languages available by default. Language selection may differ according to the region. |                                            |               |              |
|-----------------|----------------------------------------------------------------------------------------------------|--------------------------------------------|---------------|--------------|
|                 | • English                                                                                                    | •                                          | Chinese (t    | raditional)  |
|                 | Chinese (sir                                                                                                    | nplified) •                                | Korean        |              |
|                 | • Japanese                                                                                                    |                                            | • Polish      |              |
|                 | • French                                                                                                    | •                                          | Spanish       |              |
|                 | • Russian                                                                                                    | •                                          | German        |              |
| Panel Operation | 1. Press the U                                                                                                    | <i>tility</i> key.                         |               | Utility      |
|                 | 2. Select the la menu.                                                                                                | anguage from                               | n the side    | English      |
|                 | Range*                                                                                                    | English, Tra<br>Chinese, Ko<br>French, Spa | rean, Japane  | ese, Polish, |
|                 | *Language<br>region.                                                                                                  | e selection m                              | ay differ bas | sed on       |

#### View System Information

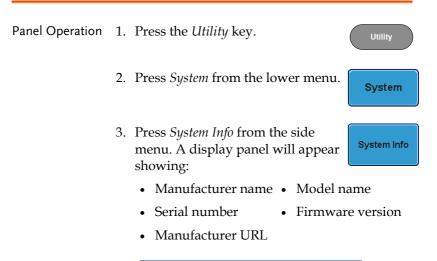

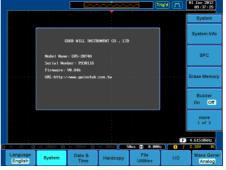

#### **Erase Memory**

| Background   | The Erase Memory function will erase all internal waveforms, setup files and labels from internal memory. |
|--------------|----------------------------------------------------------------------------------------------------|
| Erased Items | Waveform 1~20, Setting memory 1~20, Reference<br>1~4, Labels                                              |

## G<sup>w</sup>INSTEK

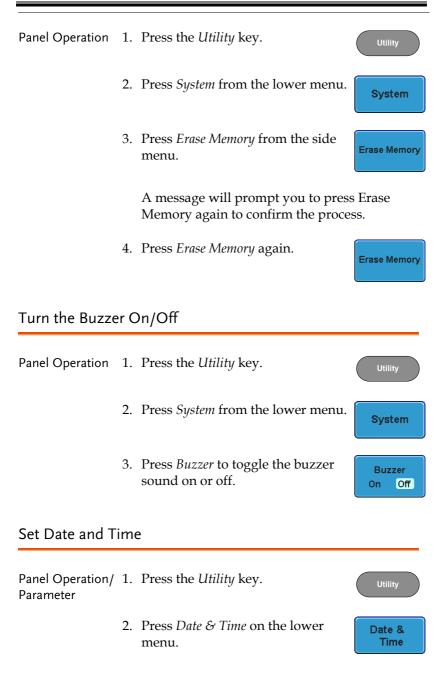

3. Set the *Year*, *Month*, *Day*, *Hour* and *Minute* from the side menu.

| Year   | 2000 ~ 2037 |
|--------|-------------|
| Month  | 1~12        |
| Day    | 1~31        |
| Hour   | 1~23        |
| Minute | 0~59        |

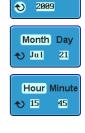

Year

- 4. Press *Save Now* from the side menu to save the date and time.
- 5. Make sure the date/time setting is correctly reflected at the top of the display.

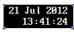

Save Now

#### Demo Outputs

Background The Demo outputs on • Demo the front panel are multi-3 function outputs that can be configured as a probe CAL compensation output, a trigger output signal or 777 to output a number of waveforms for demonstration purposes.

| Waveforms | Mode            | Demo Outputs |                                                                 |  |  |
|-----------|-----------------|--------------|-----------------------------------------------------------------|--|--|
| Outputs   | Analog          | Demo 1       | Trigger Output                                                  |  |  |
|           |                 |              | OR                                                              |  |  |
|           |                 |              | Pulse Signal:                                                   |  |  |
|           |                 |              | Burst frequency: 100kHz,<br>Burst duration: 500uS (50 pulses)   |  |  |
|           |                 |              | Burst Period: 1mS                                               |  |  |
|           |                 | Demo 2       | FM: 100kHz~1MHz                                                 |  |  |
|           |                 | Demo 3       | Probe Compensation output,<br>1kHz~200kHz, Duty Cycle<br>5%~95% |  |  |
|           | UART            | Demo 1       | Tx: 115200 baud, 8 data bits, no stop bit                       |  |  |
|           |                 | Demo 2       | Rx, 115200 baud, 8 data bits, no<br>stop bit                    |  |  |
|           |                 | Demo 3       | Probe Compensation output,<br>1kHz~200kHz, Duty Cycle<br>5%~95% |  |  |
|           | <sup>12</sup> C | Demo 1       | SCLK, 20kHz                                                     |  |  |
|           |                 | Demo 2       | SDA, ID=0x52                                                    |  |  |
|           |                 | Demo 3       | Probe Compensation output,<br>1kHz~200kHz, Duty Cycle<br>5%~95% |  |  |
|           | SPI             | Demo 1       | SCLK, 50kHz                                                     |  |  |
|           |                 | Demo 2       | SS                                                              |  |  |
|           |                 | Demo 3       | MOSI                                                            |  |  |

Panel Operation/ 1. Press the *Utility* key. Parameter

2. Press *Demo Output* on the lower menu.

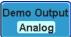

3. Press *Demo Mode* from the side menu and select the mode for the Demo outputs. The actual output waveform for each demo output is listed in the side menu.

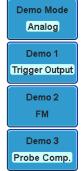

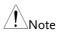

Trigger Output Usage:

To use the DEMO 1 Trigger Output signal, an input signal should first be connected to one of the input channels (CH1, 2, 3 or 4), otherwise no Trigger Output signal will be shown.

# **OPTIONAL SOFTWARE** and APPS.

| Applications   |                                | 175 |
|----------------|--------------------------------|-----|
|                | Overview                       |     |
|                | Running Applications           |     |
|                | Uninstalling Applications      |     |
|                | Using Go-NoGo                  |     |
| Optional Softv | vare                           | 182 |
| •              | Activating Optional Software   |     |
|                | Running Optional Software      |     |
|                | Uninstalling Optional Software |     |

# Applications

Overview

| Background               | The APP. function allows different applications to<br>be run. Applications can be downloaded from the<br>GW Instek website. |                                                                                                    |                                                |
|--------------------------|----------------------------------------------------------------------------------------------------|----------------------------------------------------------------------------------------------------|------------------------------------------------|
| Included<br>Applications | Go/No-Go                                                                                                    | The Go/No-Go applic<br>used to set threshold b<br>for input signals. Go/I<br>checks if a waveform f<br>user-specified maximu<br>minimum amplitude b<br>(template). | ooundaries<br>No-Go<br>fits inside a<br>um and |
| Running Appli            | cations                                                                                                    |                                                                                                    |                                                |
| Background               |                                                                                                    | tion can host a number o<br>at can be downloaded f                                                                                                    |                                                |
| Panel Operation          | 1. Press the <i>Te</i>                                                                                                    | est key.                                                                                                    | Test                                           |
|                          | 2. Press APP.                                                                                                    | from the bottom menu.                                                                                                    | APP.                                           |

3. Scroll through each application using the *Variable* knob.

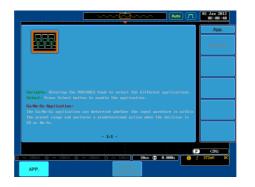

4. Select an application by pressing the *Select* key *twice*.

```
Select ×2
```

#### **Uninstalling Applications**

| Background      | Any app can be easily uninstalled using the <i>Uninstall</i> function. |      |  |
|-----------------|------------------------------------------------------------------------|------|--|
| Panel Operation | 1. Press the <i>Test</i> key.                                          | Test |  |
|                 | 2. Press <i>APP</i> . from the bottom menu.                            | APP. |  |

3. Scroll through each application using the Variable knob.

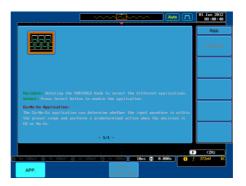

4. When the desired application is highlighted, press *Uninstall* to begin the uninstallation. Press again to confirm.

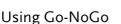

Background The Go-NoGo test checks if a waveform fits inside a user-specified maximum and minimum boundary. Boundary templates are automatically created from a source channel. Boundary tolerances and violation conditions can be set.

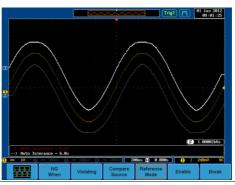

Uninstall

**x**2

Choose the Go\_NoGo application from the APP. menu. See page 175.

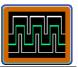

#### Set Go-NoGo Conditions

Select the Go-NoGo conditions (NG When) and actions when a Go-NoGo condition has been met (Violating).

1. Press *NG When* from the bottom menu and select the NoGo conditions:

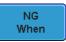

Go Back

Violating

Enters: Sets the NoGo condition to when the input signal stays within the limit boundary.

Exits: Sets the NoGo condition to when the input signal exceeds the limit boundary.

2. Press *Go Back* to return to the previous menu.

Set Go-NoGo1. Press Violating to set what action to<br/>perform when a signal is violating<br/>the Go-NoGo conditions.

Enter

Exit

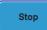

The waveform stops when the conditions are violated.

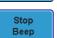

The waveform stops and a beep will be output when the conditions are violated

Ignore violations and continue to monitor the signal.

Continue Beep

Continue

Output a beep when a violation occurs, but continue to monitor the signal.

|                                    | 2. | Press <i>Go Back</i> to return to the previous menu.                                                                                                    | Go Back                                          |
|------------------------------------|----|----------------------------------------------------------------------------------------------------|--------------------------------------------------|
| Set Go-NoGo<br>Source              | 1. | bottom menu to set the Go-NoGo<br>boundary source.                                                                                                    | Compare<br>Source                                |
|                                    |    | CH1 Sets CH1 as the source.                                                                                                    |                                                  |
|                                    |    | CH2 Sets CH2 as the source.                                                                                                    |                                                  |
|                                    |    | CH3 Sets CH3 as the source.                                                                                                    |                                                  |
|                                    |    | CH4 Sets CH4 as the source.                                                                                                    |                                                  |
|                                    | 2. | Press <i>Go Back</i> to return to the previous menu.                                                                                                    | Go Back                                          |
| Set Boundary<br>Tolerance          | 1. | To set the Go-NoGo boundary tolerance, press <i>Reference Mode</i> .                                                                                                    | Reference<br>Mode                                |
| Auto Tolerance                     | 2. | To set the boundary tolerance as a percentage offset from the source waveform, press <i>Auto Tolerance</i> and use the Variable knob.                                                   | Auto<br>Tolerance<br>VARIABLE                    |
|                                    |    | Offset 0.4% ~ 40% (.4% steps)                                                                                                    |                                                  |
| Maximum and<br>Minimum<br>Position | 3. | To manually set the template<br>tolerance, press <i>Minimum Position</i><br>or <i>Maximum Position</i> and use the<br>Variable knob to set the absolute<br>minimum or maximum position. | Minimum<br>Position<br>or<br>Maximum<br>Position |

## G≝INSTEK

|                           | Range Voltage division range                                                                                                    |  |  |
|---------------------------|----------------------------------------------------------------------------------------------------|--|--|
| Save Boundary<br>Template | 4. Press <i>Save Operation</i> to save the tolerance boundaries.                                                                                                    |  |  |
|                           | 5. The Maximum Position tolerance<br>will be saved to reference<br>waveform R1, and the Minimum<br>Position tolerance to R2.                                                                                               |  |  |
|                           | 6. Press <i>Go Back</i> to return to the previous menu. <b>Go Back</b>                                                                                                    |  |  |
| Note                      | It may be necessary to save a reference waveform to<br>R1 and R2 before the tolerance for Maximum and<br>Minimum Position can be created. This can be done<br>by first creating and saving the Auto Tolerance<br>boundary. |  |  |
| Start Go-NoGo             | Press <i>Enable</i> to start the Go-NoGo test.<br>The Enable button will change to<br>Disable. Pressing <i>Disable</i> will stop the<br>Go-NoGo test and toggle the button<br>back to Enable.                              |  |  |
|                           | If the Violating setting was set to Stop<br>or Stop Beep, press <i>Enable</i> to restart<br>the test after it has stopped.                                                                                                 |  |  |
| Results                   | When Go-NoGo is running, the pass/fail ratio is<br>displayed in the bottom left-hand corner. The first<br>digit represents the number of failed tests, and the<br>right hand digit represents the number of tests.         |  |  |

|                              | Ratio:<br>fail / test<br>Minimum<br>position<br>Minimum<br>position<br>Minimum<br>position<br>Minimum<br>position<br>Minimum<br>position<br>Minimum<br>position<br>Ratio:<br>fail / test<br>Minimum<br>position                                                                                                    |                                 |
|------------------------------|----------------------------------------------------------------------------------------------------|---------------------------------|
| Exit the<br>Application      | To exit the application, press <i>Break</i> .                                                                                                    | Break                           |
| Using the Go-<br>NoGo Output | To output the Go-NoGo results to an<br>external device, the Go-NoGo rear<br>panel terminal (open collector) can be<br>used. The Go-NoGo terminal will<br>output a positive pulse each time a<br>NoGo violation has occurred for a<br>minimum of 500us. The voltage of the<br>pulse depends on the external pull-up<br>voltage. | GO / NO GO<br>OPEN<br>COLLECTOR |

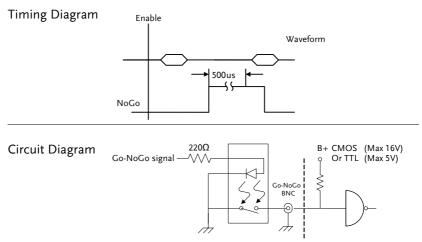

## **Optional Software**

#### Activating Optional Software

| Background                              | The GDS-2000A has optional software packages to<br>expand the functionality of the standard GDS-<br>2000A. An activation key is required to activate<br>any optional software. A different activation key is<br>required for each optional software package. |  |  |
|-----------------------------------------|----------------------------------------------------------------------------------------------------|--|--|
|                                         | For the latest files and information regarding the<br>optional software packages, see the GW Instek<br>website: www.gwinstek.com or contact your<br>nearest distributor.                                                                                     |  |  |
| Install Optional<br>Hardware<br>Modules | Please see page 30 for details on how to install<br>optional hardware modules if the option software<br>also requires option hardware modules.                                                                                                    |  |  |

Install Optional Please see page 31 for details on how to install the Software Modules optional software packages.

#### **Running Optional Software**

| Background | Most of the optional software functions can be  |
|------------|-------------------------------------------------|
|            | accessed via the Option key, located beside the |
|            | bottom menu keys.                               |
|            |                                                 |

Panel Operation 1. Press the *Option* key.

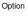

2. Select the relevant option from the bottom menu.

If an option is not installed, it will be grayedout.

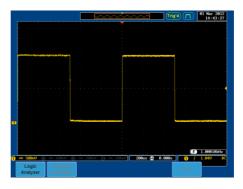

3. Please see the GDS-2000A Options User Manual for how to use the optional software functions.

#### Uninstalling Optional Software

| Background      | Optional software packages such can be uninstalled from the system menu. |                |
|-----------------|--------------------------------------------------------------------------|----------------|
| Panel Operation | 1. Press the <i>Utility</i> key.                                         | Utility        |
|                 | 2. Press <i>System</i> from the bottom menu.                             | System         |
|                 | 3. Press more <i>1 of 2</i> from the side menu.                          | more<br>1 of 2 |

4. Press *Option Uninstall* on the side menu.

Option Uninstall

- 5. Select the optional software packages that you wish to uninstall from the side menu.
- 6. Use the *Up* and *Down* arrows on the side menu to select an option to uninstall.
- 7. Press *Uninstall* to uninstall the option.

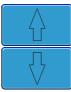

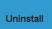

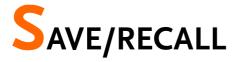

| File Format/Ut  | ility                                  |     |
|-----------------|----------------------------------------|-----|
| ,               | Image File Format                      |     |
|                 | Waveform File Format                   |     |
|                 | Spreadsheet File Format                |     |
|                 | Setup File Format                      |     |
| Create/Edit Lal | pels                                   | 191 |
| Save            |                                        |     |
|                 | File Type/Source/Destination           |     |
|                 | Save Image                             |     |
|                 | Save Waveform                          |     |
|                 | Save Setup                             |     |
| Recall          |                                        | 202 |
|                 | File Type/Source/Destination           |     |
|                 | Recall Default Panel Setting           |     |
|                 | Recall Waveform                        |     |
|                 | Recall Setup                           |     |
| Reference Wave  | eforms                                 | 209 |
|                 | Recall and Display Reference Waveforms |     |

## File Format/Utility

#### Image File Format

| Format           | DSxxxx.bmp or DSxxxx.png                                                                                                    |                                                                                                    |  |
|------------------|----------------------------------------------------------------------------------------------------|----------------------------------------------------------------------------------------------------|--|
| Contents         | The display image is 800 by 600 pixels. The<br>background color can be inverted (Ink saver<br>function). Each image file is saved to the current<br>file path as a bitmap or PNG file. |                                                                                                    |  |
| Waveform File    | Format                                                                                                    |                                                                                                    |  |
| Format           | DSxxxx.lsf, CH1~CH4.lsf                                                                                                    |                                                                                                    |  |
|                  | The LSF file format efficiently stores waveforms.<br>This is the file format used for storing and recalling<br>all waveforms that are be used with the GDS-<br>2000A series.           |                                                                                                    |  |
| Waveform Type    | CH1 ~ 4                                                                                                    | Input channel signal                                                                                                    |  |
|                  | REF                                                                                                    | Reference waveform                                                                                                    |  |
|                  | Math                                                                                                    | Math operation result (page 93)                                                                                                    |  |
|                  | D0~D15                                                                                                    | Digital channels*<br>*For the logic analyzer options only.                                                                                                    |  |
| Storage Location | Wave1 ~<br>Wave20                                                                                                    | Waveform files stored to the internal memory. Stored waveforms can be copied to Ref. $1 \sim 4$ to be viewed on the display. (W1 ~ W20 waveforms cannot be directly recalled on the display). |  |

|                                             | Ref 1~4                                                                                                    | Reference waveforms stored in the<br>internal memory, separate from W1 ~<br>W20. Reference waveforms (Ref 1 ~ 4)<br>can be displayed directly onto the<br>display with amplitude and frequency<br>information. Ref 1~4 are useful for<br>reference purposes. Other waveforms (<br>LSF and W1~20) must be recalled to<br>R1~4 before being displayed. |
|---------------------------------------------|----------------------------------------------------------------------------------------------------|----------------------------------------------------------------------------------------------------|
| Contents:<br>Waveform Data<br>Spreadsheet F | The waveform data can be used for detailed<br>analysis. It consists of the horizontal and vertical<br>data used by the waveform. |                                                                                                    |
| Format                                      | DSxxxx.csv (Comma-separated values format, can<br>be opened in spreadsheet applications such as<br>Microsoft Excel).             |                                                                                                    |
|                                             | memory fo                                                                                                    | atted files can be stored in either a short-<br>ormat or a long-memory format: Detail<br>CSV, LM Detail CSV and LM Fast CSV.                                                                                                    |
|                                             | vertical sa<br>points are                                                                                                    | will record both the horizontal and<br>mple points of the waveform. All the<br>recorded in scientific notation for analog<br>data will only record 5000 points of data.                                                                                                    |
|                                             | the sample<br>enables the<br>reconstruc                                                                                          | vill only record the vertical amplitude of<br>e points. Fast CSV also contains data that<br>e horizontal data points to be<br>ted, such as trigger position, etc. Fast<br>nly record 5000 points of data. Data is<br>s integers.                                                                                                    |
|                                             | entire long<br>on the reco                                                                                                    | CSV is similar to CSV but covers the<br>g-memory (See page 109 for information<br>ord length). All points are recorded in<br>notation for analog data.                                                                                                    |
|                                             | LM Fast C                                                                                                    | SV is similar to Fast CSV but covers the                                                                                                    |

entire long memory length (See page 109 for information on the record length). All points are recorded as integers.

Note, however, that only fast CSV can be recalled to the internal memory. Detailed CSV, LM Fast CSV and LM Detailed CSV cannot be recalled.

| Waveform Type                | CH1 ~ 4                                                                                                    | Input chann  | el signal                               |
|------------------------------|----------------------------------------------------------------------------------------------------|--------------|-----------------------------------------|
|                              | Ref1~4                                                                                                    | Reference w  | 0                                       |
|                              | Math                                                                                                    | Math operat  | tion result (page 93)                   |
|                              | D0~D15                                                                                                    | Digital chan | a 0 /                                   |
|                              | All<br>Displayed                                                                                                    | 0            | eforms on the display.                  |
| Contents:<br>Detail CSV<br>& | Detail CSV waveform data contains channel<br>information such as vertical and horizontal<br>position of a signal for 5000 points. |              |                                         |
| LM Detail CSV                | The following information is included in Detail CSV, where applicable:                                                            |              |                                         |
|                              | • Format (scope type)                                                                                                    |              | Memory length                           |
|                              | Trigger Level                                                                                                    |              | Source                                  |
|                              | • Label                                                                                                    |              | Probe ratio                             |
|                              | Vertical units                                                                                                    |              | Vertical scale                          |
|                              | <ul> <li>Vertical position</li> </ul>                                                                                             |              | Horizontal units                        |
|                              | • Horizon                                                                                                    | tal scale    | <ul> <li>Horizontal position</li> </ul> |
|                              | Horizontal mode                                                                                                    |              | <ul> <li>Sampling period</li> </ul>     |
|                              | • Firmware                                                                                                    |              | • Time                                  |
|                              | • Mode                                                                                                    |              | Vertical data                           |
|                              | • Horizon                                                                                                    | tal data     |                                         |
| Contents:<br>Fast CSV        | The following information is included in the Fast CSV waveform files, where applicable:                                           |              |                                         |

## **GWINSTEK**

| &<br>LM Fast CSV | <ul> <li>Format . Memory length (scope type)</li> <li>IntpDistance . Trigger address</li> </ul> |
|------------------|-------------------------------------------------------------------------------------------------|
|                  | (input trigger distance)                                                                        |
|                  | Trigger level     Source                                                                        |
|                  | • Vertical units • Vertical units div                                                           |
|                  | <ul> <li>Vertical units extend</li> <li>Label div</li> </ul>                                    |
|                  | Probe type     Probe ratio                                                                      |
|                  | Vertical scale     Vertical position                                                            |
|                  | Horizontal units     Horizontal scale                                                           |
|                  | Horizontal position      Horizontal mode                                                        |
|                  | <ul> <li>SincET mode</li> <li>Sampling period</li> <li>(sampling mode)</li> </ul>               |
|                  | Horizontal old scale     Horizontal old position                                                |
|                  | • Firmware • Time                                                                               |
|                  | Mode     Raw vertical     waveform data                                                         |

## Setup File Format

| Format   | DSxxxx.set (proprietary format)<br>The setup file saves or recalls the following<br>settings. |                                                                   |                                                                   |
|----------|-----------------------------------------------------------------------------------------------|-------------------------------------------------------------------|-------------------------------------------------------------------|
| Contents | Acquire                                                                                       | <ul><li>Mode</li><li>Sample rate</li><li>Digital Filter</li></ul> | <ul><li> XY</li><li> Sample mode</li><li> Record Length</li></ul> |

| Display    | <ul><li>Mode</li><li>Persistence</li><li>Waveform intensity</li></ul>                                              | <ul> <li>Graticule<br/>intensity</li> <li>Waveform<br/>visuals</li> <li>Graticule</li> </ul>           |
|------------|----------------------------------------------------------------------------------------------------|----------------------------------------------------------------------------------------------------|
| Channel    | <ul> <li>Scale</li> <li>Channel</li> <li>Coupling</li> <li>Impedance</li> <li>Invert</li> <li>Bandwidth</li> </ul> | <ul> <li>Expand</li> <li>Position</li> <li>Probe</li> <li>Probe attenuation</li> <li>Deskew</li> </ul> |
| Cursor     | <ul><li> Horizontal cursor</li><li> H Unit</li></ul>                                                               | <ul><li>Vertical cursor</li><li>V Unit</li></ul>                                                       |
| Measure    | <ul><li>Source</li><li>Gating</li><li>Statistics</li></ul>                                                         | <ul><li>Display</li><li>High-Low</li></ul>                                                             |
| Horizontal | • Scale                                                                                                    |                                                                                                    |
| Math       | <ul><li>Source1</li><li>Operator</li><li>Source2</li></ul>                                                         | <ul><li>Position</li><li>Unit/Div</li><li>Math Off</li></ul>                                           |
| Trigger    | <ul><li>Type</li><li>Source</li><li>Coupling</li><li>Alternate</li><li>Rejection</li></ul>                         | <ul> <li>Noise Rejection</li> <li>Slope</li> <li>Level</li> <li>Mode</li> <li>Holdoff</li> </ul>       |
| Utility    | <ul><li>Language</li><li>Hardcopy key</li><li>File Format</li></ul>                                                | <ul><li>Ink Saver</li><li>Buzzer</li><li>Assign Save</li></ul>                                         |

## **G**<sup>W</sup> INSTEK

| Save/  | <ul> <li>Image file</li> </ul> | • Data file format |
|--------|--------------------------------|--------------------|
| recall | format                         |                    |

## Create/Edit Labels

Overview Reference files, Setup files and the analog input channels can have individual file labels set. For the analog channels and reference waveforms, the file label can be displayed next to the channel/reference indicator. The file labels are also obviously used to identify reference files, setup files or channels when saving

or recalling waveforms and setups.

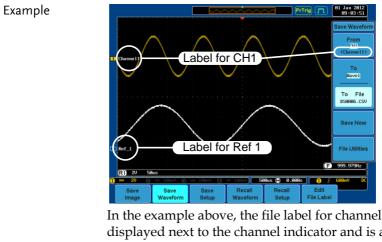

In the example above, the file label for channel 1 is displayed next to the channel indicator and is also displayed in the *Save Waveform* menu. The Ref\_1 file label is shown next to the reference indicator.

| Note            | also be set for<br>GDS-2000A O<br>labels for digit | When using the optional Logic Analyzer, labels can<br>Iso be set for the digital channels. Please see the<br>GDS-2000A Options User Manual for details. The<br>abels for digital channels cannot be edited from the<br>Gave/Recall menu. |                          |  |
|-----------------|----------------------------------------------------|----------------------------------------------------------------------------------------------------|--------------------------|--|
| Panel Operation |                                                    | Press the <i>Save/Recall</i> key from the front panel.                                                                                                    |                          |  |
|                 |                                                    | Press <i>Edit File Label</i> from the bottom menu.                                                                                                    |                          |  |
|                 |                                                    | <i>l For</i> and select the item vant to create the label                                                                                                    | Label For<br>Ref1<br>ACK |  |
|                 | Label For                                          | CH1~CH4, Ref1~4, Set                                                                                                    | 1~20                     |  |
|                 |                                                    | a preset label, Press <i>User</i><br>n the side menu and<br>abel.                                                                                                    | User Preset<br>ACK       |  |
|                 | Labels                                             | ACK, AD0, ANALOG,<br>CLK, CLOCK, CLR, CC<br>DATA, DTACK, ENAI<br>INT, IN, IRQ, LATCH,<br>NMI                                                                                                    | OUNT,<br>BLE, HALT,      |  |
| Edit Label      | 1. Press <i>Edit</i> current la                    | <i>Character</i> to edit the bel.                                                                                                    | Edit<br>Character        |  |

2. The Edit Label window appears.

|             |                 |                                                                                                    |               | ig'd (T) 01 Jan 2012<br>08:53:03 |
|-------------|-----------------|----------------------------------------------------------------------------------------------------|---------------|----------------------------------|
| Nane: ACK   |                 |                                                                                                    |               | Keypad                           |
| FileNane    | Label Name:     | FileName                                                                                                    | Label Name:   | Enter                            |
| CH1:        |                 | CH2 :                                                                                                    |               | Character                        |
| CH3 :       |                 | CH4 :                                                                                                    |               | Character                        |
| Ref1:       |                 | Ref2:                                                                                                    |               |                                  |
| Ref3:       |                 | Ref4 :                                                                                                    |               | Back                             |
| Set1:       |                 | Set2:                                                                                                    |               | Back                             |
| Set3:       |                 | Set4 :                                                                                                    |               | Space                            |
| Set5:       |                 | Set6:                                                                                                    |               |                                  |
| Set7:       |                 | Set8 :                                                                                                    |               |                                  |
| Set9:       |                 | Set10:                                                                                                    |               |                                  |
| Set11:      |                 | Set12 :                                                                                                    |               |                                  |
| Get13:      |                 | Set14 :                                                                                                    |               |                                  |
| Set15 :     |                 | Set16 :                                                                                                    |               |                                  |
| Set17:      |                 | Set18 :                                                                                                    |               |                                  |
| Set19:      |                 | Set20 :                                                                                                    |               | Editing                          |
|             |                 |                                                                                                    |               |                                  |
| BODEFOULT   | LHNOPORSTUVHXYZ |                                                                                                    |               | Completed                        |
| abcdofahijk | Innopgrstuvwxyz |                                                                                                    |               | <b>4</b>                         |
| .0123456789 |                 | J                                                                                                    |               | Cancel                           |
| - 10 Ø      | - 188aU @ -     | 188aU 🖉 📼 188aU                                                                                                    | 50us 🖪 0.000s | F 4.64500kHz                     |
| T           |                 | , in the second second s |               |                                  |
| Save        | Save            | Save Recall                                                                                                    | Recall        | Edit                             |
|             |                 |                                                                                                    |               |                                  |

3. Use the Variable knob to highlight a character.

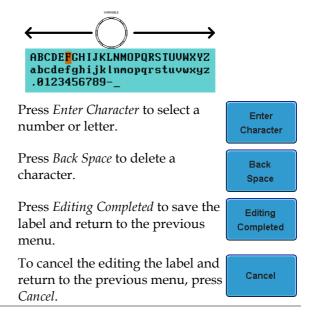

| Display Label | To display the currently selected<br>file label on the screen next to its<br>respective indicator, toggle <i>Label</i><br><i>Display</i> to On. | Label I<br>On | Display<br>Off |
|---------------|----------------------------------------------------------------------------------------------------|---------------|----------------|
|               | Conversely, if you want to remove<br>the currently selected file label<br>from the display, toggle <i>Label</i><br><i>Display</i> to Off.       |               |                |

### Save

#### File Type/Source/Destination

| ltem<br>Panel Setup<br>(DSxxxx.set)                                                                           | Source <ul> <li>Front panel settings</li> </ul>                                                                                                    | <ul> <li>Destination</li> <li>Internal memory: Set1 ~<br/>Set20</li> <li>File system: Disk, USB</li> </ul>             |
|----------------------------------------------------------------------------------------------------|----------------------------------------------------------------------------------------------------|----------------------------------------------------------------------------------------------------|
| Waveform Data<br>(DSxxxx.csv)<br>(DSxxxx.lsf)<br>(CH1~CH4.lsf,<br>Ref1~Ref4.lsf,<br>Math.lsf)*<br>ALLxxxx.csv | <ul> <li>Channel 1 ~ 4</li> <li>Math operation result</li> <li>Reference waveform Ref1~4</li> <li>D0~D15<sup>1</sup></li> <li>All displayed waveforms</li> </ul> | <ul> <li>Internal memory:<br/>Reference waveform<br/>Ref1~4, Wave1 ~ Wave20</li> <li>File system: Disk, USB</li> </ul> |

Display Image • Display image • File system: Disk, USB (DSxxxx.bmp/png) (Axxx1.bmp/png)\*\*

\*Stored in ALLXXX directories when All Displayed waveforms are saved.

\*\*Stored in ALLXXX directories when the Hardcopy key is assigned to save Waveform, Setup or All.

<sup>1</sup>Digital channels. Only applicable with the Logic Analyzer option.

#### Save Image

Images can be saved either using the Save/Recall key or by using the Hardcopy key. To save images using the Hardcopy key, see the hardcopy section on page 218.

| Panel Operation | 1. To save to USB, connect a USB drive to the front or rear panel USB port. If a USB drive is not connected, images will be saved to the internal memory.                     |
|-----------------|----------------------------------------------------------------------------------------------------|
| Note            | Only one host connection, front or rear, is allowed at a time.<br>The USB Device port on the rear panel cannot be used concurrently with the USB Host port on the rear panel. |
| Operation       | 2. Press the <i>Save/Recall</i> key from the front panel.                                                                                                    |
|                 | 3. Pres <i>Save Image</i> from the bottom <b>Save Image</b>                                                                                                    |
|                 | 4. Press <i>File Format</i> to choose PNG or BMP file types.                                                                                                    |
|                 | Range DSxxxx.bmp, DSxxxx.png                                                                                                    |
|                 | 5. Press <i>Ink Saver</i> to toggle Ink Saver<br>On or Off.                                                                                                    |

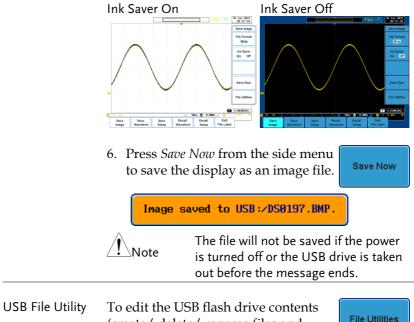

B File Utility To edit the USB flash drive contents (create/ delete/ rename files and folders) or to edit the default file path, press *File Utilities* from the side menu. See page 211 for details.

#### Save Waveform

| Panel Operation | 1.        | flash drive, c<br>drive to the f<br>panel USB p<br>drive is not c | front or rear                                          | s           | Rear<br>Host                        |
|-----------------|-----------|-------------------------------------------------------------------|--------------------------------------------------------|-------------|-------------------------------------|
| Note            | tir<br>Th | ne.<br>ne USB Device                                              | ponnection, front<br>port on the rea<br>1 the USB Host | r panel cai | nnot be used                        |
|                 | 2.        | Press the <i>Sax</i> front panel.                                 | ve/Recall key fr                                       | om the      | Save/Recall                         |
|                 | 3.        | Press <i>Save W</i><br>bottom men                                 | <i>laveform</i> from t<br>u.                           | the         | Save<br>Waveform                    |
|                 | 4.        | Choose the <i>F</i> side menu.                                    | From waveform                                          | n on the    | From<br>CH1                         |
|                 |           | Source                                                            | CH1~4, N<br>D0~D15*                                    |             |                                     |
|                 |           |                                                                   | * digital c                                            | hannels o   | only                                |
|                 | 5.        | · ·                                                               | ernal memory<br>ose a destination                      |             | To<br>Ref1<br>To File<br>DS0001.LSF |
|                 |           | То                                                                | Ref1~4, Wave                                           | e1~20       |                                     |
|                 |           | To File                                                           | Format: LSF,                                           | Detail CS   | V, Fast                             |

|                  | 6. Press <i>Save Now</i> to confirm saving.<br>When completed, a message<br>appears at the bottom of the<br>display.                           |                                                                                           |                |
|------------------|----------------------------------------------------------------------------------------------------|-------------------------------------------------------------------------------------------|----------------|
|                  | Waveform saved to USB:/DS0001.CSV.                                                                                                    |                                                                                           |                |
| _                | Note                                                                                                    | The file will not be saved if<br>is turned off or the USB dr<br>out before the message en | ive is taken   |
| USB File Utility | To edit USB flash drive contents<br>(create/ delete/ rename files and<br>folders), press <i>File Utilities</i> . For details,<br>see page 211. |                                                                                           | File Utilities |

#### Save Setup

| Panel Operation | 1. (For saving to an external USB flash drive) Connect the drive to the front or rear panel USB port. If a USB drive is not connected, files will be saved to the internal memory. |
|-----------------|----------------------------------------------------------------------------------------------------|
| Note            | Only one host connection, front or rear, is allowed at a time.<br>The USB Device port on the rear panel cannot be used concurrently with the USB Host port on the rear panel.      |
|                 | 2. Press the <i>Save/Recall</i> key from the front panel.                                                                                                    |
|                 | 3. Press <i>Save Setup</i> from the bottom <b>Save Setup</b>                                                                                                    |
|                 | 4. Press <i>To</i> (internal memory) or <i>To</i><br><i>File</i> and choose a destination to<br>save.                                                                              |
|                 | To Set1~Set20                                                                                                    |

To File DSxxxx.set

|                  | 5. Press <i>Save Now</i> to confirm saving.<br>When completed, a message<br>appears at the bottom of the<br>display.                                              |
|------------------|----------------------------------------------------------------------------------------------------|
|                  | Setup saved to USB:/DS0001.SET.                                                                                                    |
|                  | Note The file will not be saved if the power is turned off or the USB drive is taken out before the message ends.                                                 |
| USB File Utility | To edit USB flash drive contents<br>(create/ delete/ rename files and<br>folders) or to set the file path, press<br><i>File Utilities</i> . For details, see 211. |
| Edit Label       | To edit labels for Setup files, press <i>Edit</i><br><i>Label</i> . For more details on editing<br>labels, see page 191.                                          |

## Recall

#### File Type/Source/Destination

| ltem                                                                                            | Source                                                                               | Destination                  |
|-------------------------------------------------------------------------------------------------|--------------------------------------------------------------------------------------|------------------------------|
| Default Panel<br>Setup                                                                          | • Factory installed setting                                                          | • Current front panel        |
| Reference<br>Waveform                                                                           | <ul> <li>Internal memory:<br/>Ref1~4</li> </ul>                                      | • Current front panel        |
| Panel Setup<br>(DSxxxx.set)                                                                     | <ul> <li>Internal memory: S1 ~<br/>S20</li> <li>File system: Disk, USB</li> </ul>    | Current front panel          |
| Waveform Data<br>(DSxxxx.lsf,<br>DSxxxx.csv**)<br>(CH1~CH4.lsf,<br>Ref1~Ref4.lsf,<br>Math.lsf)* | <ul> <li>Internal memory: Wave 1 ~ Wave20</li> <li>File system: Disk, USB</li> </ul> | e • Reference waveform 1 ~ 4 |

\*Recalled from ALLXXX directories. Note that Allxxxx.csv cannot be recalled to the oscilloscope.

\*\*Detail CSV, LM Detail CSV and LM Fast CSV files cannot be recalled to the oscilloscope.

#### **Recall Default Panel Setting**

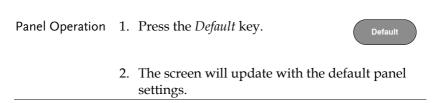

| Setting Contents | The following is the default (factory) setting contents. |                          |  |
|------------------|----------------------------------------------------------|--------------------------|--|
| Acquire          | Mode: Sample                                             | XY: OFF                  |  |
|                  | Sample mode: Sinc                                        | Sample rate: 2GSPS       |  |
|                  | Digital filter: Off                                      | Record Length: Auto      |  |
| Display          | Mode: Vector                                             | Persistence: 16ms        |  |
|                  | Waveform intensity: 50%                                  | Graticule intensity: 50% |  |
|                  | Waveform visuals: Gray                                   | Graticule: full          |  |
| Channel          | Scale: 100mV/Div                                         | CH1: On                  |  |
|                  | Coupling: DC                                             | Impedance: 1MΩ           |  |
|                  | Invert: Off                                              | Bandwidth: full          |  |
|                  | Expand: By ground                                        | Position: 0.00V          |  |
|                  | Probe: voltage                                           | Probe attenuation: 1x    |  |
|                  | Deskew: 0s                                               |                          |  |
| Cursor           | Horizontal cursor: Off                                   | Vertical Cursor: Off     |  |
|                  | H Unit: S                                                | V Unit: Base             |  |
| Measure          | Source 1: CH1                                            | Source 2: CH2            |  |
|                  | Gating: Off                                              | Display: Off             |  |
|                  | High-Low: Auto                                           | Statistics: Off          |  |
|                  | Mean & Std: 2                                            |                          |  |
| Horizontal       | Scale: 10us/Div                                          |                          |  |
| Math             | Source1: CH1                                             | Operator: +              |  |
|                  | Source2: CH2                                             | Position: 0.00 Div       |  |
|                  | Unit/Div: 200mV                                          | Math Off                 |  |
| Test             | App: Go-NoGo                                             |                          |  |
| Trigger          | Type: Edge                                               | Source: CH1              |  |
|                  | Coupling: DC                                             | Alternate: Off           |  |

|               | Rejection: Off         | Noise Rejection: Off  |
|---------------|------------------------|-----------------------|
|               | Slope: rising          | Level: 0.00V          |
|               | Mode: Auto             | Holdoff: 10.0ns       |
| Utility       | Language: English      | Hardcopy key: Save    |
|               | Ink Saver: Off         | File Format: BMP      |
|               | Assign Save To: Image  | Buzzer: Off           |
| Save / Recall | Image file format: Bmp | Data file format: LSF |
| Search        | Search: Off            |                       |
| Segments      | Segments: Off          |                       |

#### **Recall Waveform**

Panel Operation 1. For recalling from an external USB flash drive, connect the drive to the front or rear panel USB port.

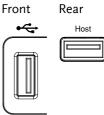

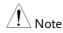

Only one host connection, front or rear, is allowed at a time.

The USB Device port on the rear panel cannot be used concurrently with the USB Host port on the rear panel.

- 2. The waveform must be stored in advance. See page 198 for waveform store details.
- 3. Press the *Save/Recall* key.
- 4. Press *Recall Waveform* from the bottom menu. The Recall menu appears.
- 5. Press *From* (internal memory) or *From File* and choose a source to recall from.

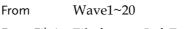

From File\* File format: Lsf, Fast Csv

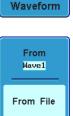

Save/Recall

Recall

|                  | *Only files in the current file path will be<br>available, this includes files saved in the<br>ALLXXX directories.<br>Allxxxx.csv files cannot be recalled to the<br>oscilloscope.<br>Only the "fast CSV" files can be recalled to the<br>oscilloscope. |
|------------------|----------------------------------------------------------------------------------------------------|
|                  | 6. Press <i>To</i> and select the reference waveform to recall to.                                                                                                    |
|                  | To Ref1~4                                                                                                    |
|                  | 7. Press <i>Recall Now</i> to recall the waveform.                                                                                                    |
| USB File Utility | To edit USB flash drive contents<br>(create/ delete/ rename files and<br>folders) or to set the file path, press<br><i>File Utilities</i> . For details, see page 211.                                                                                  |
| Recall Setup     |                                                                                                    |
| Panel Operation  | 1. (For recalling from an external USB flash drive)<br>Connect the drive to the front or rear panel USB port.                                                                                                    |

## GWINSTEK

| Note             | Only one host connection, front or rear, is allowed at a<br>time.<br>The USB Device port on the rear panel cannot be used<br>concurrently with the USB Host port on the rear panel. |
|------------------|----------------------------------------------------------------------------------------------------|
|                  | 2. Press the <i>Save/Recall</i> key.                                                                                                    |
|                  | 3. Press <i>Recall Setup</i> from the bottom Recall Setup                                                                                                    |
|                  | 4. Press <i>From</i> (internal memory) or <i>From File</i> and choose a source to recall from.                                                                                      |
|                  | From Set1~20                                                                                                    |
|                  | From File DSxxxx.set (USB, Disk)*                                                                                                    |
|                  | * Only files in the current file path will be available.                                                                                                    |
|                  | 5. Press <i>Recall Now</i> to confirm recalling. When completed, a message appears at the bottom of the display.                                                                    |
|                  | Setup recalled from Set1.                                                                                                    |
|                  | Note The file will not be recalled if the power is turned off or the USB drive is taken out before the message appears.                                                             |
| USB File Utility | To edit USB flash drive contents<br>(create/ delete/ rename files and<br>folders) or to set the file path, press<br><i>File Utilities</i> . For details, see page 211.              |

Edit Label To edit labels for Setup files, press *Edit label*. For more details on editing labels, see page 191.

## **Reference Waveforms**

#### Recall and Display Reference Waveforms

| Panel Operation | A reference waveform must be stored in advance.         |
|-----------------|---------------------------------------------------------|
|                 | See page 198 to store waveforms as reference waveforms. |
|                 | waveloinis.                                             |

1. Press the *REF* key on the front panel.

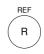

R1 OFF

ACK

ACK

R1 ON

ACK

 $\downarrow$ 

R1 ON

ACK

2. Pressing *R1~R4* repeatedly will toggle the corresponding reference waveform OFF/ON.

Turning R1~R4 ON will open the corresponding reference menu.

3. If a reference waveform is ON but not active, its reference menu can be opened by pressing the corresponding  $R1 \sim R4$  key from the bottom menu.

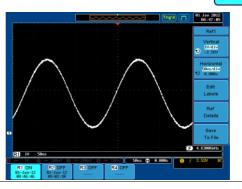

| Vertical<br>Navigation             | Press <i>Vertical</i> repeatedly from the side<br>menu to choose to edit the vertical<br>position or Unit/Div. Use the Variable<br>knob to edit the values. |
|------------------------------------|----------------------------------------------------------------------------------------------------|
| Horizontal<br>Navigation           | Press <i>Horizontal</i> repeatedly from the side menu to choose to edit the Time/Div or the horizontal position. Use the Variable knob to edit the value.   |
| View Reference<br>Waveform Details | Pressing <i>Ref Details</i> will display the reference waveform details.                                                                                    |
|                                    | Details: Sample Rate, Record Length, Date                                                                                                    |
|                                    | Sample Rate: 10MSPS<br>Record Length: 5000 points<br>Date: 01-Jan-12 08:46:46                                                                               |
| Edit Labels                        | To edit labels for Setup files, press <i>Edit</i><br><i>Labels</i> . For more details on editing                                                            |
|                                    | labels, see page 191.                                                                                                    |

# FILE UTILITIES

The file utilities are used each time files need to be saved to internal or external memory. The file utilities can create directories, delete directories, rename files as well as copy files from internal memory to USB. The File Utilities menu also sets the file path for saving and recalling files from the Save/Recall menu.

| File Navigation  |     |
|------------------|-----|
| Create Folder    |     |
| Rename File      |     |
| Delete File      |     |
| Copy File to USB | 217 |

#### **File Navigation**

The File Utilities menu can be used to choose files or to set the file path for saving/recalling files.

| File System | I        | File path                                                          |        |                                                    | Drive space          |                                                     |                               |                                  |                         |
|-------------|----------|--------------------------------------------------------------------|--------|----------------------------------------------------|----------------------|-----------------------------------------------------|-------------------------------|----------------------------------|-------------------------|
|             |          |                                                                    |        |                                                    |                      | ~~~                                                 | P                             | rig J"l                          | 21 Jul 2009<br>13:42:42 |
|             | USB      | 2                                                                  |        |                                                    |                      |                                                     | FreeSi                        | te : 17 . 30H                    | File Utilities          |
|             |          |                                                                    | 1      | FileS                                              | ize                  |                                                     |                               | Date                             | Create<br>Folder        |
|             |          | LOST.DIR<br>RECYCLER<br>NOVIOS<br>DS0001.BMP<br>DS0002.BMP         |        | 1.41                                               | B                    | Sat Jar<br>Tue Jul<br>Sat Jul<br>Tue Jar<br>Tue Jar | 3 11:41<br>7 18:82<br>1 88:89 | :46 2012<br>:20 2012<br>:00 1980 | Rename                  |
|             | <b>1</b> | 050003.BMP<br>050004.BMP<br>050005.BMP<br>050006.BMP<br>050006.BMP |        | 1.410<br>1.410<br>1.410<br>1.410<br>1.410<br>1.410 | (B<br>(B<br>(B<br>(B | Tue Jar<br>Tue Jar<br>Tue Jar<br>Tue Jar<br>Tue Jar | 1 00:00                       | :00 1980<br>:00 1980<br>:00 1980 | Delete                  |
|             |          | IS0008 . BMP<br>IS0009 . BMP<br>IS0010 . BMP                       |        | 1.41<br>1.41<br>1.41                               | B                    | Tue Jar<br>Tue Jar<br>Tue Jar                       | 1 00:00                       | :00 1980<br>:00 1980<br>:00 1980 | Copy To<br>USB          |
|             |          |                                                                    |        |                                                    |                      | Τ                                                   |                               |                                  |                         |
|             | 0 = 1    |                                                                    | BB-U Q |                                                    | 198al))              | Bug                                                 | E) 0.000                      | Œ                                | <2Hz                    |
|             | Lan      | guage<br>glish                                                     | System | Date &<br>Time                                     | Printo               |                                                     | File<br>Jtilities             | 1/0                              | Wave Gener<br>Analog    |
|             |          | File o                                                             | urso   | r I                                                | File at              | ttribu                                              | utes                          |                                  |                         |

Panel Operation 1. Press the *Utility* key.

2. Press *File Utilities* from the bottom menu.

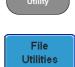

3. The file system appears.

| G <sup>w</sup> INSTEK          |                |            | ~~ <b>(</b>                      | uto M              | 25 Oct 2012<br>10:07:59 |
|--------------------------------|----------------|------------|----------------------------------|--------------------|-------------------------|
| Disk:/DS0001.BMP               |                |            | FreeSiz                          | xe :63.78N)        | File Utilities          |
| FileNane                       | FileSiz        |            |                                  | Date               | Create<br>Folder        |
| E DS8881.EMP<br>DS8881.PNC     | 1.41MB<br>18KB | Her<br>Tur | d Sep 19 13:29<br>e Oct 16 14:23 | 29 2012<br>24 2012 | Rename                  |
|                                |                |            |                                  |                    | Delete                  |
|                                |                |            |                                  |                    | Copy To<br>USB          |
|                                |                |            |                                  |                    |                         |
| <b>) == 188nV</b> (2) == 188nV |                |            | 8us ( <del>1</del> ) 8.088       | E                  | <2Hz<br>8.88V DC        |
| Language<br>English System     | Date &<br>Time | Hardcopy   | File<br>Utilities                | 1/0                | Demo Output<br>Analog   |

4. Use the *Variable* knob to move the file cursor up and down.

Use the *Select* key to choose a file or directory or to set the file path.

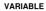

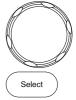

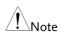

• When a USB flash drive is used, the file path is remembered each time the USB flash drive is used. This saves you the hassle of setting the USB file path each time the USB flash drive is inserted into the scope.

#### Create Folder

Panel Operation 1. Press the *Utility* key.

- 2. Press *File Utilities* from the bottom menu.
- 3. Use the Variable knob and select key to navigate the file system.
  - Trigit
     Trigit
     Trigit

     Disk //
     FreeSize 01.700
     File Utilities

     Disk //
     FreeSize 01.700
     File Utilities

     File
     Sun Jan 1 80.56142 2012
     File Utilities

     - Allseal
     Sun Jan 1 80.56142 2012
     File Utilities

     - Allseal
     Sun Jan 1 80.56142 2012
     File Utilities

     - State
     Sun Jan 1 80.56142 2012
     File Utilities

     - State
     Sun Jan 1 80.56148 2012
     File Utilities

     - State
     Sun Jan 1 80.56148 2012
     File Utilities

     - State
     Sun Jan 1 80.56148 2012
     File Utilities

     - State
     Sun Jan 1 80.56148 2012
     Rename

     - State
     1.4180
     Sun Jan 1 80.565 1992
     Rename

     - State
     1.4180
     Sun Jan 1 80.4058 1992
     Rename
- Create Folder 4. Press *Create Folder* to make a new directory at the selected location.
  - 5. Use the *Variable* knob to highlight a character.

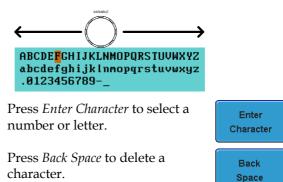

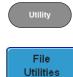

Create

Folder

|                 | 6.  | Press <i>Editing completed</i> to create the folder name.                                                                                                    |
|-----------------|-----|----------------------------------------------------------------------------------------------------|
| Cancel          | Pre | ess <i>Cancel</i> to cancel the operation.                                                                                                    |
| Rename File     |     |                                                                                                    |
| Panel Operation | 1.  | Press the Utility key.                                                                                                    |
|                 | 2.  | Press <i>File Utilities</i> from the bottom <b>File</b> Utilities                                                                                                    |
|                 | 3.  | Use the Variable knob and select key to choose a file to rename.                                                                                                    |
|                 |     | Triest         Ital Jan 2012<br>09166147           Disk://         FreeSE20161.709           Disk://         FreeSE20161.709           File Unities         Bate           File Unities         Bate           File Unities         Create           File Unities         Sun Jan 100.56142 2013           File Unities         Sun Jan 100.56142 2013           File Unities         Sun Jan 100.56142 2013           File Unities         Sun Jan 100.56142 2013           File Unities         Sun Jan 100.56142 2013           File Unities         Sun Jan 100.56142 2013           File Unities         Sun Jan 100.56142 2013           File Unities         Sun Jan 100.5612 2013           File Unities         Sun Jan 100.5612 2013           File Unities         Sun Jan 100.5612 2013           File Unities         Sun Jan 100.5612 2013           File Unities         Sun Jan 100.5612 2013           File Unities         Sun Jan 100.5612 2013           File Unities         Sun Jan 100.5612 2013           File Unities         Sun Jan 100.5612 2013           File Unities         Sun Jan 100.5612 2013 |
|                 | 4.  | Press <i>Rename</i> when a file is chosen.                                                                                                    |
|                 | 5.  | Use the Variable knob to highlight                                                                                                    |

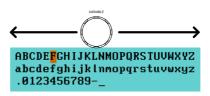

a character.

Press Enter Character select a number or letter.

Press Back Space to delete a character.

6. Press Editing completed to rename the folder or file.

#### Delete File

Panel Operation 1. Press the *Utility* key.

5.

deletion.

- Press *File Utilities* from the bottom 2 menu.
- 3. Use the Variable knob and select key to navigate the file system to choose a file.

|                              |              | Trig'd J"                                           | 01 Jan 2012<br>09:06:47 |
|------------------------------|--------------|-----------------------------------------------------|-------------------------|
| Disk:/                       |              | FreeSize:61.76M                                     | File Utilities          |
| FileNane                     | FileSize     | Date                                                | Create                  |
|                              |              | Î                                                   | Folder                  |
| ALL0001                      |              | Sun Jan 1 08:56:42 2012<br>Sun Jan 1 09:40:30 2012  |                         |
| ALL0003                      | 1.41MB       | Sun Jan 1 09:40:42 2012<br>Sun Jun 15 12:49:55 1952 | Rename                  |
| = DS0001.CSU<br>= DS0001.LSF | 25KB<br>10KB | Sun Jan 1 08:34:09 2012<br>Sun Jan 1 08:48:50 2012  |                         |
| = DS0001.1.51                | 1.41MB       | Sun Jun 15 08:45:45 1952                            |                         |

4. Press *Delete* to delete the selected file.

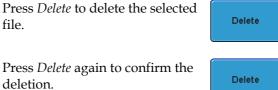

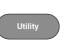

Enter

Character

Back

Space

Editing

Completed

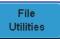

## Copy File to USB

Panel Operation 1. Connect a USB drive to the Front Rear front or rear panel USB port. .

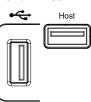

File Utilities

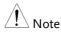

Only one host connection, front or rear, is allowed at a time. The USB Device port on the rear panel cannot be used concurrently with the USB Host port on the rear panel.

Panel Operation 2. Press the *Utility* key.

- 3. Press *File Utilities* from the bottom menu.
- 4. Use the Variable knob and select key to navigate the file system to choose a file from internal memory.

|                          |                | Trig'd III                                          | 01 Jan 2012<br>09:06:47 |
|--------------------------|----------------|-----------------------------------------------------|-------------------------|
| Disk:/                   |                | FreeSize:61.76M                                     | File Utilities          |
| FileName                 | FileSize       | Date                                                | Create                  |
| (C.                      |                | ſ                                                   | Folder                  |
| ALL0001                  |                | Sun Jan 1 88:56:42 2012                             | <u> </u>                |
| ALL0882                  |                | Sun Jan 1 09:40:30 2012<br>Sun Jan 1 09:40:42 2012  | Rename                  |
| DS0001.BMP<br>DS0001.CSV | 1.41MB<br>25KB | Sun Jun 15 12:49:55 1952<br>Sun Jan 1 08:34:09 2012 | Kename                  |
| DS0001.LSF               | 10KB           | Sun Jan 1 08:48:50 2012                             | <u> </u>                |
| DS0082.BNP<br>DS0082.CSU | 1.41MB         | Sun Jun 15 08:45:45 1952                            |                         |

5. Press *Copy to USB* to copy the selected file to the USB drive.

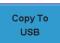

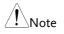

If the same file name already exists on the USB drive, it will be copied over.

# HARDCOPY KEY

The Hardcopy key is used as quick-save or quick-print key. The Hardcopy key can be assigned either to printout screenshots or to save files.

When assigned to "Print" the screen image can be printed to a PictBridge compatible printer using the USB device port. To reduce the amount of printer ink used for each print, images can be printed using the Ink Saver function.

When assigned to "Save", pressing the Hardcopy key can be used to save a screen shot, a waveform, or the current setup, depending on the configuration.

## Printer I/O Configuration

Panel Operation 1. Connect a PictBridge printer to the USB device port on the rear panel.

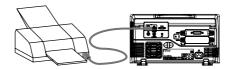

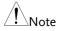

The USB Device port on the rear panel cannot be used concurrently with the USB Host port on the rear panel.

- 2. Press the *Utility* key.
- 3. Press *I/O* from the bottom menu.

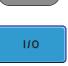

Utility

4. Press USB *Device Port* from the side menu and select *Printer*.

USB Device Port 
Printer

### Print Output

Ensure the USB port has been configured to the printer before trying to print, see page 218.

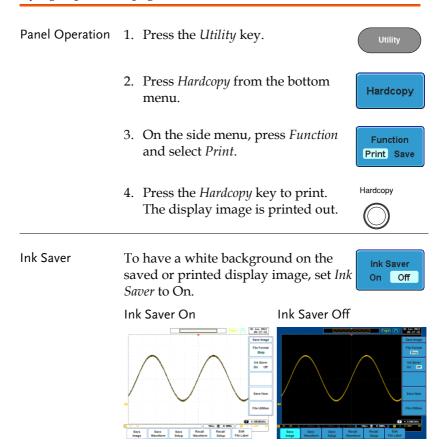

#### Save - Hardcopy Key

Background When the Hardcopy key is assigned to "Save", pressing the Hardcopy key can be used to save a screen shot, a waveform, or the current setup, depending on the configuration.

Panel Operation 1. If you wish to save to USB, Front Rear connect a USB drive to the \$ front or rear panel USB port, otherwise the file will save to internal memory.

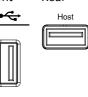

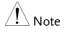

Only one host connection, front or rear, is allowed at a time.

The USB Device port on the rear panel cannot be used concurrently with the USB Host port on the rear panel.

- 2. Press the *Utility* key.
- 3. Press *Hardcopy* from the bottom menu.
- 4. On the side menu, press *Function* to select Save.
- 5. Press Assign Save To and select which type of file will be saved when the Hardcopy key is pressed.

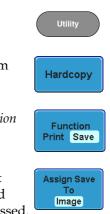

File Type: Image, Waveform, Setup, All

|                      | 6. Press the <i>Hardcopy</i> key to save the Hardcopy file*.                        |
|----------------------|-------------------------------------------------------------------------------------|
|                      | A message will appear when the save is successful.                                  |
|                      | Image saved to USB:/DS0197.BMP.                                                     |
| Image File<br>Format | 1. For image files the file format can be selected with the <i>File Format</i> key. |
|                      | Format: BMP, PNG                                                                    |
| Ink Saver            | 2. To have a white background, set Ink Saver On Off                                 |
|                      | Ink Saver On Ink Saver Off                                                          |
|                      |                                                                                     |
|                      | *Each time the Hardcony key is used to save                                         |

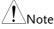

\*Each time the Hardcopy key is used to save waveforms or setup files, the files are saved into a new directory each time. The save directory is labeled ALLXXX, where XXX is incremented with each save. This directory is created in either the internal memory or to a USB flash drive.

# Remote control config

This chapter describes basic configuration for remote control. For a command list, refer to the programming manual downloadable from GWInstek website, www.gwinstek.com

| Interface Con | figuration                        | 223 |
|---------------|-----------------------------------|-----|
|               | Configure USB Interface           |     |
|               | Configure RS-232C Interface       |     |
|               | Configure the Ethernet Interface  |     |
|               | Configure Socket Server           |     |
|               | Configure GPIB                    |     |
|               | USB/RS-232C Functionality Check   |     |
|               | Socket Server Functionality Check |     |
|               | GPIB Functionality Check          |     |
| Web Server    |                                   | 238 |
|               | Web Server Overview               |     |

# Interface Configuration

## Configure USB Interface

| USB<br>Configuration | PC side connector<br>GDS-2000A side<br>connector               | Type A, host<br>Type B, device                                                                                                    |
|----------------------|----------------------------------------------------------------|----------------------------------------------------------------------------------------------------|
|                      | Speed                                                          | 1.1/2.0                                                                                                    |
|                      | USB Class                                                      | CDC (communications device class)                                                                                                    |
| Panel Operation      | 1. Press the Utilit                                            | y key.                                                                                                    |
|                      | 2. Press I/O from                                              | the bottom menu.                                                                                                    |
|                      | 3. Press <i>USB Dev</i> menu and sele                          | <i>ice Port</i> from the side USB Device<br>ct <i>Computer</i> .                                                                                                    |
|                      | 4. Connect the Us panel device p                               | SB cable to the rear <b>DEVICE</b> ort.                                                                                                    |
|                      | USB driver inc<br>Manual CD or<br>GW Instek we<br>GDS-2000A pr | isks for the USB driver, select the<br>luded on the accompanying User<br>download the driver from the<br>bsite, www.gwinstek.com, in the<br>oduct corner. The driver<br>sets the GDS-2000A as a serial |

## Configure RS-232C Interface

| RS-232C<br>Configuration | Connector                                 | DB-9, Male                                       |
|--------------------------|-------------------------------------------|--------------------------------------------------|
|                          | Baud rate                                 | 2400, 4800, 9600, 19200, 38400,<br>57600, 115200 |
|                          | Parity                                    | None, Odd, Even                                  |
|                          | Data bit                                  | 8 (fixed)                                        |
|                          | Stop bit                                  | 1, 2                                             |
| Panel Operation          | 1. Press the Utilit                       | ty key. Utility                                  |
|                          | 2. Press I/O from                         | the bottom menu.                                 |
|                          | 3. Press <i>RS-232C</i>                   | from the side menu.                              |
|                          | 4. Use the side m <i>Rate.</i>            | enu to set the Baud Rate<br>2400                 |
|                          |                                           | 00, 4800, 9600, 19200, 38400,<br>600, 115200     |
|                          | 5. Press <i>Stop Bit</i> to of stop bits. | to toggle the number Stop Bit 1 2                |
|                          | Stop Bits 1, 2                            | 2                                                |
|                          | 6. Press <i>Parity</i> to                 | toggle the parity. Parity<br>Odd Even None       |
|                          | Parity Oc                                 | ld, Even, None                                   |

|                                  | 7. Press Save Now to                                                                        | o save the settings. Save Now |
|----------------------------------|---------------------------------------------------------------------------------------------|-------------------------------|
|                                  | 8. Connect the RS-2<br>to the rear panel<br>male connector. I<br>functionality chee<br>230. | For a                         |
| Pin Assignment                   | 12345                                                                                       | 2: RxD (Receive data)         |
| -                                |                                                                                             | 3: TxD (Transmit data)        |
|                                  | 6789                                                                                        | 5: GND                        |
|                                  | 0703                                                                                        | 4, 6 ~ 9: No connection       |
| PC Connection                    | diagram below.                                                                              | connection as shown in the    |
|                                  | GDS-2000A                                                                                   | PC                            |
|                                  | Pin2 RxD<br>Pin3 TxD                                                                        | RxD Pin2                      |
|                                  | Pin5 GND                                                                                    | GND Pin5                      |
| Configure the Ethernet Interface |                                                                                             |                               |

| Ethernet<br>Configuration | MAC Address     | Domain Name          |
|---------------------------|-----------------|----------------------|
|                           | Instrument Name | DNS IP Address       |
|                           | User Password   | Gateway IP Address   |
|                           | Instrument IP   | Subnet Mask          |
|                           | Address         | HTTP Port 80 (fixed) |

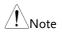

The Ethernet option, DS2-LAN, must first be installed before proceeding. Please see page 30 for further details.

| Background      | The Ethernet interface is used for remote<br>configuration of the oscilloscope over a network<br>using the integrated web server or for remote<br>control using a socket server connection. For<br>details, please see the Web Server Configuration<br>section on page 238 or the Socket Server section on<br>page 228. |
|-----------------|----------------------------------------------------------------------------------------------------|
| Panel Operation | 1. Connect the Ethernet cable to the LAN port on the DS2-LAN module.                                                                                                    |
|                 | 2. Press the <i>Utility</i> key.                                                                                                    |
|                 | 3. Press <i>I/O</i> from the bottom menu.                                                                                                    |
|                 | 4. Press <i>Ethernet</i> from the side menu. Ethernet                                                                                                    |
|                 | 5. Set <i>DHCP/BOOTP</i> to <i>On</i> or <i>Off</i> from the side menu.                                                                                                    |
| Note            | IP addresses will automatically be assigned with<br>DHCP/BOOTP set to on. For Static IP Addresses,<br>DHCP/BOOTP should be set to off.                                                                                                    |

| MAC Address:                                               | 02 :51 :aa :77 :11 :16   |
|------------------------------------------------------------|--------------------------|
| Instrument Name:                                           | GDS-2074A                |
| User Password:                                             | admin                    |
| Instrument IP Address:                                     | 172.16.22.149            |
| Domain Name:                                               |                          |
| DNS IP Address:                                            | 172.16.1.248             |
| Gateway IP Address:                                        | 172.16.0.254             |
| Subnet Mask:                                               | 255.255.128.0            |
| HTTP Port:                                                 | 80                       |
| BCDEFGHIJKLMNOPQRST<br>abcdefghijklmnopqrst<br>.0123456789 |                          |
| 1. Use the variable knot                                   | ) to select a character. |
| 2. Press Select to enter                                   | the character.           |

6. Use the *Up* and *Down* arrows on the side menu to navigate to each Ethernet configuration item.

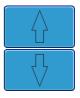

Items MAC Address, Instrument Name, User Password, Instrument IP Address, Domain Name, DNS IP Address, Gateway IP Address, Subnet Mask

Note: HTTP Port is fixed at 80.

7. Use the *Variable* knob to highlight a character and use the *Select* key to choose a character.

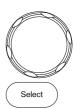

Press *Backspace* to delete a character.

Back Space

## **Configure Socket Server**

The GDS-2000A supports socket server functionality for direct twoway communication with a client PC or device over LAN. By default, the Sockets Server is off.

| Configure Socket<br>Server | 1. | Configure the IP address for the GDS-2000A.                                 | Page 225                   |
|----------------------------|----|-----------------------------------------------------------------------------|----------------------------|
|                            | 2. | Press the <i>Utility</i> key.                                               | Utility                    |
|                            | 3. | Press <i>I/O</i> from the bottom menu.                                      | 1/0                        |
|                            | 4. | Press <i>Socket Server</i> from the side menu.                              | Socket<br>Server           |
|                            | 5. | Press <i>Select Port</i> and choose the port number with the Variable knob. | Select Port<br>Select Port |
|                            |    | Range 1024~65535                                                            |                            |
|                            | 6. | Press <i>Set Port</i> to confirm the port number.                           | Set Port                   |
|                            | 7. | The Current Port icon will update to the new port number.                   | Current Port               |
|                            | 8. | Press <i>Server</i> and turn the socket server On.                          | Server<br>On Off           |

## Configure GPIB

| Note             | To use GPIB, the optional module, DS2-GPIB, must be installed. Please see page 30 for installation details.                                                    |
|------------------|----------------------------------------------------------------------------------------------------|
| Connection       | 1. Connect a GPIB cable from a PC to the installed GPIB module.                                                                                                |
| Configure GPIB   | 2. Press the <i>Utility</i> key.                                                                                                    |
|                  | 3. Press <i>I/O</i> from the bottom menu.                                                                                                    |
|                  | 4. Use the Variable knob to set the GPIB Address from the side menu. This option will only be available when the GPIB module is installed. GPIB Address 2010 € |
|                  | Range 1 ~ 30                                                                                                    |
| GPIB Constraints | <ul> <li>Maximum 15 devices altogether, 20m cable<br/>length, 2m between each device</li> </ul>                                                                |
|                  | Unique address assigned to each device                                                                                                    |
|                  | • At least 2/3 of the devices turned On                                                                                                    |
|                  | No loop or parallel connection                                                                                                    |

## USB/RS-232C Functionality Check

| Terminal<br>Application | Invoke a terminal application such as RealTerm.                                                                                                    |
|-------------------------|----------------------------------------------------------------------------------------------------|
| (USB/RS-232C)           | For RS-232C and USB, set the COM port, baud rate, stop bit, data bit, and parity accordingly.                                                                                                    |
|                         | To check the COM port number and associated<br>port settings, see the Device Manager in the PC.<br>For WinXP:<br>Control panel $\rightarrow$ System $\rightarrow$ Hardware tab                                                                                                    |
|                         | Example: Configuring RealTerm for RS232C                                                                                                    |
|                         | Communication.         Baud       Bool       Port       3       Image         Parity       Data Bits       Stop Bits       Software Flow Control         Receive       Xon Char.       17         Hardware Flow Control       Receive Xon Char.       17         Mark       6 bits       C DTR/DSIC RS485-R       Transmit Xoff Char. |
| Functionality<br>Check  | Key in this query command via the terminal application.                                                                                                    |
|                         | *idn?                                                                                                    |
|                         | This should return the Manufacturer, Model<br>number, Serial number, and Firmware version in<br>the following format.                                                                                                    |
|                         | GW, GDS-2074A, PXXXXXX, V1.00                                                                                                    |
| Note                    | For further details about remote control and remote commands, please see the GDS-2000A programming manual, available on the GW Instek website.                                                                                                    |

## Socket Server Functionality Check

| NI Measurement<br>and Automation<br>Explorer | To test the socket server functionality, National<br>Instruments Measurement and Automation<br>Explorer can be used. This program is available on<br>the NI website, www.ni.com. |  |  |
|----------------------------------------------|----------------------------------------------------------------------------------------------------|--|--|
| Operation                                    | 1. Start the NI Measurement and<br>Automation Explorer (MAX)<br>program. Using Windows, press:<br>Start>All Programs>National<br>Instruments>Measurement & Automation            |  |  |
|                                              | ni.com                                                                                                    |  |  |
|                                              | Measurement & Automation Explorer                                                                                                    |  |  |
|                                              | Version 4.6.2 Initializing                                                                                                    |  |  |
|                                              | Copyright ©1999-2009 National Instruments. All rights reserved.                                                                                                    |  |  |

2. From the Configuration panel access;

My System>Devices and Interfaces>Network Devices

3. Press Add New Network Device>Visa TCP/IP Resource...

4. Select <u>Auto-detect of LAN Instrument</u> from the popup window. The GDS-2000A should be automatically detected. If the GDS-2000A is not detected, choose the manual option.

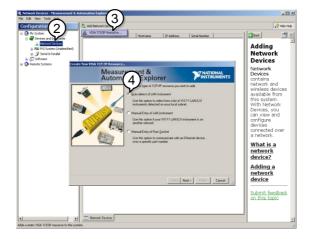

5. Select the IP address that corresponds to the GDS-2000A and click *Next*.

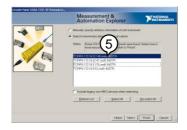

- 6. The GDS-2000A will now appear under Network Devices in the Configuration Panel.
- 7. Click the *Open Visa Test Panel* to send a remote command to the GDS-2000A.

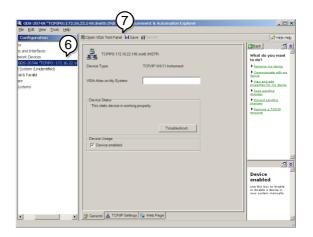

- 8. Click on the *viWrite* tab. The \*IDN? query should already be in the buffer area.
- 9. Click *Execute* to execute the query.

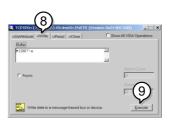

Functionality Check

- 10. Click the viRead tab.
- 11. Click *Execute* to read the return parameter from the \*IDN? query.
- 12. The manufacturer, model number, serial number and firmware version will be displayed in the buffer. For example: GW, GDS-2074A, P930116, V1.00

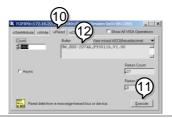

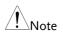

For further details about remote control and remote commands, please see the GDS-2000A programming manual.

## **GPIB** Functionality Check

| To check that the GPIB connection is working, |  |  |
|-----------------------------------------------|--|--|
| National Instruments Measurement & Automation |  |  |
| Explorer (MAX) can be used. The following     |  |  |
| function check is based on version 4.6.2.     |  |  |

For further information about National Instruments, please see the NI website at www.ni.com.

Operation 1. Start the NI Measurement and Automation Explorer (MAX) program. Using Windows, press:

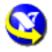

Start>All Programs>National Instruments>Measurement & Automation

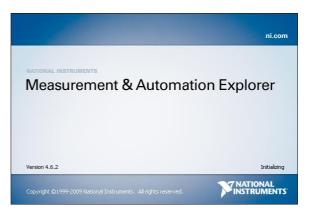

2. From the Configuration panel access; My System>Devices and Interfaces>GPIB0

- 3. Press the Scan for Instruments button.
- 4. In the *Connected Instruments* panel the GDS-2000A should be detected as *Instrument 0* with the address the same as that configured on the GDS-2000A.
- 5. Double click the *Instrument 0* icon.

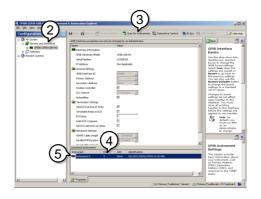

- 6. Click on Communicate with Instrument.
- 7. In the *NI-488.2 Communicator* window, ensure *\*IND?* is written in the *Send String*: text box.

Click on the *Query* button to send the *\*IDN?* query to the instrument.

8. The *String Received* text box will display the query return:

GW, GDS-2XXXX, PXXXXXX, V1.XX

(manufacturer, model, serial number, version)

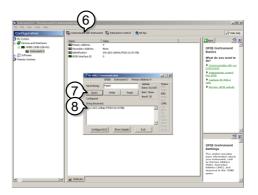

9. The function check is complete.

# Web Server

### Web Server Overview

| used to:<br>view the sy<br>set/view th<br>(Network (<br>remotely v | ystem information<br>he network config<br>Configuration)             | web server that car<br>n (Welcome Page)<br>guration settings<br>isplay image on the                                                                                                    |
|--------------------------------------------------------------------|----------------------------------------------------------------------|----------------------------------------------------------------------------------------------------|
| set/view tl<br>(Network (<br>remotely v                            | he network config<br>Configuration)<br>iew the current d             | guration settings                                                                                                    |
| (Network (<br>remotely v                                           | Configuration) iew the current d                                     |                                                                                                    |
|                                                                    |                                                                      | isplay image on the                                                                                                    |
|                                                                    | -F - J - O-/                                                         |                                                                                                    |
| Manufactu                                                          | rer • IP                                                             | Address                                                                                                    |
| Serial Number     Subset Mask                                      |                                                                      |                                                                                                    |
| Firmware v                                                         | version • D                                                          | NS                                                                                                    |
| Hostname                                                           | • M                                                                  | AC Address                                                                                                    |
| Domain na                                                          | ame D                                                                | HCP State                                                                                                    |
| SUINSTEK<br>ade to Measure                                         | <u>Visit Our Site</u>                                                | <u>Support</u>   <u>Countact</u>                                                                                                    |
| lcome Page                                                         | GDS-2000A Series<br>Web Control Pages                                | System Information<br>Manufacturer: GW                                                                                                    |
| work Configration                                                  | Thanks For Your Using.                                               | Serial Number: P930116<br>Description: GW,GDS-2074A                                                                                                    |
| Get Display Image                                                  | Use the left menu<br>to select the features you need.<br>More How-to | Firmware<br>Version: V0.96b<br>Hostname: G-30116                                                                                                    |
|                                                                    | Please refer to user manual.                                         | Domain Name:           IP Adress:         172.16.22.149           Subnet Mask:         255.255.128.0           Gateway:         172.16.0.254           DNS:         172.16.1.248           MAC Adress:         0.251.aa777.11:16 |
|                                                                    | Display Image                                                        | Display Image to select the features you need.<br>More How-to                                                                                                    |

Copyright 2010 © Good Will Instrument Co., Ltd All Rights Reserved.

Network Configuration

- Hostname
- Domain name
- IP Address
- Subnet mask
- Gateway
- DNS
- DHCP State

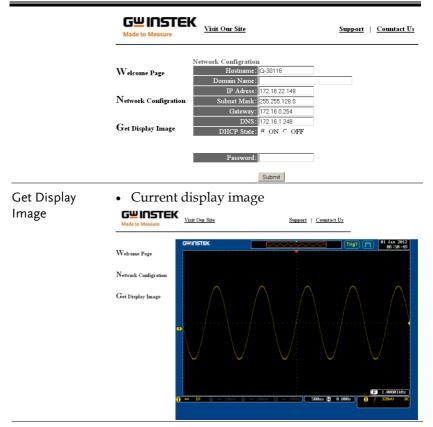

- Panel Operation 1. Configure the Ethernet interface. Page 225
  - 2. Enter the IP address of the GDS-2000A unit into the address bar of a web browser.

For example:

http://172.16.20.255

3. The GDS-2000A web browser welcome page appears.

#### **G<u><u><u></u></u> INSTEK**</u>

| Made to Measure      | <u>Visit Our Site</u>                | <u>Support</u>   <u>Countact Us</u> |                   |
|----------------------|--------------------------------------|-------------------------------------|-------------------|
| Welcome Page         | GDS-3000 Series<br>Web Control Pages | System Infor                        |                   |
|                      |                                      | Manufacturer:                       | GW                |
| Network Configration | Thanks For Your Using                | Serial Number:                      | P930116           |
| r                    | Use the left menu                    | Description:                        | GW,GDS-3354       |
|                      | to select the features you need.     | Firmware Version:                   | V1.08             |
| Get Display Image    |                                      | Hostname:                           | G-30116           |
| Get Display Intage   | More How-to                          | Domain Name:                        |                   |
|                      | Please refer to user manual          | IP Adress:                          | 172.16.20.66      |
|                      |                                      | Subnet Mask:                        | 255.255.128.0     |
|                      |                                      | Gateway:                            | 172.16.0.254      |
|                      |                                      | DNS:                                | 172.16.1.248      |
|                      |                                      | MAC Adress:                         | 02:50:ad:25:21:21 |
|                      |                                      | DHCP State:                         | ON                |
|                      |                                      |                                     |                   |

Copyright 2010 © Good Will Instrument Co., Ltd All Rights Reserved.

# MAINTENANCE

Two types of maintenance operations are available: calibrate vertical accuracy, and compensate the probe. Run these operations when using the GDS-2000A in a new environment.

| How to use SPC function       |  |
|-------------------------------|--|
| Vertical Accuracy Calibration |  |
| Probe Compensation            |  |

## How to use SPC function

| Background      | Signal Path Compensation (SPC) is used<br>compensate the internal signal path due<br>ambient temperature. SPC is able to opt<br>accuracy of the oscilloscope with respec-<br>ambient temperature. | e to<br>timize the |
|-----------------|----------------------------------------------------------------------------------------------------|--------------------|
| Panel Operation | 1. Press the <i>Utility</i> key.                                                                                                    | Utility            |
|                 | 2. Press <i>System</i> from the bottom menu.                                                                                                    | System             |
|                 | 3. Press <i>SPC</i> from the side menu. A message showing a brief introduction to SPC appears on the screen.                                                                                      | SPC                |
| Note            | Disconnect all probes and cables from all before calibrating.                                                                                                    | channels           |
|                 | The DSO needs to be warmed up for at lea<br>minutes before using the SPC function.                                                                                                    | ast 30             |
|                 | 4. Press <i>Start</i> on the side menu to start SPC calibration.                                                                                                    | Start              |
|                 | 5. The SPC Calibration will proceed or at a time, from channel 1 to channel                                                                                                    |                    |

## Vertical Accuracy Calibration

| Panel Operation | 1. | Press the <i>Utility</i> key.                                       | Utility        |
|-----------------|----|---------------------------------------------------------------------|----------------|
|                 | 2. | Press <i>System</i> from the bottom menu.                           | System         |
|                 | 3. | Press <i>more 1 of 2</i> from the side menu.                        | more<br>1 of 2 |
|                 | 4. | Press <i>Self Cal</i> on the side menu.                             | Self Cal       |
|                 | 5. | Press <i>Vertical</i> on the side menu.                             | Vertical       |
|                 | 6. | A message appears to "Now perfor vertical calibrationSet CAL to the | 0              |

7. Connect the calibration signal from the rear panel to the Channel 1 input with a BNC cable.

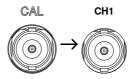

then press the Vertical key".

8. Press *Vertical* again after connecting CAL to the channel 1 input.

Vertical

The calibration for Channel 1 starts and ends automatically, in less than 5 minutes. A message is displayed when the calibration procedure has ended.

9. Repeat the above step for Channel 2, 3\* and 4\* when prompted.

\*4 channel models only.

10. When the calibration for all channels has completed, the display goes back to the default state.

### Probe Compensation

- Panel Operation 1. Connect the probe between the Channel 1 input and the probe compensation output (Demo 3 output, by default set as 2Vp-p, 1kHz square wave) on the front panel. Set the probe attenuation to x10.
  - 2. Alternatively, the probe compensation signal can be changed. See page 171 for details.

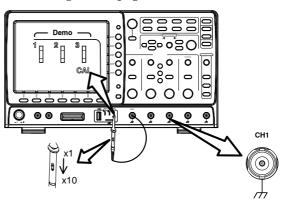

## G≝INSTEK

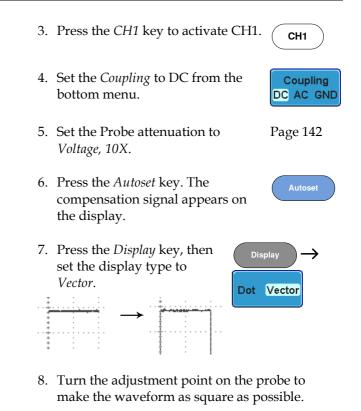

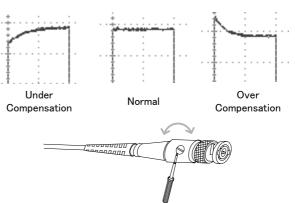

# Faq

- I connected the signal but it does not appear on the display.
- I want to remove the (Measurement result / FFT result / Help contents) from the display.
- The waveform does not update (frozen).
- The probe waveform is distorted.
- Autoset does not catch the signal well.
- I can't save files to the internal memory.
- The display image printout is too dark on the background.
- The date and time settings are not correct.
- The accuracy does not match the specification.

I connected the signal but it does not appear on the display.

Make sure you have activated the channel by pressing the Channel key (the channel key lights up).

I want to remove the (Measurement result / FFT result / Help contents) from the display.

To clear automatic measurement results, press the Measure key, select Remove Measurement and choose Remove All. See page 78.

To clear individual measurements from the screen, press the Measure key, select Display All and choose Off. See page 80.

To clear the FFT result, press the Math key twice. See page 93 for details.

To clear Help result, press the Help key again. See page 63 for

details.

The waveform does not update (frozen).

Press the Run/Stop key to unfreeze the waveform. See page 68 for details.

If this does not help, the trigger mode might be set to Single. Press the Single key to exit Single mode. See page 68 for Single trigger details.

The probe waveform is distorted.

You might need to compensate the probe. For details, see page 244.

Autoset does not catch the signal well.

The Autoset function cannot catch signals under 30mV or 20Hz. Please use the manual operation. See page 66 for Autoset details.

I can't save files to the internal memory.

If a USB stick is inserted into one of the USB slots and you wish to save to the scope internal memory, press the *Utilities* key and set the file path to internal memory.

The display image printout is too dark on the background.

Use the Ink Saver function which reverses the background color. For details, see page 219.

The date and time settings are not correct.

For date and time setting details, please see page 170. If it does not help, the internal battery controlling the clock might be worn out. Contact your dealer or GWInstek. The accuracy does not match the specification.

Make sure the device is powered On for at least 30 minutes, within  $+20^{\circ}C^{+}30^{\circ}C$ . This is necessary to stabilize the unit to match the specification.

For more information, contact your local dealer or GWInstek at www.gwinstek.com / marketing@goodwill.com.tw.

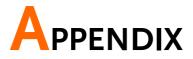

# **GDS-2000A** Specifications

The specifications apply when the GDS-2000A is powered on for at least 30 minutes under  $+20^{\circ}C^{+}30^{\circ}C$ .

## Model-specific

| GDS-2072A | Channels<br>Bandwidth | 2 + Ext<br>DC ~ 70MHz (–3dB)  |
|-----------|-----------------------|-------------------------------|
| GDS-2074A | Channels<br>Bandwidth | 4 + Ext<br>DC ~ 70MHz (–3dB)  |
| GDS-2102A | Channels<br>Bandwidth | 2 + Ext<br>DC ~ 100MHz (–3dB) |
| GDS-2104A | Channels<br>Bandwidth | 4 + Ext<br>DC ~ 100MHz (–3dB) |
| GDS-2202A | Channels<br>Bandwidth | 2 + Ext<br>DC ~ 200MHz (–3dB) |
| GDS-2204A | Channels<br>Bandwidth | 4 + Ext<br>DC ~ 200MHz (–3dB) |
| GDS-2302A | Channels<br>Bandwidth | 2 + Ext<br>DC ~ 300MHz (–3dB) |
| GDS-2304A | Channels<br>Bandwidth | 4 + Ext<br>DC ~ 300MHz (–3dB) |

## Common

| Vertical | Sensitivity<br>Resolution               | 8 bit<br>@1MΩ: 1mV*~10V<br>*: When the vertical scale is set to 1mV/div, the<br>bandwidth limit will be set to 20MHz<br>automatically.                                                                                                    |
|----------|-----------------------------------------|----------------------------------------------------------------------------------------------------|
|          | Input Coupling<br>Input<br>Impedance    | 1MΩ// 16pF                                                                                                    |
|          | DC Gain<br>Accuracy*                    | $\pm$ (5% x  Readout  + 0.1div + 1mV) when 1mV/div is selected                                                                                                    |
|          |                                         | $\pm(3\% \times  \text{Readout}  + 0.1 \text{div} + 1\text{mV})$ when 2mV/div or greater is selected                                                                                                    |
|          |                                         | *: The measurement type is average of $\geq$ 16 waveforms with the vertical position at zero                                                                                                    |
|          | Polarity                                | Normal & Invert                                                                                                    |
|          | Maximum<br>Input Voltage                | 300Vrms CAT I; 300Vrms CAT II with GTP-150A-<br>2/250A-2/350A-2 10:1 probe                                                                                                    |
|          | Offset Position<br>Range                | 1mV/div ~ 20mV/div : ±0.5V<br>50mV/div ~ 200mV/div : ±5V<br>500mV/div ~ 2V/div : ±25V<br>5V/div ~ 10V/div : ±250V                                                                                                    |
|          | Selectable<br>Bandwidth<br>Limit (-3dB) | GDS-207XA: 20MHz BW<br>GDS-210XA: 20MHz BW<br>GDS-220XA: 20MHz, 100MHz BW<br>GDS-230XA: 20MHz, 100MHz, 200MHz BW                                                                                                    |
|          | Waveform<br>Signal Process              | +, -, ×, ÷, FFT, FFTrms, d/dt(differentiation),<br>∫dt(integration), √(square root)<br>FFT:Spectral magnitude. Set FFT Vertical Scale to<br>Linear RMS or dBV RMS, and FFT Window to<br>Rectangular, Hamming, Hanning, or Blackman-<br>Harris. |
| Trigger  | Source                                  | CH1, CH2, CH3*, CH4*, Line, EXT, D0-D15<br>*four channel models only.                                                                                                    |
|          | Trigger Mode                            | Auto (supports Roll Mode for 100 ms/div and slower), Normal, Single Sequence                                                                                                    |
|          | Trigger Type                            | Edge, Pulse Width (Glitch), Video, Pulse Runt, Rise<br>& Fall (Slope), Timeout, Alternate, Event-<br>Delay(1~65535 events), Time-Delay(Duration,<br>10nS~10S), Logic*, Bus*<br>*with Logic Analyzer Option                                     |

# G≝INSTEK

|             | Holdoff range       | 10nS to 10S                                             |
|-------------|---------------------|---------------------------------------------------------|
|             | Coupling            | AC,DC,LF rej. ,Hf rej. ,Noise rej.                      |
|             | Sensitivity         | DC ~ 100MHz Approx. 1div or 1.0mV                       |
|             | ,                   | 100MHz ~ 200MHz Approx. 1.5div or 15mV                  |
|             |                     | 200MHz ~ 300MHz Approx. 2div or 20mV                    |
| External    | Range               | ±15V                                                    |
| Trigger     | Sensitivity         | DC ~ 100MHz Approx. 100mV                               |
|             | ,                   | 100MHz ~ 200MHz Approx. 150mV                           |
|             |                     | 200MHz ~ 300MHz Approx. 150mV                           |
|             | Input               | 1MΩ// 16pF                                              |
|             | Impedance           | ·                                                       |
| Horizontal  | Time base           | 1ns/div ~ 100s/div (1-2-5 increments)                   |
|             | Range               | ROLL: 100ms/div ~ 100s/div                              |
|             | Pre-trigger         | 10 div maximum                                          |
|             | Post-trigger        | 1000 div maximum.                                       |
|             | Timebase            | $\pm 20$ ppm over any $\geq 1$ ms time interval         |
|             | Accuracy            |                                                         |
|             | Real Time           | 1CH: 2GSa/s; 2CH: 1GSa/s                                |
|             | Sample Rate         |                                                         |
|             | ET Sample           | 100GSa/s maximum for all models                         |
|             | Rate                |                                                         |
|             | Record Length       | 1CH: 2Mpts; 2CH: 1Mpts                                  |
|             | Acquisition<br>Mode | Normal, Average, Peak Detect, Single Sequence           |
|             | Peak (Glitch)       | 2nS (typical)                                           |
|             | Detection           |                                                         |
|             | Average             | selectable from 2 to 256                                |
| X-Y Mode    | X-Axis Input        | Channel 1; Channel 3*                                   |
|             |                     | *four channel models only                               |
|             | Y-Axis Input        | Channel 2; Channel 4*                                   |
|             |                     | *four channel models only                               |
|             | Phase Shift         | ±3° at 100kHz                                           |
| Cursors and | Cursors             | Amplitude, Time, Gating available                       |
| Measurement | Automatic           | 36 sets: Pk-Pk, Max, Min, Amplitude, High, Low,         |
|             | Measurement         | Mean, Cycle Mean, RMS, Cycle RMS, Area, Cycle           |
|             |                     | Area, ROVShoot, FOVShoot, RPREShoot,                    |
|             |                     | FPREShoot, Frequency, Period, RiseTime, FallTime,       |
|             |                     | +Width, -Width, Duty Cycle, +Pulses, -Pulses,           |
|             |                     | +Edges, -Edges, FRR, FRF, FFR, FFF, LRR, LRF,           |
|             |                     | LFR, LFF, Phase                                         |
|             | Cursors             | Voltage difference between cursors ( $\Delta$ V) Time   |
|             | measurement         | difference between cursors ( $\Delta T$ )               |
|             | Auto counter        | 6 digits, range from 2Hz minimum to the rated bandwidth |
|             |                     | Danuwidth                                               |

| Control Panel<br>Function | Autoset                            | Single-button, automatic setup of all channels for<br>vertical, horizontal and trigger systems, with undo<br>Autoset |
|---------------------------|------------------------------------|----------------------------------------------------------------------------------------------------|
|                           | Save Setup                         | 20set                                                                                                    |
|                           | Save Waveform                      | 24set                                                                                                    |
| Display                   | TFT LCD Type                       | 8" TFT LCD SVGA color display                                                                                        |
|                           | Display<br>Resolution              | 800 horizontal × 600 vertical pixels (SVGA)                                                                          |
|                           | Interpolation                      | Sin(x)/x & Equivalent Time Sampling                                                                                  |
|                           | Waveform<br>Display                | Dots, vectors, variable persistence (16ms~10s), infinite persistence                                                 |
|                           | Waveform<br>Update Rate            | 80,000 waveforms per second, maximum                                                                                 |
|                           | Display<br>Graticule               | 8 x 10 divisions                                                                                                    |
|                           | Display Mode                       | YT, XY                                                                                                    |
| Interface                 | RS232C                             | DB-9 male connector X1                                                                                               |
|                           | USB Port                           | USB 2.0 host port X2,                                                                                                |
|                           |                                    | USB 2.0 device port X1: USB 2.0 full speed (CDC-ACM)                                                                 |
|                           | Ethernet Port<br>(LAN)             | RJ-45 connector, 10/100Mbps with HP Auto-MDIX, IEEE802.3 (option)                                                    |
|                           | Go-NoGo BNC                        | 5V Max/10mA TTL open collector output                                                                                |
|                           | SVGA Video<br>Port                 | SVGA output (option)                                                                                                 |
|                           | GPIB                               | GPIB module, IEEE488.2 (option)                                                                                      |
|                           | Kensington                         | Rear-panel security slot connects to standard                                                                        |
|                           | Style Lock                         | Kensington-style lock.                                                                                               |
|                           |                                    | 500MC+ /-                                                                                                    |
| Logic Analyzer            |                                    | 500MSa/s                                                                                                    |
| (Option)                  | Bandwidth                          | 200MHz                                                                                                    |
|                           | Record Length                      |                                                                                                    |
|                           |                                    | 16 Digital (D15 - D0) or 8 Digital (D7~D0)                                                                           |
|                           | Trigger type                       | Edge, Pattern, Pulse Width, Serial bus (I2C, SPI, UART)                                                              |
|                           | Thresholds                         | Quad-D0~D3, D4~D7 Thresholds                                                                                         |
|                           | Threshold selections               | TTL, CMOS, ECL, PECL, User Defined                                                                                   |
|                           | User-defined<br>Threshold<br>Range | ±10V                                                                                                    |
|                           | Maximum<br>Input Voltage           | ±40V                                                                                                    |
|                           | Minimum<br>Voltage Swing           | ±500mV                                                                                                    |

## G≝INSTEK

|               | Vertical<br>Resolution | 1 bit                                                                     |
|---------------|------------------------|---------------------------------------------------------------------------|
|               |                        |                                                                           |
| Miscellaneous | Multi-language<br>menu | Available                                                                 |
|               | On-line help           | Available                                                                 |
|               | Time clock             | Time and Date ,Provide the Date/Time for saved data                       |
|               | Dimensions             | 380mmX220mmX145mm                                                         |
|               | Weight                 | 4.2kg                                                                     |
| Options       | DS2-LAN                | Ethernet & SVGA output                                                    |
|               | DS2-GPIB               | GPIB Interface                                                            |
|               | DS2-FGN                | DDS Function Generator                                                    |
|               | DS2-8LA                | 8-Channel Logic Analyzer with 8-channel Logic<br>Analyzer Testing Probe   |
|               | DS2-16LA               | 16-Channel Logic Analyzer with 16-channel Logic<br>Analyzer Testing Probe |

# **Probe Specifications**

### GTP-070A-4

### Applicable to: GDS-2072A & GDS-2074A

| Position X10 | Attenuation Ratio<br>Bandwidth | 10:1<br>DC to 70MHz                          |
|--------------|--------------------------------|----------------------------------------------|
|              | Input Resistance               | $10M\Omega$ when used with oscilloscopes     |
|              |                                | with $1M\Omega$ input.                       |
|              | Input Capacitance              | 28pF~32pF                                    |
|              | Compensation Range             | 25pF~ 45pF                                   |
|              | Max. Input Voltage             | ≤600Vpk, Derating with frequency             |
| Position X1  | Attenuation Ratio              | 1:1                                          |
|              | Bandwidth                      | DC to 6MHz                                   |
|              | Input Resistance               | 1M $\Omega$ when used with 1M $\Omega$ input |
|              | Input Capacitance              | 120pF~220pF                                  |
|              | Max. Input Voltage             | ≤200Vpk, Derating with frequency             |
| Safety       | EN61010-031 CAT II             |                                              |
|              |                                |                                              |

#### GTP-150A-2

### Applicable to: GDS-2102A & GDS-2104A

| Position X10 | Attenuation Ratio  | 10:1                                                              |
|--------------|--------------------|-------------------------------------------------------------------|
|              | Bandwidth          | DC to 150MHz                                                      |
|              | Rise Time          | 2.3nS                                                             |
|              | Input Resistance   | 10M $\Omega$ when used with oscilloscopes with 1M $\Omega$ input. |
|              | Input Capacitance  | Approximately 17pF                                                |
|              | Compensation Range | 10 to 35pF                                                        |
|              | Max. Input Voltage | 500V CAT I, 300Vrms CAT II derating with frequency.               |
| Position X1  | Attenuation Ratio  | 1:1                                                               |
|              | Bandwidth          | DC to 6MHz                                                        |
|              | Rise Time          | 58nS                                                              |
|              | Input Resistance   | 1M $\Omega$ (Oscilloscope Input)                                  |
|              | Input Capacitance  | 47pF plus oscilloscope capacitance                                |
|              | Max. Input Voltage | 300V CAT I, 150V CAT II (DC + peak AC) derating with frequency.   |
| Safety       | EN61010-031 CAT II | , <u> </u>                                                        |
|              |                    |                                                                   |

### GTP-250A-2

#### Applicable to: GDS-2202A & GDS-2204A

| Position X10 | Attenuation Ratio  | 10:1                                                               |
|--------------|--------------------|--------------------------------------------------------------------|
|              | Bandwidth          | DC to 250MHz                                                       |
|              | Rise Time          | 1.4nS                                                              |
|              | Input Resistance   | 10M $\Omega$ when used with oscilloscopes with 1M $\Omega$ input.  |
|              | Input Capacitance  | Approximately 17pF                                                 |
|              | Compensation Range | 10 to 35pF                                                         |
|              | Max. Input Voltage | 500V CAT I, 300Vrms CAT II derating with frequency.                |
| Position X1  | Attenuation Ratio  | 1:1                                                                |
|              | Bandwidth          | DC to 6MHz                                                         |
|              | Rise Time          | 58nS                                                               |
|              | Input Resistance   | 1M $\Omega$ (Oscilloscope Input)                                   |
|              | Input Capacitance  | 47pF plus oscilloscope capacitance                                 |
|              | Max. Input Voltage | 300V CAT I, 150V CAT II (DC + peak<br>AC) derating with frequency. |
| Safety       | EN61010-031 CAT II | , , , ,                                                            |
|              |                    |                                                                    |

#### GTP-350A-2

#### Applicable to: GDS-2302A & GDS-2304A

| Position X10 | Attenuation Ratio  | 10:1                                                              |
|--------------|--------------------|-------------------------------------------------------------------|
|              | Bandwidth          | DC to 350MHz                                                      |
|              | Rise Time          | 1.0nS                                                             |
|              | Input Resistance   | 10M $\Omega$ when used with oscilloscopes with 1M $\Omega$ input. |
|              | Input Capacitance  | Approximately 13pF                                                |
|              | Compensation Range | 10 to 25pF                                                        |
|              | Max. Input Voltage | 500V CAT I, 300Vrms CAT II derating with frequency.               |
| Position X1  | Attenuation Ratio  | 1:1                                                               |
|              | Bandwidth          | DC to 6MHz                                                        |
|              | Rise Time          | 58nS                                                              |
|              | Input Resistance   | 1MΩ (Oscilloscope Input)                                          |
|              | Input Capacitance  | 46pF plus oscilloscope capacitance                                |
|              | Max. Input Voltage | 300V CAT I, 150V CAT II (DC + peak AC) derating with frequency.   |
| Safety       | EN61010-031 CAT II | , , , ,                                                           |
|              |                    |                                                                   |

## **GDS-2000A** Dimensions

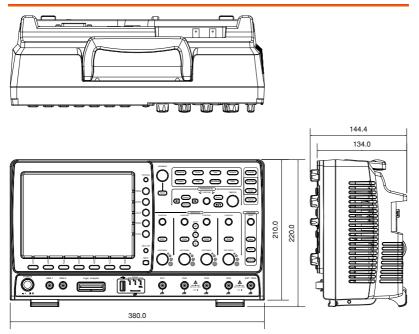

# Declaration of Conformity

We

#### GOOD WILL INSTRUMENT CO., LTD.

No. 7-1, Jhongsing Rd, Tucheng Dist., New Taipei City 236. Taiwan.

#### GOOD WILL INSTRUMENT (SUZHOU) CO., LTD.

No. 69 Lushan Road, Suzhou New District Jiangsu, China.

declare that the below mentioned product

#### Type of Product: Digital Storage Oscilloscope Model Number: GDS-2072A, GDS-2074A, GDS-2102A, GDS-2104A, GDS-2202A, GDS-2204A, GDS-2302A, GDS-2304A

are herewith confirmed to comply with the requirements set out in the Council Directive on the Approximation of the Law of Member States relating to Electromagnetic Compatibility (2004/108/EEC) and Low Voltage Directive (2006/95/EEC).

For the evaluation regarding the Electromagnetic Compatibility and Low Voltage Directive, the following standards were applied:

| © EMC               |                    |                                   |
|---------------------|--------------------|-----------------------------------|
| EN 61326-1:         | Electrical equipr  | nent for measurement, control and |
| EN 61326-2-1:       | laboratory use -   | - EMC requirements (2013)         |
| Conducted & Radi    | ated Emission      | Electrostatic Discharge           |
| EN 55011: 2009+A    | 1: 2010            | EN 61000-4-2: 2009                |
| Current Harmonic    | S                  | Radiated Immunity                 |
| EN 61000-3-2: 2006- | +A1: 2009+A2: 2009 | EN 61000-4-3: 2006+A1: 2008       |
|                     |                    | +A2: 2010                         |
| Voltage Fluctuatio  | ns                 | Electrical Fast Transients        |
| EN 61000-3-3: 2008  | 3                  | IEC 61000-4-4: 2004+A1: 2010      |
|                     |                    | Surge Immunity                    |
|                     |                    | EN 61000-4-5: 2006                |
|                     |                    | Conducted Susceptibility          |
|                     |                    | EN 61000-4-6: 2009                |
|                     |                    | Power Frequency Magnetic Field    |
|                     |                    | EN 61000-4-8: 2010                |
|                     |                    | Voltage Dip/ Interruption         |
|                     |                    | EN 61000-4-11: 2004               |

| Low Voltage Equipment Directive 200 | 6/95/EEC                             |
|-------------------------------------|--------------------------------------|
| Safety Requirements                 | EN 61010-1: 2010 (Third Edition)     |
|                                     | EN 61010-2-030: 2010 (First Edition) |

# NDEX

| 2-4 channel differences 11 |
|----------------------------|
| AC coupling 138            |
| AC Priority mode 67        |
| Acquisition 103            |
| average 103                |
| digital filter 105         |
| indicator 27               |
| peak detect(glitch)103     |
| record length 109          |
| sample 103                 |
| sampling mode 108          |
| XY mode106                 |
| Advanced math              |
| Overview93                 |
| Amplitude measurements 73  |
| APP.                       |
| Go-NoGo177                 |
| overview175                |
| run 175, 182               |
| uninstall176               |
| Area measurements73        |
| Auto trigger147            |
| Automatic measurement      |
| Add measurement76          |
| display all80              |
| gated mode 79              |
| High-Low 81                |
| overview72                 |
| remove measurement         |
| Statistics83               |
| Autoset                    |
| AC Priority mode67         |
| effect on channel67        |
| exception67                |
| Fit Screen mode 67         |
| Bandwidth filter 140       |
| Blackman window94          |
| Built-in help63            |
| Buzzer 170                 |
|                            |

| Caution symbol                | 5 |
|-------------------------------|---|
| Channel                       |   |
| status indicator              | 8 |
| Cleaning the instrument       | 7 |
| Control panel function        |   |
| specification                 | 2 |
| Convention                    |   |
| menu tree 43                  | 3 |
| Conventions                   | 5 |
| Coupling mode 138             | 3 |
| Cursor                        |   |
| horizontal85                  | 5 |
| specification25               |   |
| vertical                      | 9 |
| Date setting170               | ) |
| indicator 22                  |   |
| DC coupling138                | 3 |
| Declaration of conformity 252 | 7 |
| Default setup 202             | 2 |
| contents                      |   |
| effect on channel66           | 6 |
| Delay measurements 75         | 5 |
| Delay trigger154              | 1 |
| Demo outputs171               |   |
| Deskew                        |   |
| Dimensions                    |   |
| diagram 256                   | 6 |
| Display                       |   |
| diagram 20                    | 6 |
| search 163                    |   |
| segmented memory 113          |   |
| specification252              |   |
| Disposal instructions8        |   |
| Dots                          |   |
| Download information15        |   |
| Edge Trigger 152, 165         | 5 |
| EN61010                       |   |
| measurement category          | 6 |

## G≝INSTEK

| pollution degree        | 7     |
|-------------------------|-------|
| Environment             |       |
| safety instruction      |       |
| Erase memory            | 170   |
| Ethernet                |       |
| interface               |       |
| Expand by ground/center | 141   |
| External trigger        | 147   |
| External trigger        | 22    |
| specification           | . 251 |
| FAQ                     |       |
| FFT                     |       |
| horizontal cursor       |       |
| Overview                | 93    |
| vertical cursor         | 90    |
| File                    |       |
| сору                    | . 217 |
| create folder           |       |
| delete                  |       |
| rename                  |       |
| File navigation         | 212   |
| File path               |       |
| Firmware version        |       |
| First time use          |       |
| Fit Screen mode         |       |
| Frequency measurements  |       |
| Front panel diagram     |       |
| Glitch trigger          | 155   |
| Go-NoGo                 | 177   |
| circuit diagram         | . 181 |
| timing                  | . 181 |
| GPIB                    |       |
| function check          |       |
| interface               | . 229 |
| Ground                  |       |
| coupling                | . 138 |
| symbol                  | 5     |
| terminal                |       |
| Hamming window          |       |
| Hanning window          |       |
| Holdoff                 | 151   |
| Horizontal              |       |
| basic operation         |       |
| position                | . 130 |
| scale                   |       |
| specification           |       |
| Image file format       | 186   |

| Impedance139                |
|-----------------------------|
| Initialization              |
| Input frequency indicator27 |
| Intensity125                |
| color 127                   |
| gray 127                    |
| Interface223                |
| specification252            |
| Invert waveform139          |
| Keys overview17             |
| Labels191                   |
| Language selection168       |
| List of features12          |
| Logic Analyzer              |
| specification               |
| Math93                      |
| basic 94                    |
| F(x)100                     |
| FFT 96, 98                  |
| Mean measurements73         |
| Memory bar                  |
| indicator 27                |
| Menu on/off129              |
| Miscellaneous               |
| specification253            |
| Model difference11          |
| Module installation30       |
| Normal trigger147           |
| NTSC                        |
| On-screen help63            |
| Optional software           |
| activation                  |
| uninstall 183               |
| Options                     |
| list                        |
| Overshoot measurements74    |
| Package contents15          |
| PAL149                      |
| PC software download15      |
| Peak measurements73         |
| Peak to peak measurement 72 |
| Persistence125              |
| Play waveform135            |
| Power on/off                |
| safety instruction7         |
| Printing                    |
|                             |

#### INDEX

| connection              |       |
|-------------------------|-------|
| Hardcopy key            |       |
| ink saver               | . 219 |
| Probe                   |       |
| attenuation level       |       |
| attenuation type        |       |
| deskew                  | . 143 |
| package list            |       |
| Probe compensation      |       |
| Program manual download |       |
| Pulse runt trigger      | 158   |
| Pulse measurements      |       |
| Pulse width trigger     | 155   |
| Rear panel diagram      |       |
| Recall                  |       |
| default setup           |       |
| reference               |       |
| setup 205               | 209   |
| waveform                | 205   |
| Rectangular window      |       |
|                         |       |
| Reduce menu 38          |       |
| Remote control          |       |
| interface configuration |       |
| webserver               |       |
| Rise and fall trigger   |       |
| RMS measurements        |       |
| Roll mode               | 132   |
| RS-232C                 |       |
| function check          | . 230 |
| interface               | . 224 |
| Run/Stop68,             | 129   |
| horizontal position     | . 130 |
| Horizontal scale        | . 131 |
| Save                    |       |
| Hardcopy key            |       |
| image                   |       |
| setup                   |       |
| waveform                |       |
| Search                  |       |
| configuration           | . 163 |
| copying search events   | . 165 |
| copying trigger events  |       |
| navigation              | . 165 |
| save marks              |       |
| set/clear events        | . 167 |
| SECAM                   |       |
| Segmented memory        | /     |
| Seguritation including  |       |

#### **GDS-2000A Series User Manual**

| configuration 114                                                                                                    |
|----------------------------------------------------------------------------------------------------|
| infomation 123                                                                                                    |
| list 119                                                                                                    |
| measurement118                                                                                                    |
| navigation 116                                                                                                    |
| overview 111                                                                                                    |
| play back117                                                                                                    |
| run114                                                                                                    |
| statistics119                                                                                                    |
| Serial number 169                                                                                                    |
| Service operation                                                                                                    |
| about disassembly6                                                                                                    |
| contact 248                                                                                                    |
| Setup                                                                                                    |
| default contents 61                                                                                                    |
| file format 189                                                                                                    |
| Signal path compensation 242                                                                                                    |
| Single trigger mode 147                                                                                                    |
| Run/Stop 68                                                                                                    |
| Slope trigger                                                                                                    |
| Socket server                                                                                                    |
| function check                                                                                                    |
| Socket server                                                                                                    |
| interface                                                                                                    |
|                                                                                                    |
|                                                                                                    |
| Software activation182                                                                                                    |
| Software activation                                                                                                    |
| Software activation                                                                                                    |
| Software activation182Software installation31SPC242Specifications249                                                                                                    |
| Software activation182Software installation31SPC242Specifications249Spreadsheet file format187                                                                                                    |
| Software activation182Software installation31SPC242Specifications249Spreadsheet file format187Stop icon68                                                                                                    |
| Software activation182Software installation31SPC242Specifications249Spreadsheet file format187Stop icon68System information169                                                                                                    |
| Software activation182Software installation31SPC242Specifications249Spreadsheet file format187Stop icon68                                                                                                    |
| Software activation182Software installation31SPC242Specifications249Spreadsheet file format187Stop icon68System information169                                                                                                    |
| Software activation182Software installation31SPC242Specifications249Spreadsheet file format187Stop icon68System information169Tilt stand29Time setting170                                                                                                    |
| Software activation182Software installation31SPC242Specifications249Spreadsheet file format187Stop icon68System information169Tilt stand29Time setting170indicator27                                                                                                    |
| Software activation182Software installation31SPC242Specifications249Spreadsheet file format187Stop icon68System information169Tilt stand29Time setting170indicator27Trigger144                                                                                                    |
| Software activation182Software installation31SPC242Specifications249Spreadsheet file format187Stop icon68System information169Tilt stand29Time setting170indicator27Trigger144delay154                                                                                                    |
| Software activation182Software installation31SPC242Specifications249Spreadsheet file format187Stop icon68System information169Tilt stand29Time setting170indicator27Trigger144delay154edge152, 165                                                                                                    |
| Software activation182Software installation31SPC242Specifications249Spreadsheet file format187Stop icon68System information169Tilt stand29Time setting170indicator27Trigger144delay154edge152, 165glitch width155                                                                                                    |
| Software activation182Software installation31SPC242Specifications249Spreadsheet file format187Stop icon68System information169Tilt stand29Time setting170indicator27Trigger144delay154edge152, 165                                                                                                    |
| Software activation182Software installation31SPC242Specifications249Spreadsheet file format187Stop icon68System information169Tilt stand29Time setting170indicator27Trigger144delay152, 165glitch width155holdoff151indicator27mode152                                                                                                    |
| Software activation182Software installation31SPC242Specifications249Spreadsheet file format187Stop icon68System information169Tilt stand29Time setting170indicator27Trigger144delay152, 165glitch width155holdoff151indicator27mode152parameters147                                                                                                    |
| Software activation182Software installation31SPC242Specifications249Spreadsheet file format187Stop icon68System information169Tilt stand29Time setting170indicator27Trigger144delay152, 165glitch width155holdoff151indicator27mode152parameters147pulse runt158                                                                                                    |
| Software activation182Software installation31SPC242Specifications249Spreadsheet file format187Stop icon68System information169Tilt stand29Time setting170indicator27Trigger144delay152glitch width155holdoff151indicator27mode152parameters147pulse runt158pulse width155                                                                                                    |
| Software activation         182           Software installation         31           SPC         242           Specifications         249           Spreadsheet file format         187           Stop icon         68           System information         169           Tilt stand         29           Time setting         170           indicator         27           Trigger         144           delay         154           edge         152, 165           glitch width         155           holdoff         151           indicator         27           mode         152           parameters         147           pulse runt         158           pulse width         155           Rise and fall         160 |
| Software activation182Software installation31SPC242Specifications249Spreadsheet file format187Stop icon68System information169Tilt stand29Time setting170indicator27Trigger144delay152glitch width155holdoff151indicator27mode152parameters147pulse runt158pulse width155                                                                                                    |

## G≝INSTEK

| specification                | 250       |
|------------------------------|-----------|
| status indicator             | 28        |
| Timeout                      | 161       |
| overview                     | 150       |
| video                        | 157       |
| UK power cord                | 9         |
| Uninstall applications       | 176       |
| Uninstall optional software. |           |
| USB                          |           |
| driver download              | 15        |
| function check               | 230       |
| remote control interface     | 223       |
| Vectors                      | 124       |
| Vertical                     | 137       |
| accuracy calibration         |           |
|                              | 243       |
| basic operation              | 71        |
| basic operation              | 71        |
|                              | 71<br>137 |

| specification        | 250 |
|----------------------|-----|
| Video trigger        |     |
| Warning symbol       |     |
| Waveform             |     |
| CSV file contents    | 188 |
| file contents        | 187 |
| how to recall        | 205 |
| how to save          | 198 |
| invert waveform      |     |
| play/pause key       | 135 |
| roll mode            |     |
| zoom mode            | 133 |
| Waveform color       |     |
| Waveform file format | 186 |
| XY                   |     |
| specification        | 251 |
| Zoom waveform        |     |

#### 250

INDEX